**INSTRUCTION MANUAL** 

**I-V Curve Tracer** For Multiple Channel Measurements

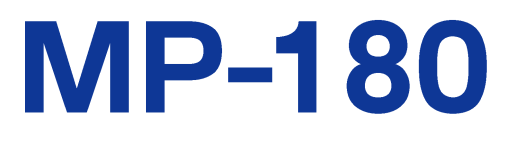

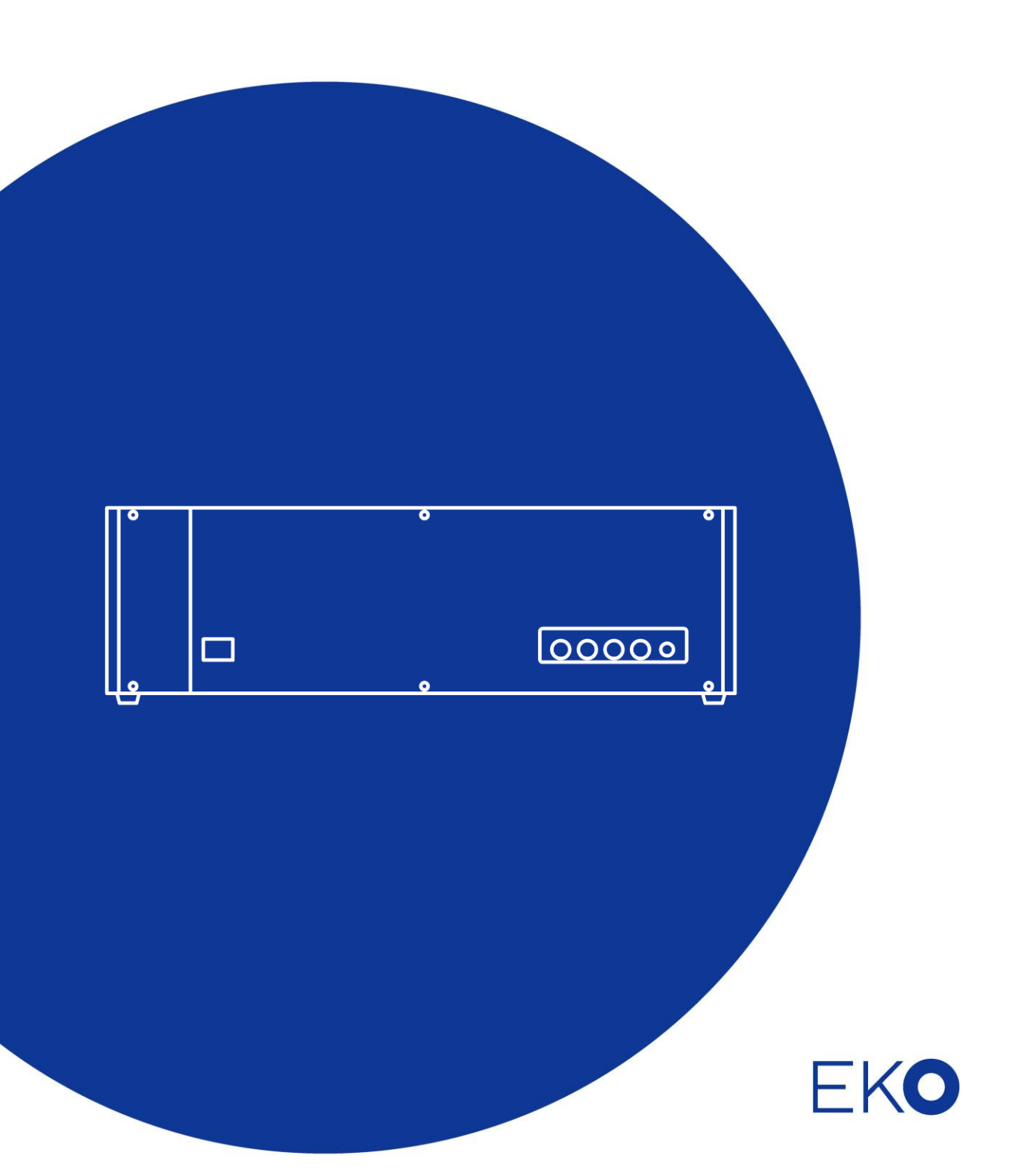

# <span id="page-1-0"></span>**1. Index**

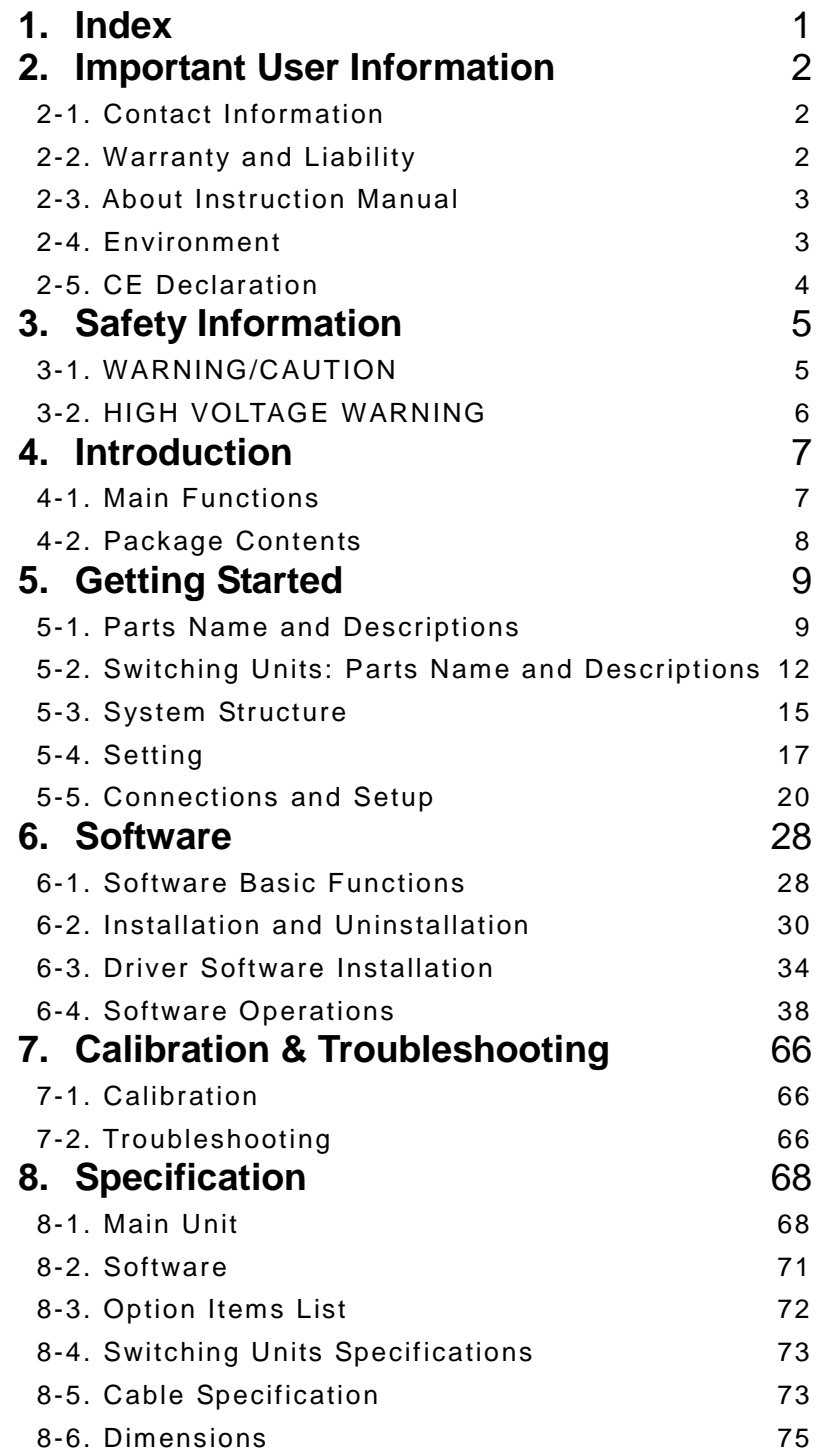

# <span id="page-2-0"></span>**2. Important User Information**

Thank you for using EKO Products

Make sure to read this instruction manual thoroughly and to understand the contents before starting to operate the instrument. Keep this manual at safe and handy place for whenever it is needed. For any questions, please contact us at one of the EKO offices given below:

# <span id="page-2-1"></span>2-1. Contact Information

# EKO INSTRUMENTS CO., LTD. Asia, Oceania Region

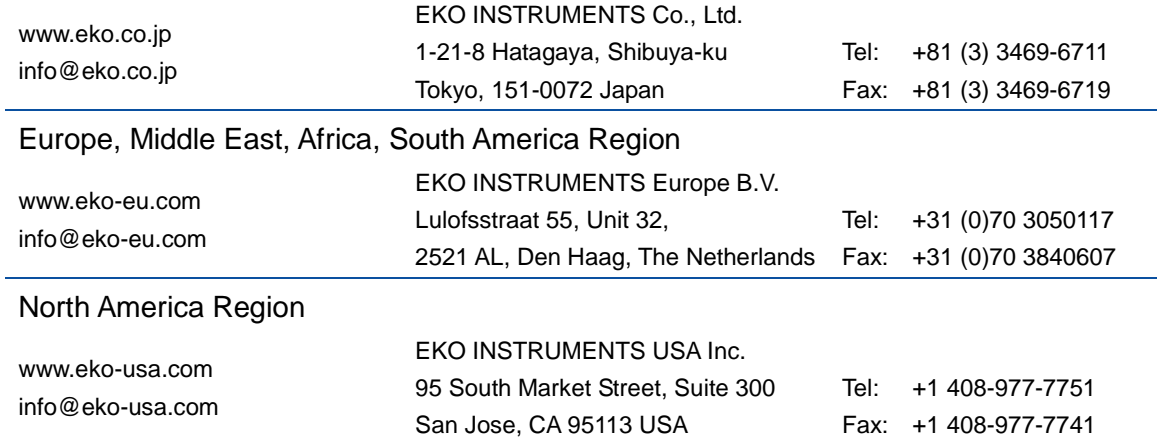

# <span id="page-2-2"></span>2-2. Warranty and Liability

For warranty terms and conditions, contact EKO or your distributor for further details.

EKO guarantees that the product delivered to customer has been verified, checked and tested to ensure that the product meets the appropriate specifications. The product warranty is valid only if the product has been installed and used according to the directives provided in this instruction manual.

In case of any manufacturing defect, the product will be repaired or replaced under warranty. However, the warranty does not apply if:

- $\triangleright$  Any modification or repair was done by any person or organization other than EKO service personnel.
- $\triangleright$  The damage or defect is caused by not respecting the instructions of use as given on the product brochure or the instruction manual.

# <span id="page-3-0"></span>2-3. About Instruction Manual

Copy Rights Reserved by EKO INSTRUMENTS CO., TLD. Making copies of whole or part of this document without permission from EKO is prohibited. The contents of this manual may change without notification.

This manual was issued: 2016/09/26 Version Number: 3

## <span id="page-3-1"></span>2-4. Environment

#### 1. WEEE Directive 2002/96/EC (Waste Electrical and Electronic Equipment)

This product is not subjected to WEEE Directive 2002/96/EC however it should not be mixed with general household waste. For proper treatment, recovery and recycling, please take this product(s) to designated collection points.

Disposing of this product correctly will help save valuable resources and prevent any potential negative effects on human health and the environment, which could otherwise arise from inappropriate waste handling.

## 2. RoHS Directive 2002/95/EC

EKO Instruments has completed a comprehensive evaluation of its product range to ensure compliance with RoHS Directive 2002/95/EC regarding maximum concentration values for substances. As a result all products are manufactured using raw materials that do not contain any of the restricted substances referred to in the RoHS Directive 2002/95/EC at concentration levels in excess of those permitted under the RoHS Directive 2002/95/EC, or up to levels allowed in excess of these concentrations by the Annex to the RoHS Directive 2002/95/EC.

# <span id="page-4-0"></span>2-5. CE Declaration

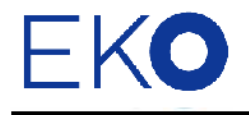

**IMPORTANT USER INFORMATION** 

# CE

#### **DECLARATION OF CONFORMITY**

We: EKO INSTRUMENTS CO., LTD 1-21-8 Hatagaya Shibuya-ku, Tokyo 151-0072 JAPAN

Declare under our sole responsibility that the product:

Product Name: I-V Curve Tracer Model No.: MP-180

To which this declaration relates is in conformity with the following harmonized standards of other normative documents:

Harmonized standards:

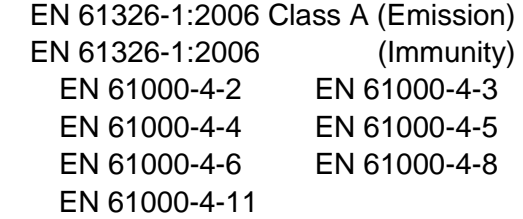

Following the provisions of the directive: EMC-directive : 2006/108/EC Amendment to the above directive : 2006/95/EC

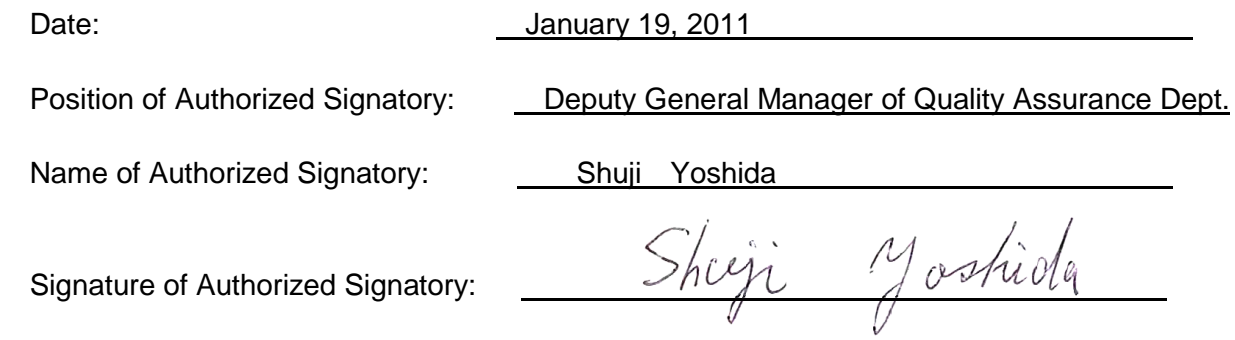

# <span id="page-5-0"></span>**3. Safety Information**

EKO Products are designed and manufactured with consideration for safety; however, please make sure to read and understand this instruction manual thoroughly to be able to operate the instrument safely in the correct manner.

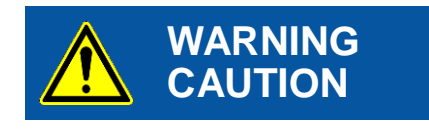

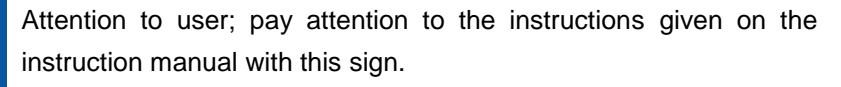

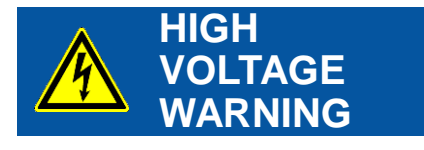

High voltage is used; pay special attention to instructions given on this instruction manual with this sign to prevent electric leakage and/or electric shocks.

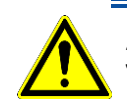

# <span id="page-5-1"></span>3-1. WARNING/CAUTION

#### 1. Setup

- $\triangleright$  Please setup grounding wire for the PV devices and the surrounding equipment. With insufficient grounding setup, it may cause electric shock and leakage accidents.
- $\triangleright$  This product is designed specifically for indoor PV cell measurement, and it is not designed to be used with PV module or array and any other surrounding instruments including inverter for outdoors. If this product is used in such incorrect way, it may lead to damage on the surrounding instruments or accidents.
- $\triangleright$  The connection terminal and cable used to connect the PV cell should always comply with the rating capacity of the PV cell; the cables are connected securely so that they will not get disconnected from the connected parts.

## 2. Operation

- $\triangleright$  Do NOT use this product for any other than its original purpose.
- $\triangleright$  Do NOT disassemble, modify or touch inside of this product.
- $\triangleright$  Do NOT use this product in such environment which applies vibrations, impacts, high humidity, many dusts, significant temperature differences, and near the object which generates strong magnetic force and/or electrical wave. These can be cause damage.
- $\triangleright$  When the product gets overheated or ignited, also if any smoke or odor is noticed, turn off the switch immediately and stop operating.
- $\triangleright$  All cables connected to this product should be less than 3m in length with shield. If any other types of cables are used, EKO will not be accountable for any damages or troubles occurred with such setup.
- $\triangleright$  When LAN cable is connected, use LAN cables with CAT5E or STP cable specifications. Also use cables less than 3m lengths between this product and HUB or PC. If any other types of cables are used, EKO will not be accountable for any damages or troubles occurred with such setup.
- $\triangleright$  For any accidents or errors occurred from using cables which are not attached to or optional for this instruments will not be subjected to EKO responsibility.
- $\triangleright$  The PV terminals (+V, +I, -I, -V), which are located on the front and rear panels of this instrument, are
- $\triangleright$  sensitive; make sure to use protections for the static electricity, such as wrist strap, when touching the conduction part of the cable tip or terminal with hand to prevent accidents.

<span id="page-6-0"></span>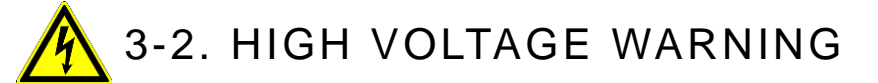

## 1. Power Supply

- $\triangleright$  Do NOT touch the terminal block and/or power plug with wet hands. This may cause electric shocks and leakage accidents。
- $\triangleright$  Always check the voltage and its type (AC or DC) of the power supply, match with the power voltage of this product then turn ON the power switch.
- $\triangleright$  Always check to make sure there are no risks for electric shocks by using testers in connection areas before connecting and removing PV devices to this product.

# <span id="page-7-0"></span>**4. Introduction**

I-V Curve Tracer MP-180 is developed as an I-V curve tracer specifically for photovoltaic cells.

This product is used for measuring the voltage-current characteristics of PV cell with solar simulator.

As well as the continuous light, this product is applicable for solar simulator with pulse light by external trigger input. By using the attached software, automatic open/close shutter control, return sweeping, exponent function sweep, Rs & Rsh measurement, and dark current measurement and so on are available for all kinds of PV cell measurements. Connecting with optional switching units will allow configure all sorts of measurement system using the multiple PV cell, pyranometer, thermocouple, and platinum resistance temperature sensor.

## <span id="page-7-1"></span>4-1. Main Functions

## 1. Applicable to Many Types of Photovoltaic Cells

- Measurements with large current up to maximum of 16A and 10μA resolution are possible.
- From a small cell to large efficiency cell, this instrument is applicable to many types of photovoltaic cells, as well as dark current measurement is possible.
- After the measurement, PV cell characteristics (Pm, Isc, Jsc, Voc, Ipm, Vpm, FF, η, STC) and STC converted values/curves can be displayed.

## 2. PV Cell Evaluation System by Combining with Solar Simulator

- Indoor PV Cell Evaluation System can be constructed by combining with solar simulator.
- By controlling solar simulator shutter, synchronized measurement can be taken.
- Also applicable for pulse-type solar simulator: The measurements can be started with external trigger input for pulse solar simulator.
- Secondary reference PV cell IEC 60904-2 (JIS C8911) can be connected directly.
- Irradiance fluctuation can be corrected with light intensity correction function by connecting reference cell.

## 3. Multi-Channel Measurement by Combining with Switching Units

- By connecting each switching units (optional), I-V curve measurements of multiple PV cells (1~12 channels) can be taken sequentially.
- Connecting thermocouple switching unit will allow taking PV cell back surface temperature simultaneously.
- Using pyranometer switching unit will allow connecting maximum 5 units of pyranometers in different direction against the PV cell and take solar irradiance measurements. With combination of temperature measurements, STC conversion can be applied.

# 4. EKO's Unique Monitoring & Logging Functions

- Voltage, current, and other input data can be displayed on monitor and logged just like data logger.
- With the desired fixed bias voltage is applied on the subjected PV cell, the MP-180 takes samplings at setup measurement intervals then displays graph and takes logging of current, voltage and other input data.

## 5. Data Evaluation and Management by Software

- Three types of auto-measurement modes can be selected: A single measurement by manual, continuous measurement by setting the measurement frequency and interval, and automatic measurement by setting start and end time and measurement interval.
- By using return-sweeping, hysteresis of I-V curve, which occurs on Die-Sensitized Cell (DSC), can be verified on graph easily and the sweeping time can be adjusted to appropriate setting.
- Voc→Isc sweep, Isc→Voc sweep, and return sweep can be measured.
- Series resistance: Rs, parallel resistance Rsh can be calculated (they are calculated from the I-V curve slope. Rs can also be measured with IEC 60891/JIS C8913.)
- Process Average and Process Moving Average functions (number of averaging and moving average width can be specified) are available.
- I-V curve and P-V curve graphs can be superimposed.
- Measured data can be saved on computer as binary data, and converts into CSV format type text file which can read selected data in spreadsheet format such as MS Excel.
- Data measured in the past can be viewed by calendar function.
- RS-232C, USB, and LAN can be used as communication interface for computer.
- I-V and P-V curve graph can be printed and saved as image.
- Saved data can be displayed again in graph and/or as numerical data.

## 6. Safety Functions

- Current surge can be prevented by Current Limiter.(surge current?)
- Electric overload condition can be prevented by thermal guard.

# <span id="page-8-0"></span>4-2. Package Contents

Check the package contents first; if any missing item or damage is noticed, please contact EKO immediately.

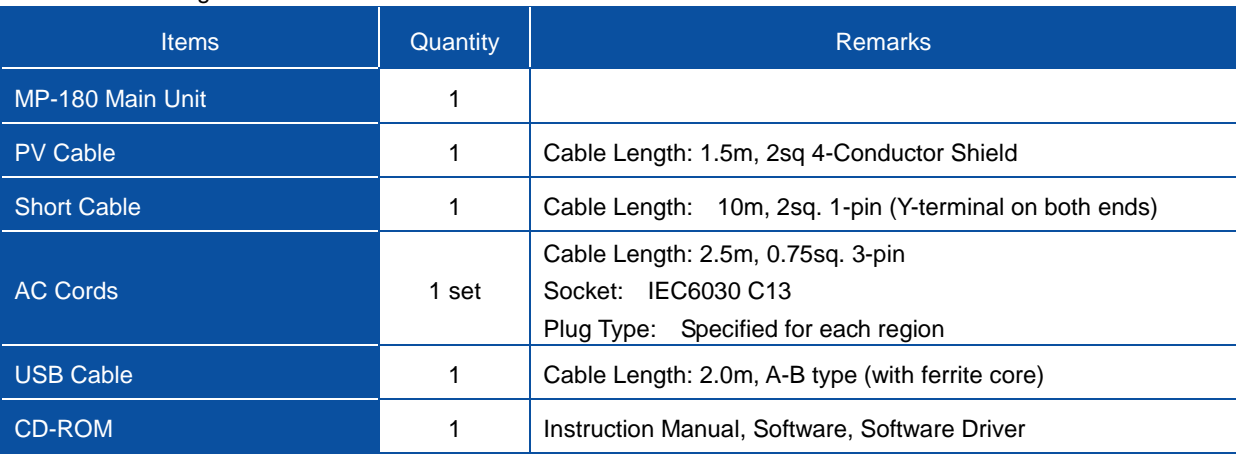

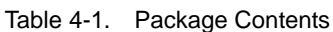

# <span id="page-9-0"></span>**5. Getting Started**

# <span id="page-9-1"></span>5-1. Parts Name and Descriptions

Each part name and its main functions are described below.

#### 1. Front Panel

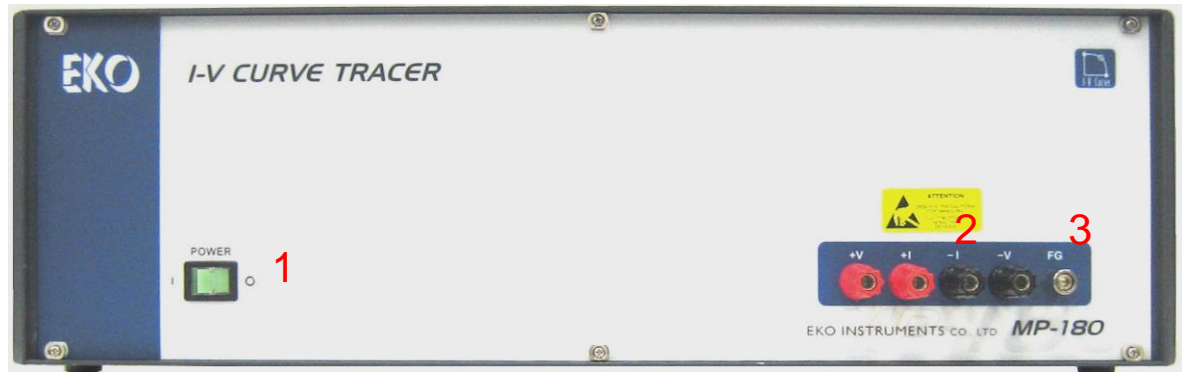

Figure 5-1. Front Panel

#### 1) Power Switch

This is the power switch for the Main Unit. Green LED will light and power is turned ON by pressing down towards "I"; press down towards "O" will turn OFF the power.

#### 2) PV Terminal

This is the terminal for connecting PV cell. +V and -V are for the voltage measurement terminals and +I and -I are for the current measurement terminals.

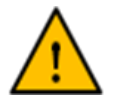

※ **This terminal is internally connected to PV terminal on rear panel. When using the front panel side, do not connect anything on the rear panel side.**

※ **Be careful with electrostatic discharge when touching the PV Terminal with hands. It may lead to damaging the instrument.**

#### 3) FG Terminal

This is a Frame Grounding terminal. Connect the shield wire for PV cable here.

※ **This is internally connected to FG terminal on the rear panel side.**

## 2. Rear Panel

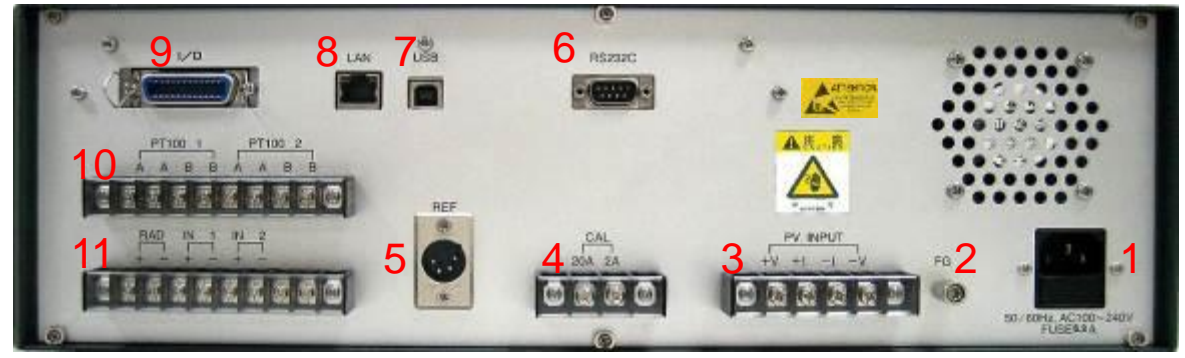

Figure 5-2. Rear Panel

(1) AC Inlet

Connect to AC100~240V, 50Hz/60Hz power supply with attached AC cable.

- ※ **Connect with AC plug with grounding terminal. If using a plug without grounding terminal, ground the FG terminal with earth cable separately.**
- (2) FG Terminal

This is a Frame Grounding terminal. Connect the shield wire for PV cable here. Even when grounding is not possible from AC plug (a plug with 2 pins), connect the earth wire to this terminal.

※ **This is internally connected to FG terminal on the rear panel side.**

(3) PV INPUT

This terminal is for connecting PV cell. +V and –V are for the voltage measurement terminals and +I and -I are for the current measurement terminals.

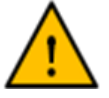

- ※ **This terminal is internally connected to PV terminal on front panel. When using the rear panel side, do not connect anything on the front panel side.**
- ※ **When connecting the PV cable, cover the PV cell to shut down from light and/or wear insulated gloves and boots to prevent from electric shocks**
- ※ **Be careful with electrostatic discharge when touching the PV Terminal with hands. It may lead to damaging the instrument.**
- (4) CAL Terminal

This terminal is for maintenance. Do not connect anything on this terminal.

(5) REF

This is a connector terminal for connecting reference cell which comply with standard determined by IEC 60904-2 (JIS C8911, Secondary Crystalline-type PV reference cell). If connected other cells which are not compliance to this standard, make sure to check the connector specification.

(6) RS232C

This is RS-232C connector to connect with computer. Use the cross cable for RS-232C (interlink cable) which is less than 3m in length.

(7) USB

This is USB connector to connect with computer. Use the AB-type USB cable.

#### (8) LAN

This connector terminal is for connecting computer with PC via LAN. Use a CAT5E, STP cable which is less than 3m in length.

#### (9) I/O

This is connector terminals for shutter control signal input for solar simulator and external trigger input.

#### (10) PT100 1, PT100 2

This connector terminal is for platinum resistance temperature sensor Pt100; there are two channels available.

#### (11) RAD, IN1, IN2

Connector Terminal for Pyranometer (RAD): Connect pyranometer

Connector Terminal for Thermocouple Convertor (IN1): When using thermocouple as temperature sensor, it cannot be connected directly; thus use this terminal and convert into voltage which is proportional to temperature by using thermocouple convertor (transducer for thermocouple).

Backup Terminal for Extension (IN2): Usually not used

#### (12) FAN

This is a fan for cooling. It turns on as the power is turned ON.

# <span id="page-12-0"></span>5-2. Switching Units: Parts Name and Descriptions

1. MI-510 /MI-510S (6ch.) & MI-520 (12ch.) PV Cell/Module Switching Unit

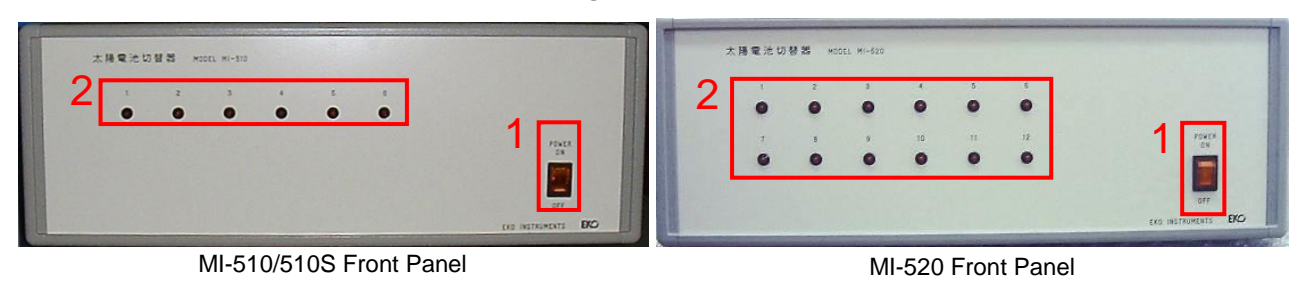

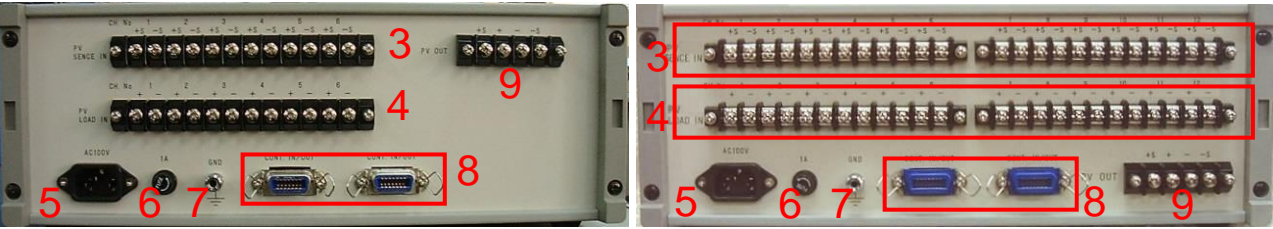

MI-510/510S Rear Panel

MI-520 Rear Panel

Figure 5-3 MI-510/510S & MI-520 Front and Rear Panel

#### Table 5-1 MI-510/MI-520 Name and Function

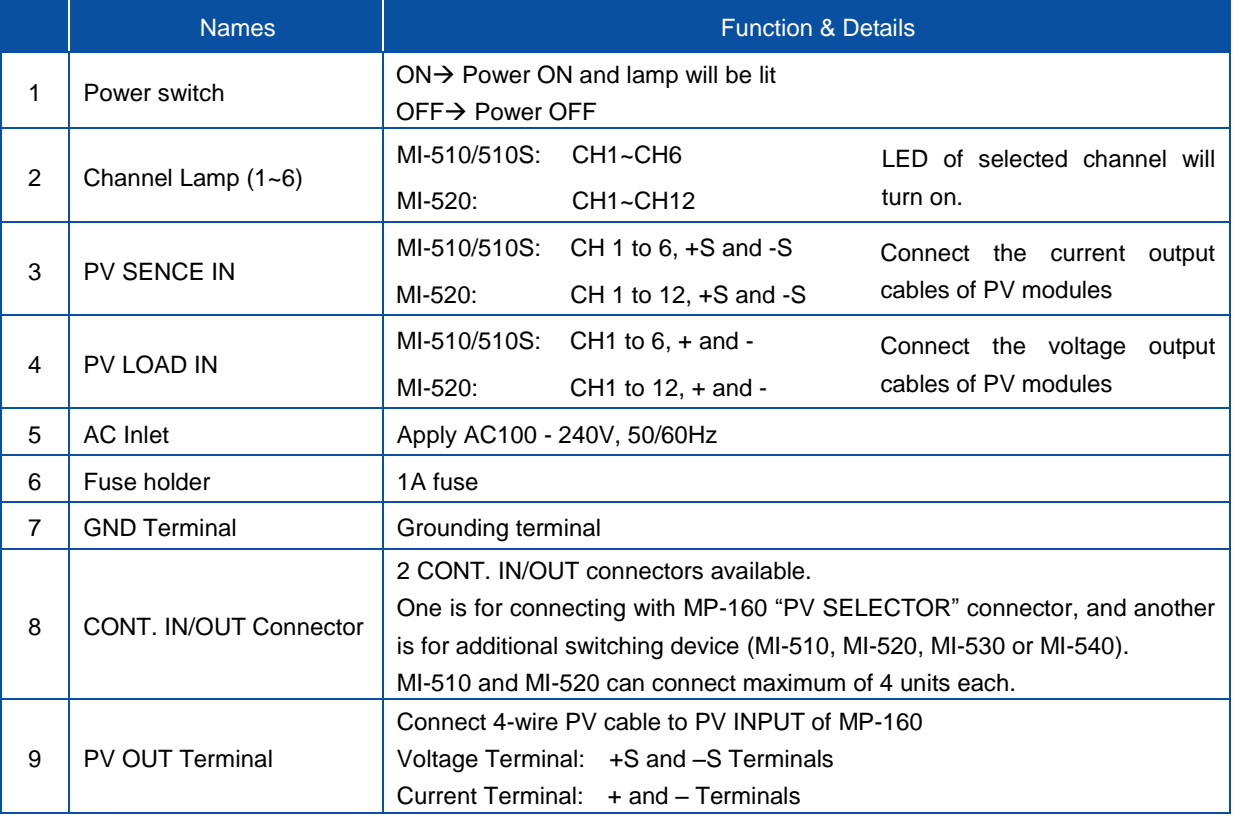

2. MI-530 5-Channel Pyranometer Switching Unit

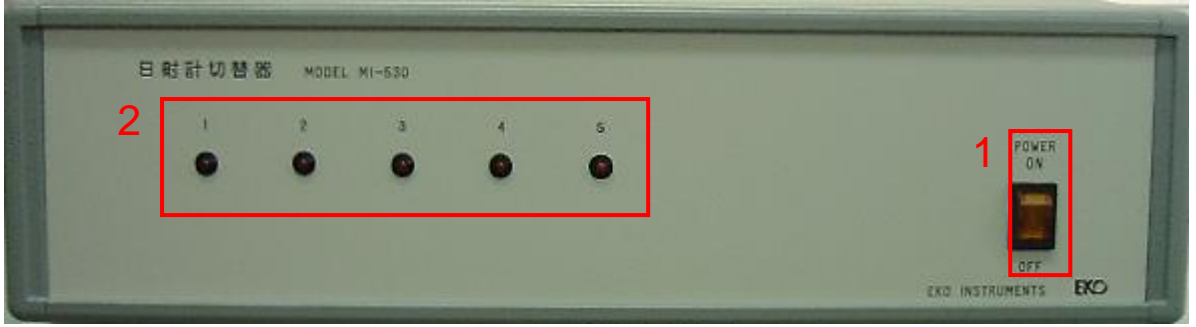

MI-530 Front Panel

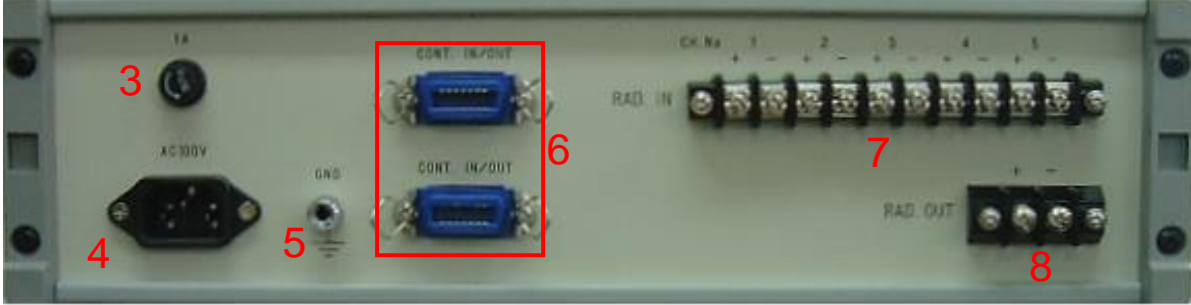

Figure 5-4. MI-530 Front & Rear Panel MI-530 Rear Panel

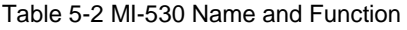

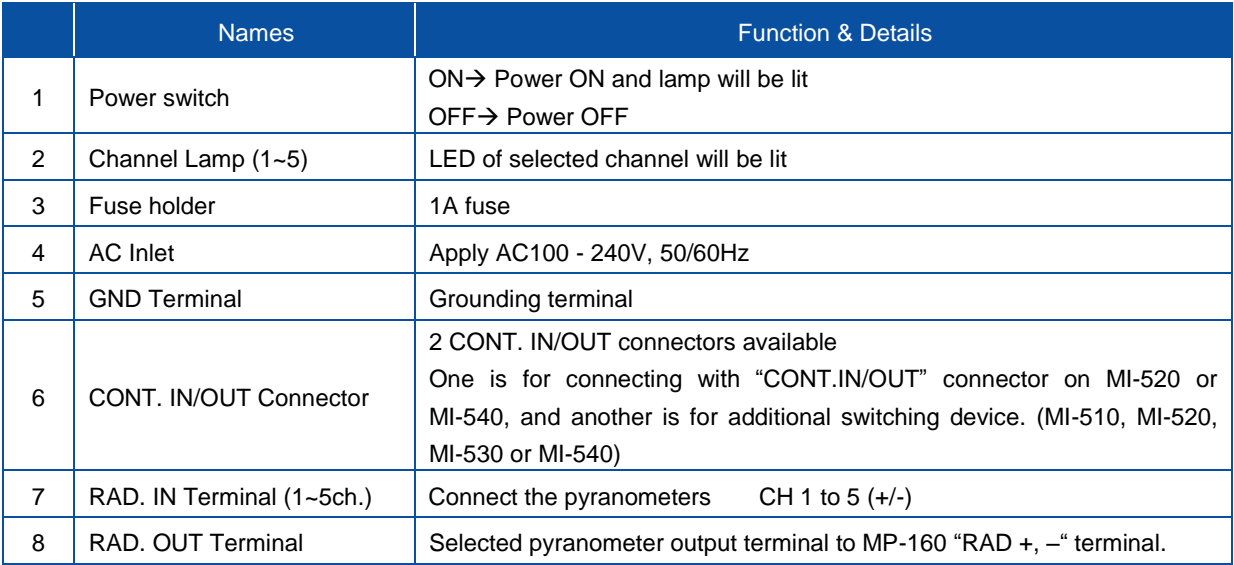

3. MI-540 12-Channel Thermocouple Switching Unit

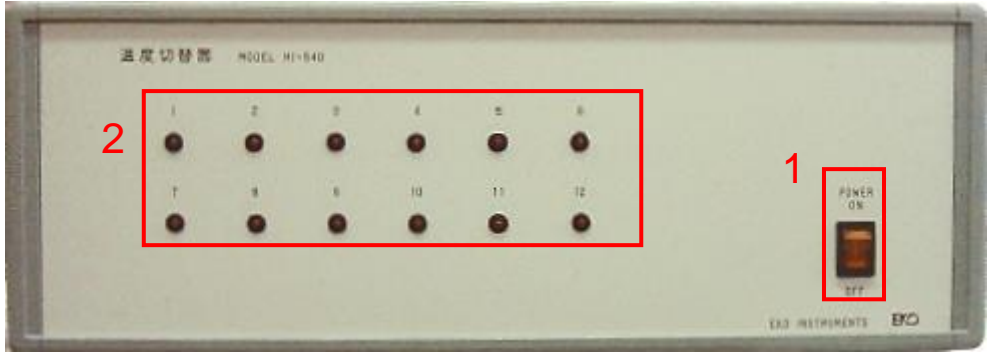

MI-540 Front Panel

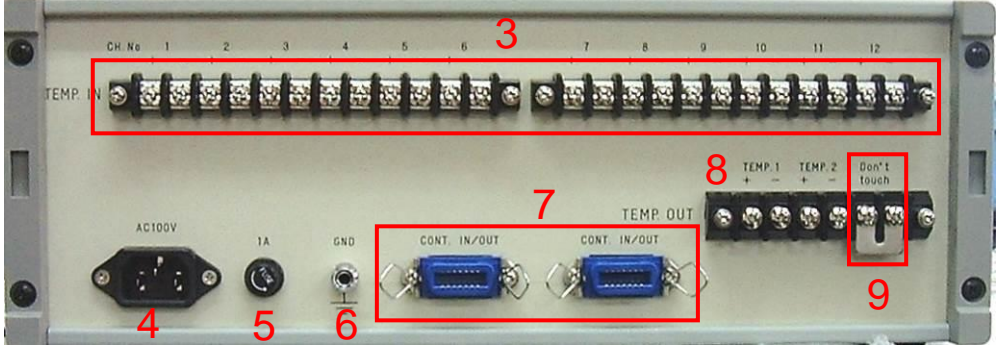

MI-540 Rear Panel

Figure 5-5. MI-540 Front & Rear Panel

#### Table 5-3 MI-540 Name and Function

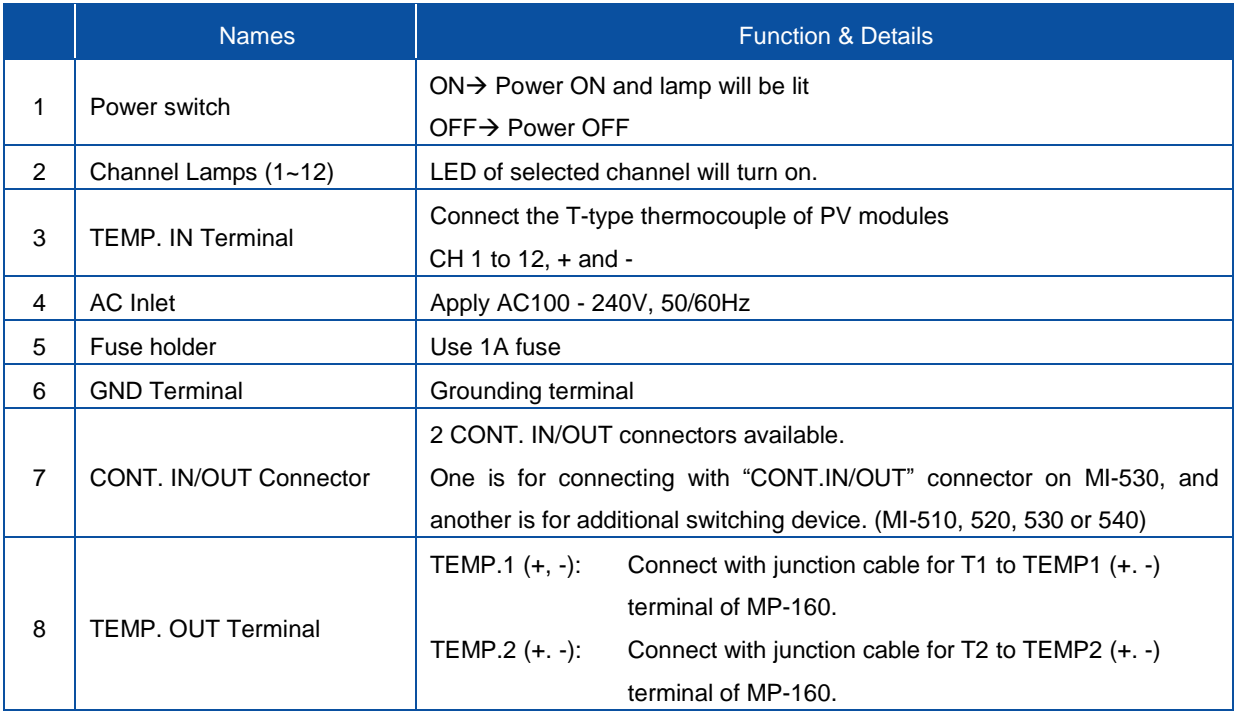

# <span id="page-15-0"></span>5-3. System Structure

## 1. Photovoltaic Cell Multi-Channel Measurement System

To take measurement of a PV cell with MP-180, the system is configured as below for a general structure.

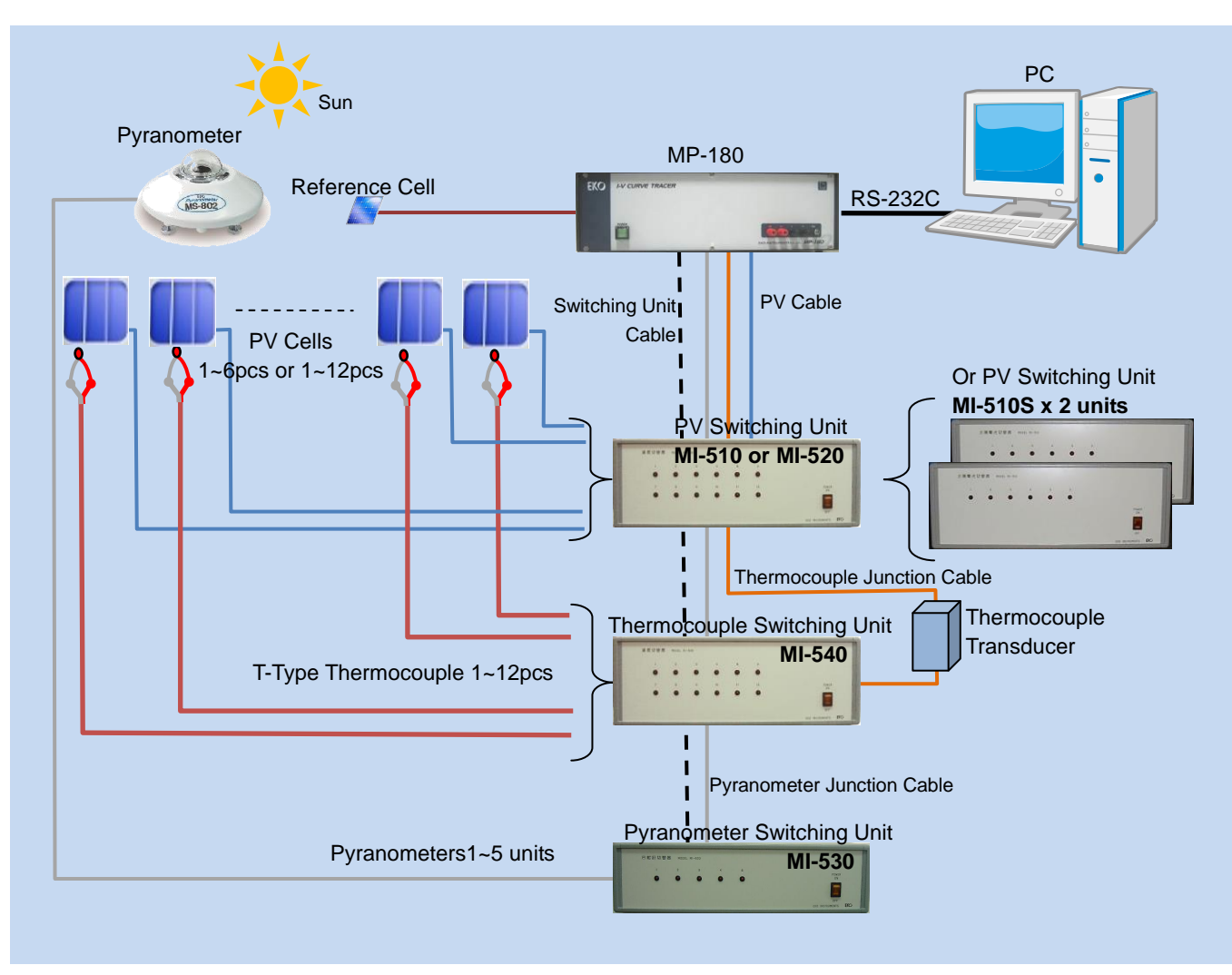

Figure 5-6. 1~6ch PV Cell Measurement System using Switching Units

When measuring I-V curve of multiple PV cells with MP-180, PV cell switching units (MI-510/MI-520/MI-510S) are used in the system. There are PV cell switching units with 6 channels (MI-510/MI-510S) and 12 channels (MI-520). Each PV cell switching unit are assigned to corresponding unit by the internal dip switch setting; however, when using the switching unit with MP-180, only one unit can be controlled.

Also thermocouple switching unit MI-540 can be used for measurements by assigning one PV cell to a thermocouple one-on-one.

Pyranometer switching unit MI-530 can be connected only one unit in the measurement system; 5 units of pyranometers can be connected for zenith, east, west, south, and north direction according to the PV cell direction. This allows to measure the solar irradiance which is required for STC conversion for PV cells facing different direction in one system.

MP-180 is applicable to various types of PV cell measurement systems; contact EKO for further details.

# 2. System Connections Using PV Cell Switching Units

Connecting one point temperature measurement and 5 pyranometers for one PV cell

Connection diagram is as shown below:

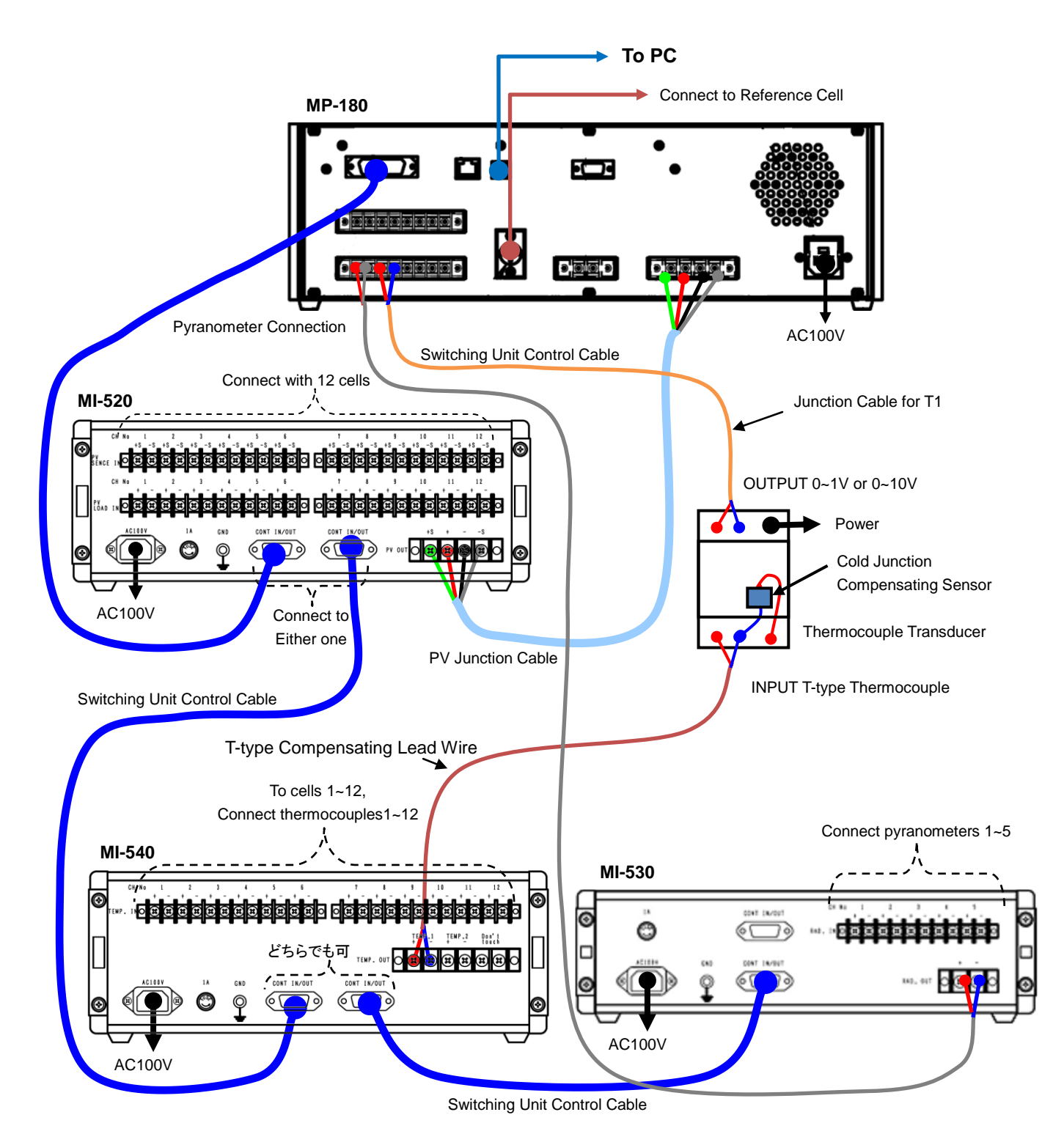

Figure 5-7. Connection for System using PV Cell Switching Unit

# <span id="page-17-0"></span>5-4. Setting

# 1. Connecting PV Terminal and FG Terminal

Use the attached PV cable for PV terminal; always connect with 4 terminals from the cell base. Depending on the terminal form on the cell side, it may need jigs for measurements.

Connect the PV cable with +V and +I to PLUS terminal, and connect –V and –I to MINUS terminal of the cell.

The FG terminal on the MP-180 and  $-1$  terminal should be connected always. By connecting these terminals, noise can be reduced. By floating the measurement system including cell from the earth, it prevents measurements from getting affected by the power-line noise and/or extraneous noise.

However, when the grounding is connected to earth through a jig on the cell terminal of solar simulator side, remove the short-cable. When the short-cable is connected, ground-loop is created and noise may become worse.

Also connecting the shield cable of the PV cable to FG will help reduce noise.

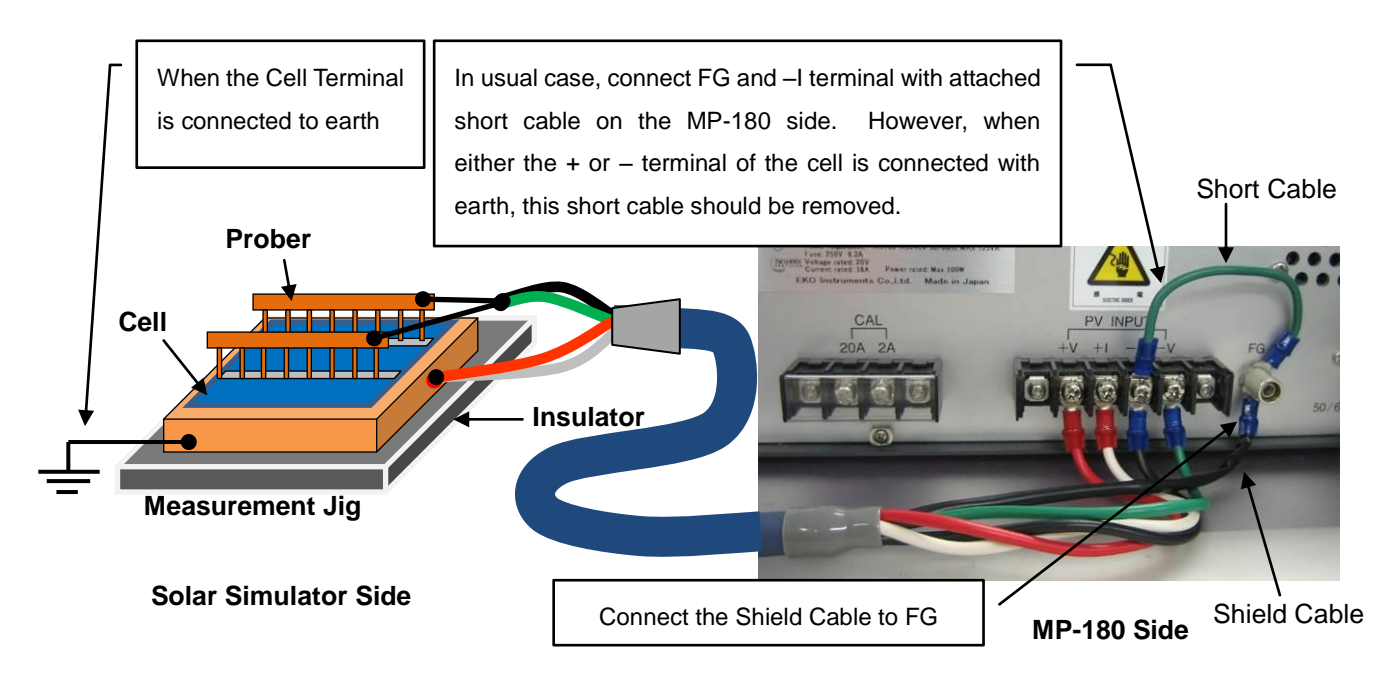

Figure 5-8. Connecting to PV Cell

## 2. Countermeasure for Static Electricity When Connecting Terminals

MP-180 uses very precise semiconductor part. Although various countermeasures are taken against static electricity, take thorough provisions by using antistatic wrist strap and so on when connecting cables to terminals, to certainly prevent damages by static electricity.

## 3. Connecting Pt100 Temperature Sensor

There are 3-wire type and 4-wire type for Pt100 sensor; however, this instrument is only available with 4-wire

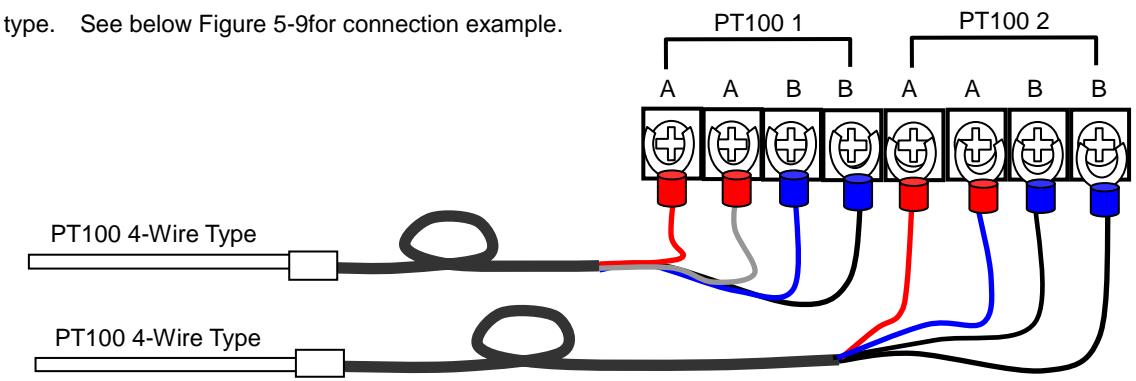

Figure 5-9. PT100 Channel Connection

# 4. External Input/Output (I/O Connector Pin Layouts)

The external input/output (I/O connector) pin layouts and the internal circuits are described as below:

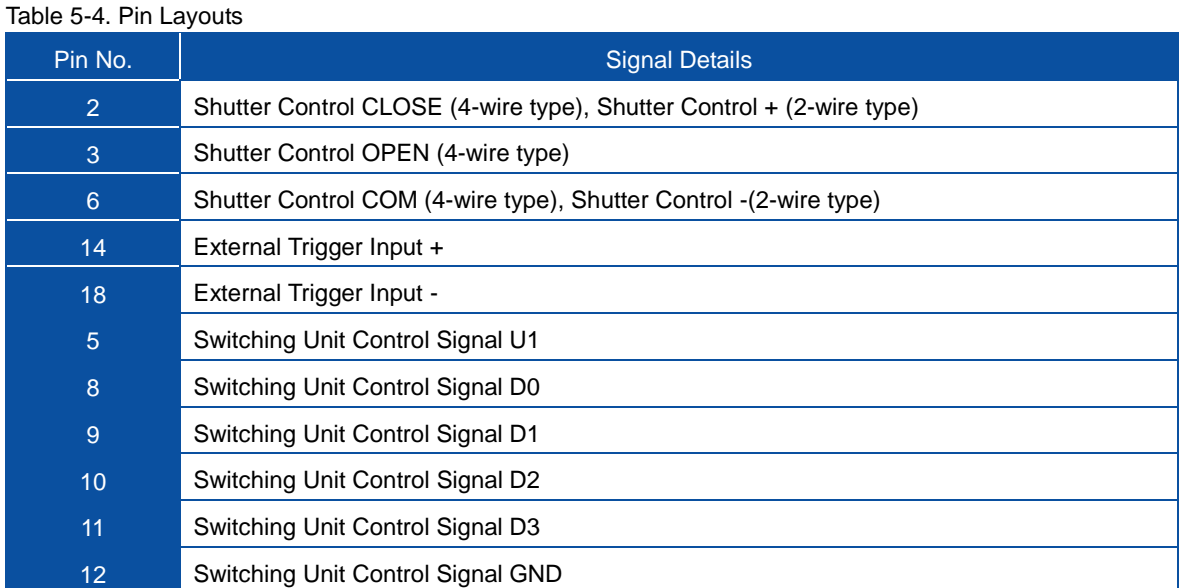

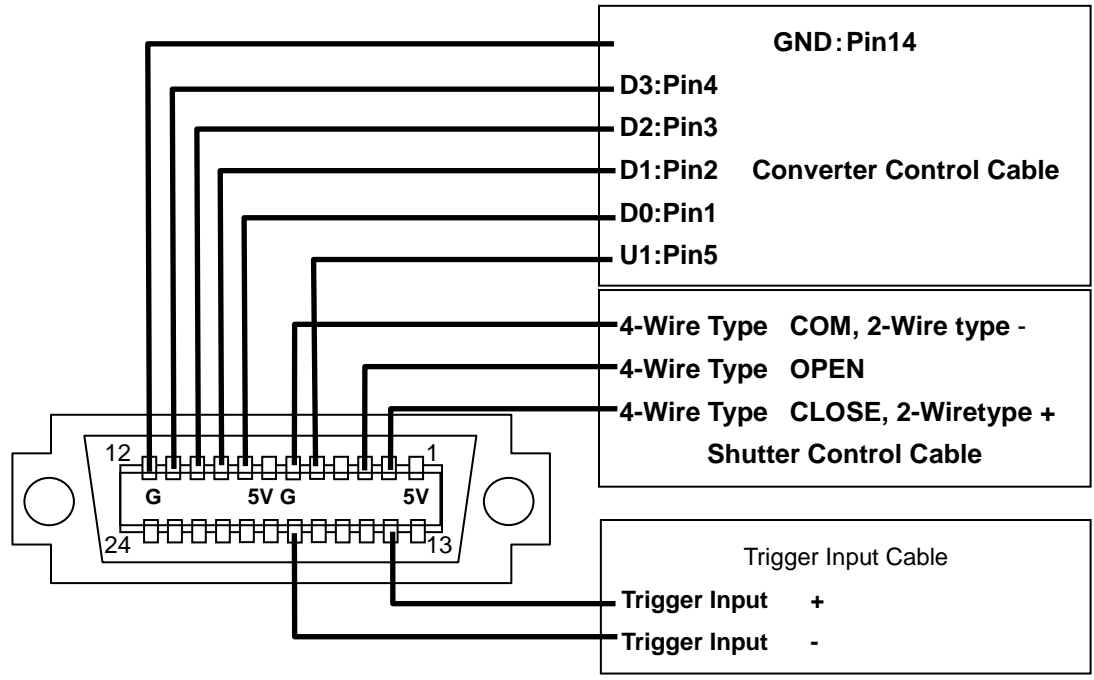

Figure 5-10. Input and Output for I/O Connector

#### 1) Shutter Control Output Circuit

- (1) To control the open and close movement of the solar simulator shutter with MP-180, the output port is integrated. There are two types of control by differentiating the shutter control input from the solar simulator side.
	- A. 4-Wire Type: This is a type controls the shutter open and close by separate wires. Open movement holds the connection between OPEN – COM for about 50 msec. Close movement holds the connection between CLOSE – COM for about 50 msec.
	- B. 2-Wire type: This is a type controls the shutter open and close by same wire. Open movement holds the connection between output (+) and output (-). Close movement breaks the connection between output (+) and output (-).
- (2) Switching Unit Control Output Circuit

There is a control output port for each switching unit in the circuit.

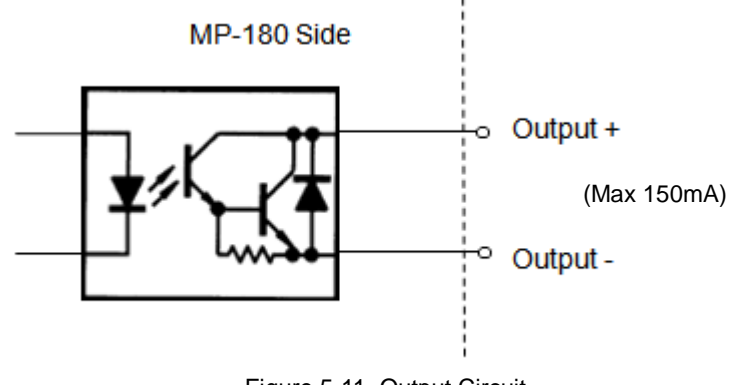

- Figure 5-11. Output Circuit
- ※ **Operation of shutter control is verified with solar simulators by Wacom and Seric. For older model and/or other manufacturer solar simulator is used, please check directly with the manufacturer to understand the shutter control logic before connecting.**
- 2) External Trigger Input Circuit

MP-180 is integrated with a port which reads the emitting light timing from the pulse-light applicable solar simulator and takes measurement according to the light emission.

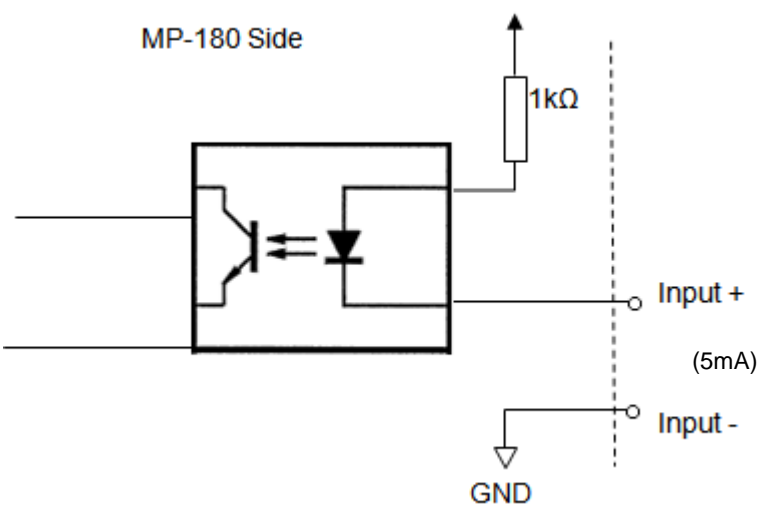

Figure 5-12. Input Circuit

# <span id="page-20-0"></span>5-5. Connections and Setup

## 1. Common Procedure for All Switching Unit Types

#### 1) Upper Plate

For the switching units, MI-510/510S/520/530/540, and MP-303 requires to open the upper lid for the unit number and channel number setup. Below explains how to remove the upper plate.

To Remove the Upper Plate

- (1) Place the switching unit rear panel facing toward you.
- (2) Unscrew the 4 screws at the rear panel.
- (3) Remove the side edges.
- (4) Pull the upper plate out and remove it.
- (5) The dip switch on the PCB will appear.

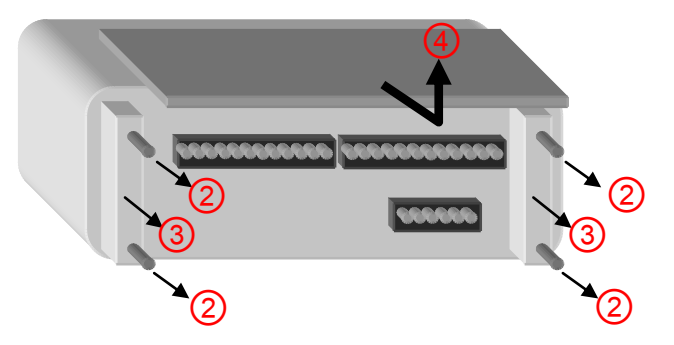

Figure 5-13 Removing Upper Plate

#### 2) Connecting CONT. IN/OUT and PV SELECTOR

There are 2 CONT. IN/OUT connectors on each switching unit. One of the connector is connected to MP-180 PV SELECTOR connector by attached control cable, and other connector can be connected to other switching unit.

Each MI-510 and MI-520 can connect 1 unit.

MI-510S can be setup 2 units as 1set unit, thus maximum of 2 units can be connected. MI-530 can connect only 1 unit.

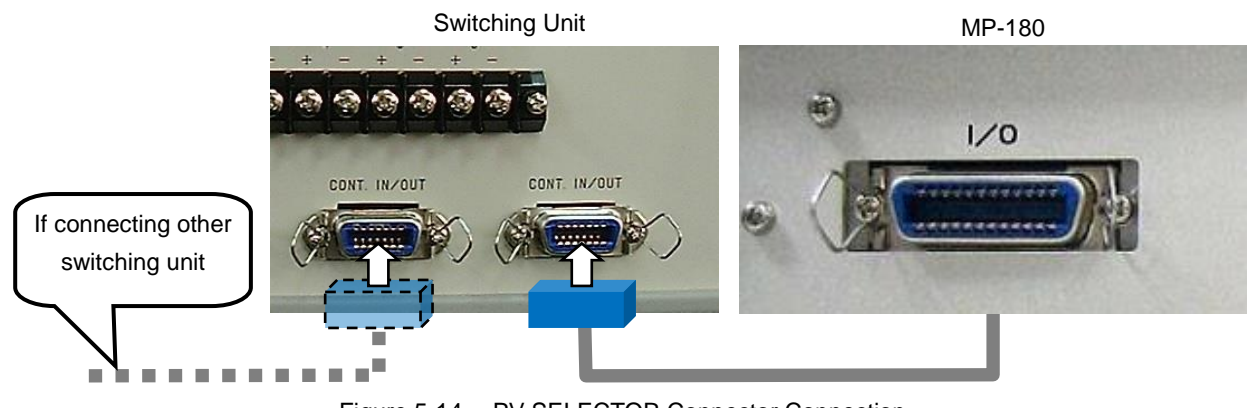

Figure 5-14. PV SELECTOR Connector Connection

## 2. MI-510/510S/520 Module Switching Unit

1) Connecting to I-V Curve Tracer MP-180: How to Connect PV OUT and PV INPUT Connect straight to the PV INPUT terminal on the MP-180 rear panel with PV junction cable. **NOTE: Make sure that the power switch is turned OFF when connecting cables.**

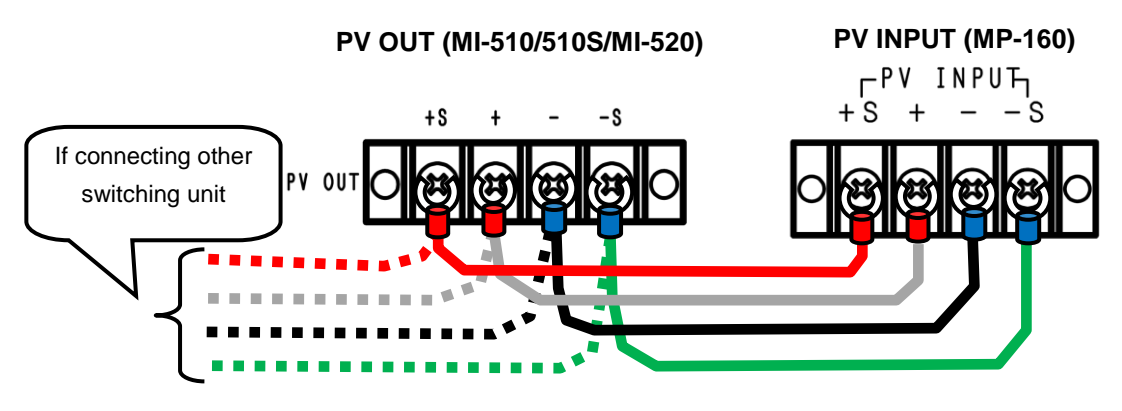

Figure 5-15. MI-510/510S/520 PV OUT & PV INPUT Connection

#### 2) Connecting to PV Module

Connect the PV module current terminal to the + and – of each channels for PV LOAD IN terminal, and connect the voltage terminal to the +S and –S for PV SENCE IN terminal.

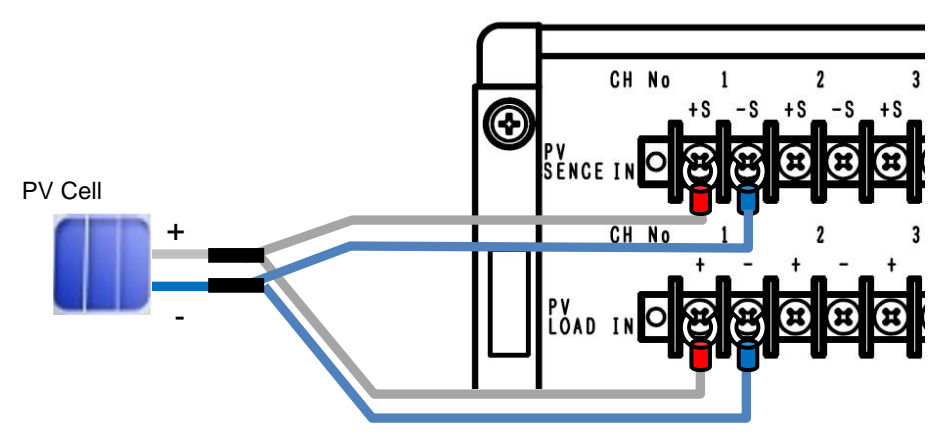

Figure 5-16. MI-510/510S/520 Connecting to PV Module

#### 3) Internal Dip Switch Setting

The internal dip switch is located on the upper circuit board inside the switching unit; thus in order to setup, the upper lid must be removed.

When using multiple units of module switching units, the unit numbers are assigned for identification by setting up the internal dip switches. One unit of module switching unit is assigned as 1 unit.

The dip switch 1~4 represent the UNIT number. When using multiple module switching units, make sure

the dip switches are not overlapped. Corresponding to the units 1~4, setup one of the dip switch to ON.

NOTE: The unit number which can be used with MP-180 is No. 1 only; the channel numbers are from 1ch to 12ch. NOTE: Multiple bits cannot be turned ON, as well as it will not function if all the bits are turned OFF.

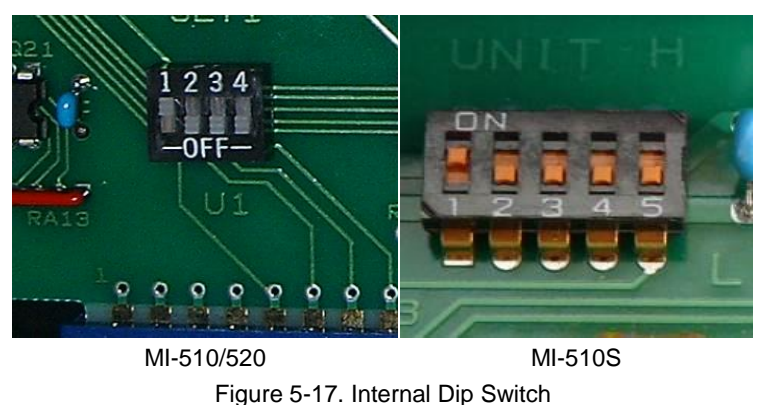

MI-510S has 1~5 dip switches. The switches 1~4 have same functions as the dip switches in MI-510/520, and 5<sup>th</sup> one is the switch for a function to manage 2 units of MI-510S with 1 unit of MI-540 (thermocouple switching unit). When the No. 5 dip switch is set to "L (OFF)" side, the PV terminals correspond to 1ch ~6ch; when the No.5 dip switch is set to "H (ON)" side, the PV terminals correspond to  $7ch$  ~ 12ch. This allows to have 12ch module switching unit just like the MI-520 by using 2 units of MS-510S. This function will be necessary when thermocouple switching unit MI-540 is used at the same time, corresponding to 12ch with one unit.

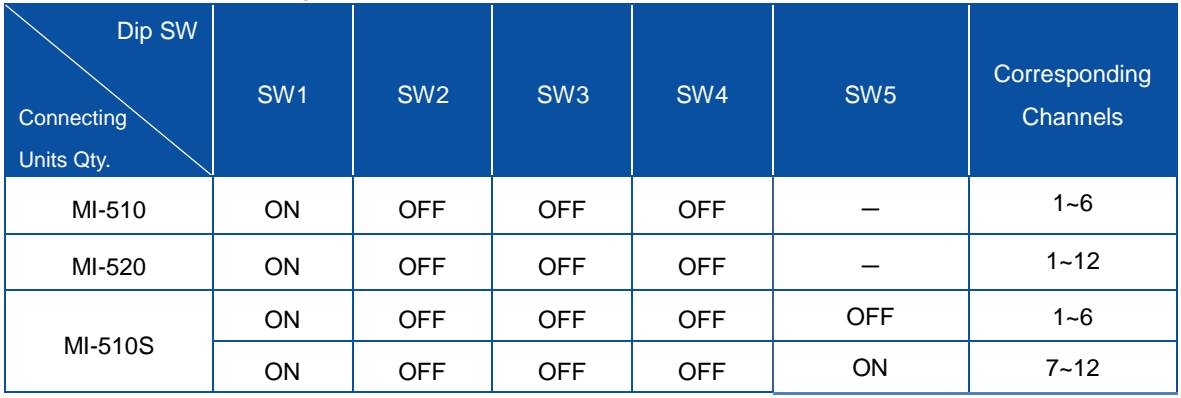

Table 5-5. Dip-Switch Setting (MI-510/510S/520)

## 3. MI-530 Pyranometer Switching Unit

1) Connecting to I-V Curve Tracer MP-180: How to connect to RAD.OUT Terminal Connect the attached designated cable to RAD.OUT terminal on the MP-180 rear panel. (See below figure) Connect the cable end with shield cable to the RAD +, - terminals on MP-180. (Make sure to connect the + and – correctly). Connect the shield cable to GND terminal on MP-180.

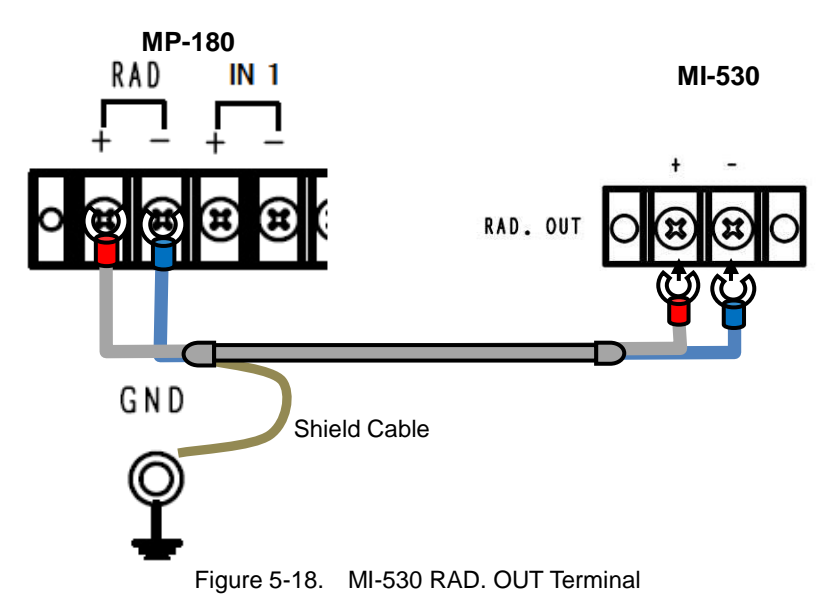

#### 2) Connecting Pyranometer Output Cable

Connect the pyranometer output cables+ and - to + and – terminals for each channel on MI-530 RAD.IN terminal.

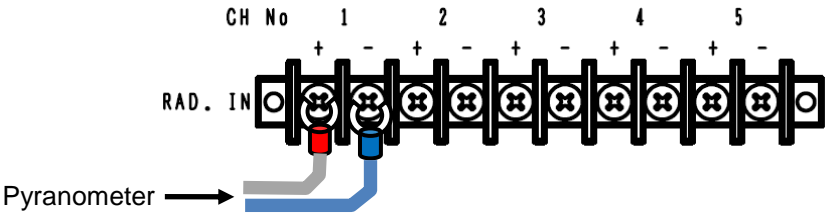

Figure 5-19 MI-530 Terminal

#### 3) Internal Dip Switch Setting

Internal Dip Switch is located on the top circuit board as the upper lid is opened.

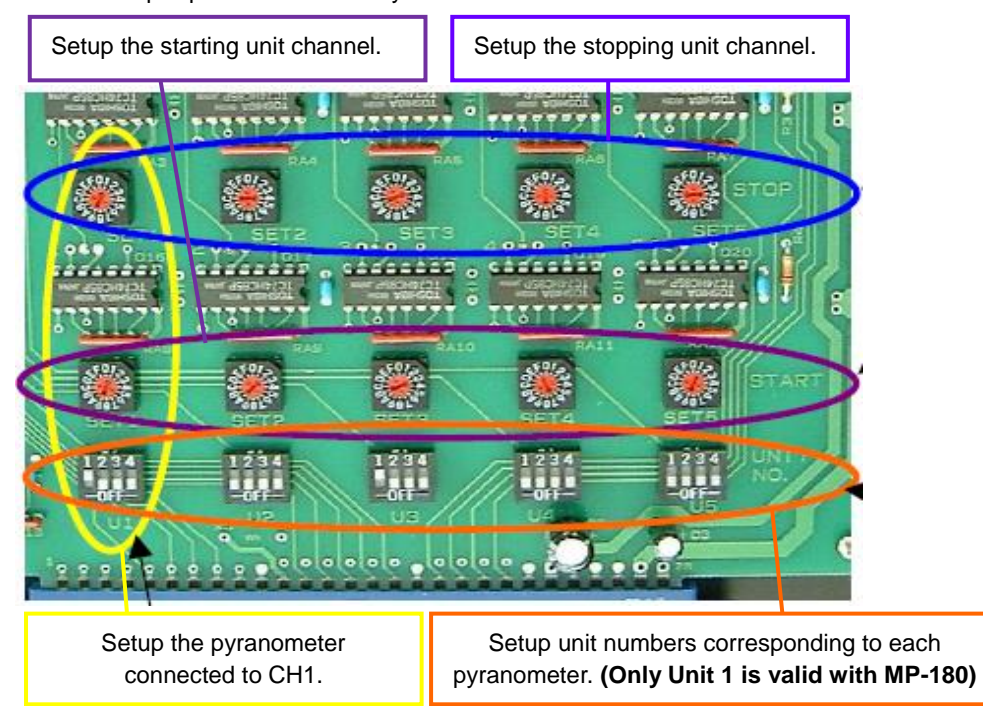

How to Setup Dip Switch and Rotary Switch

Figure 5-20. MI-530 Dip Switch Setup

#### Table 5-5. MI-530 Dip Switch & Rotary Switch

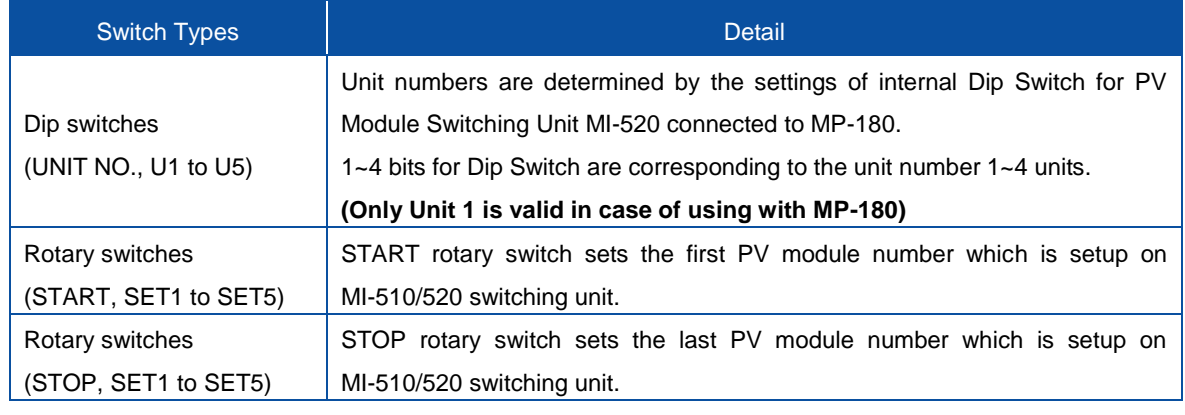

Numerical encode of the rotary switches use hexadecimal as follows.

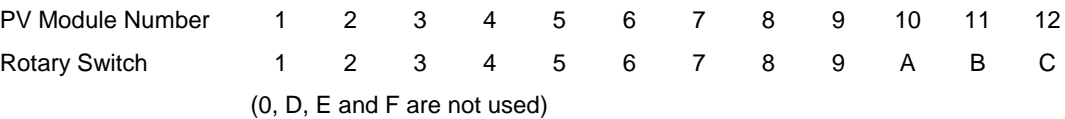

NOTE:

- ※ Setup all dip switches that are not used for pyranometer channels to OFF
- ※ One pyranometer cannot be setup with multiple units.
- ※ Dip switch U1~U5 cannot be set to ON with multiple bits, also it does not function with all bits set to **OFF**

#### Example 1)

Pyranometer #1 is assigned to PV module #1  $\sim$  #6 Pyranometer #2 is assigned to PV module #7  $\sim$  #12

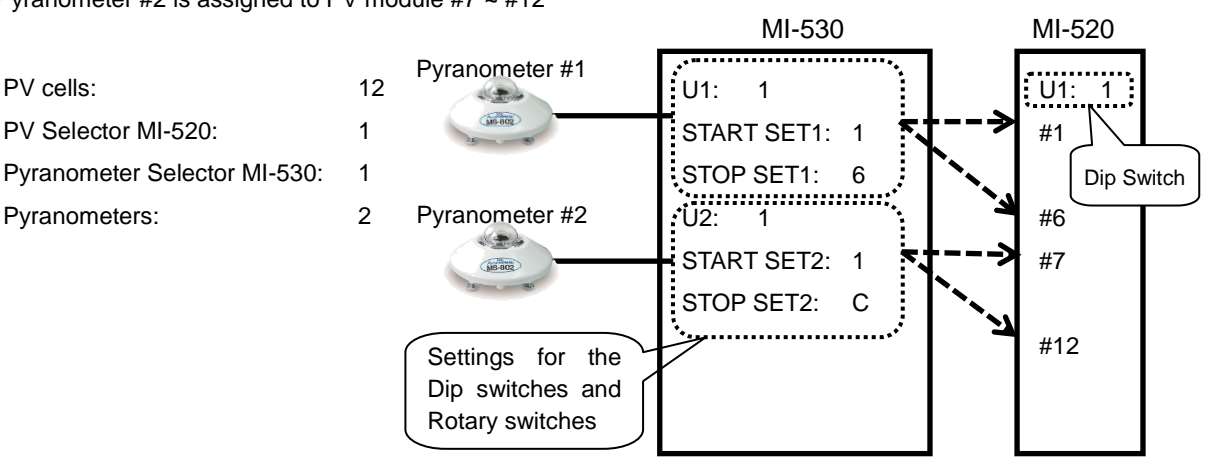

Figure 5-21 MI-530 Connection Example 1

#### Example 2)

Pyranometer #1 is assigned to PV cells #1  $\sim$  #2

Pyranometer #2 is assigned to PV cells #3  $\sim$  #4

Pyranometer #3 is assigned to PV cells #5  $\sim$  #6

Pyranometer #4 is assigned to PV cells #7  $\sim$  #8

Pyranometer #5 is assigned to PV cells #9  $\sim$  #12

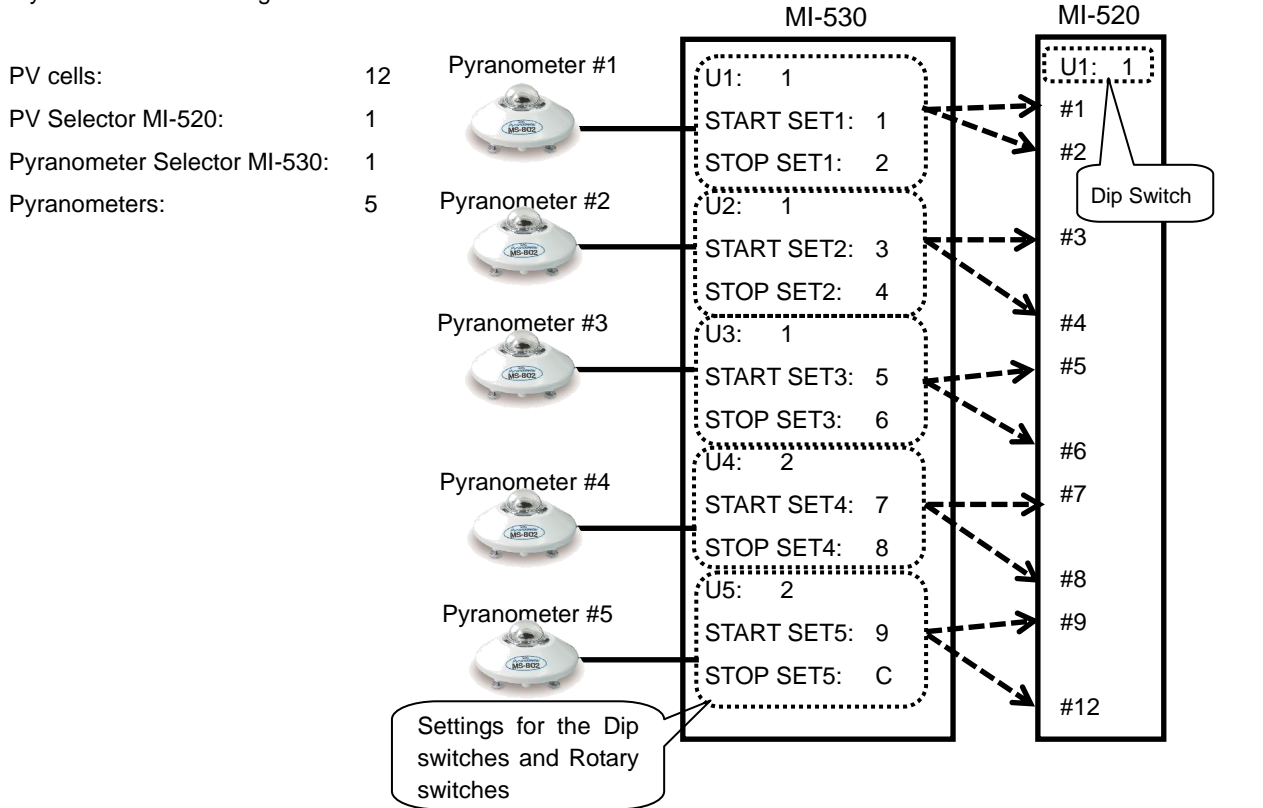

Figure 5-22 MI-530 Connection Example 2

## 1. MI-540 Thermocouple Switching Unit

#### 1) Connecting to I-V Curve Tracer MP-180

a. TEMP.1 Connection

Connect between the MI-540 TEMP.1 and thermocouple input terminal on the thermocouple transducer with T-type compensating lead wire. Connect between the voltage output side terminals to "IN 1" on the MP-180 rear panel with the T1 junction cable. Confirm the plus and minus terminals before connecting to avoid improper connections.

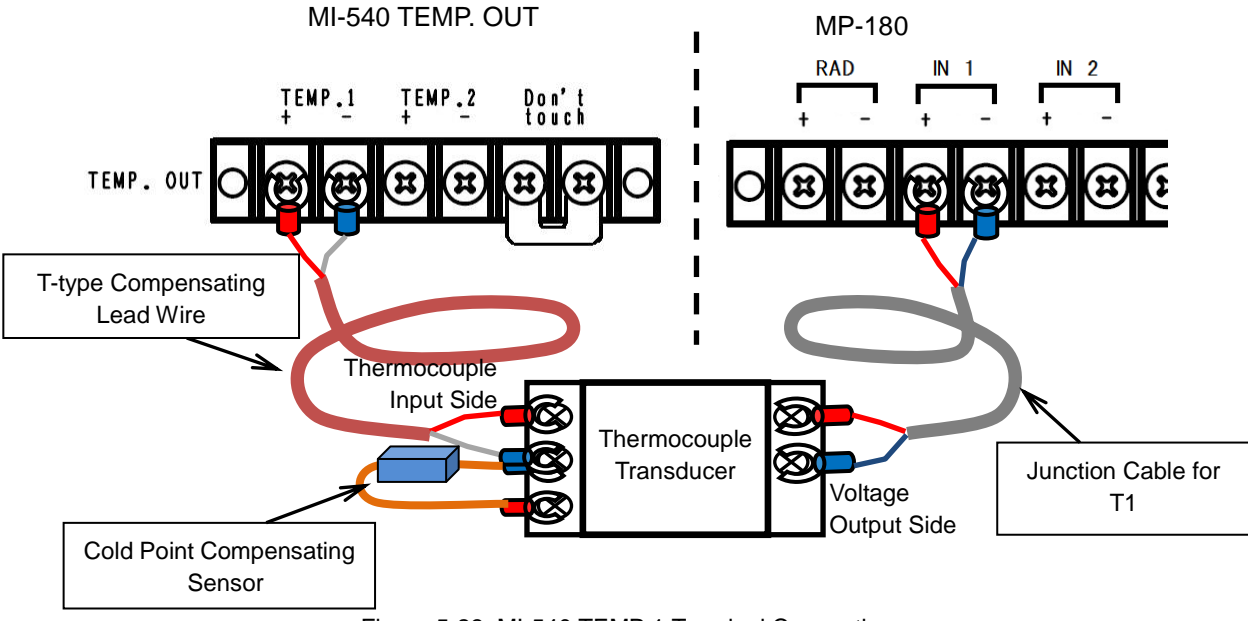

Figure 5-23. MI-540 TEMP.1 Terminal Connection

NOTE: The "TEMP. 2" and "Don't touch" terminals on the MI-540 will not be used; please do not connect anything.

NOTE: Select "Ch3" for "STC Calculation temperature" and setup with "Temperature Setting: 3ch Voltage Input" in the software.

#### 2) Connecting T-type Thermocouple

Connect to + and – terminals per each channels on "TEMP.IN" terminal with T-type thermocouples + and – cable.

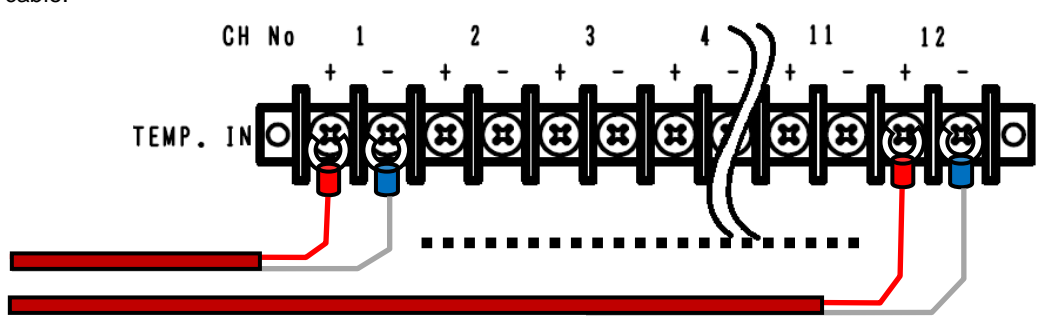

Figure 5-24. MI-540 TEMP. IN Terminal

- +: Copper
- -: Constantan

#### 3) Internal Dip Switch Setting

Internal Dip Switch is located on the top circuit board as the upper lid is opened.

How to Setup Dip Switch

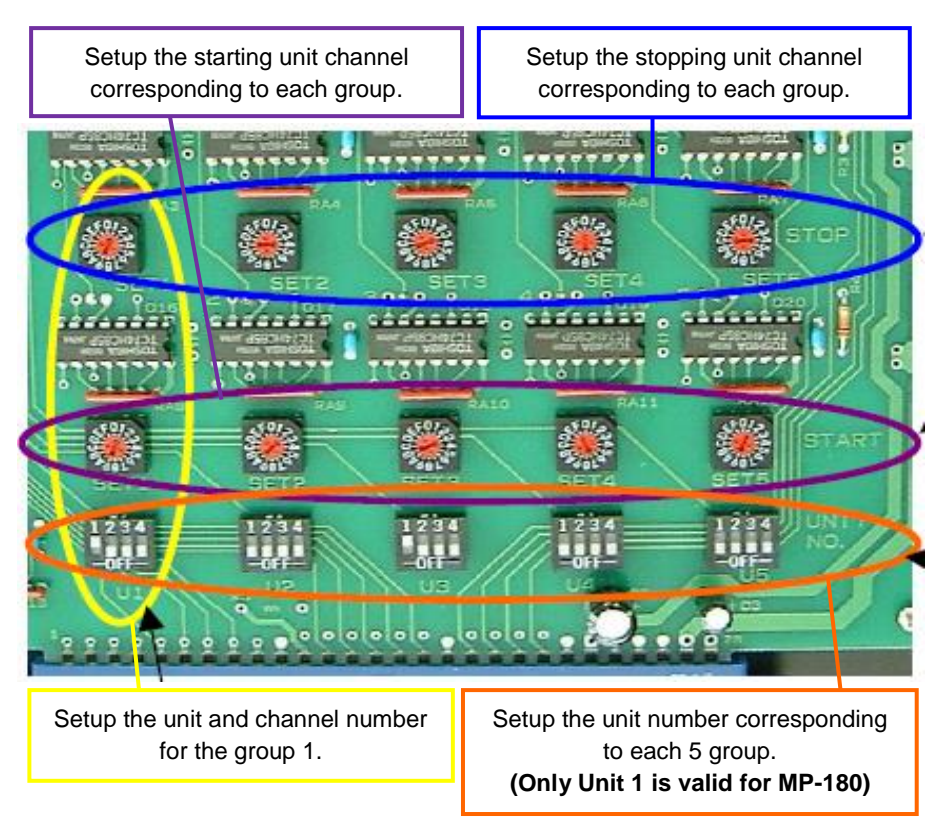

Figure 5-25. MI-540 Dip Switch and Rotary Switch

#### Figure 5-6. MI-540 Dip Switch & Rotary Switch

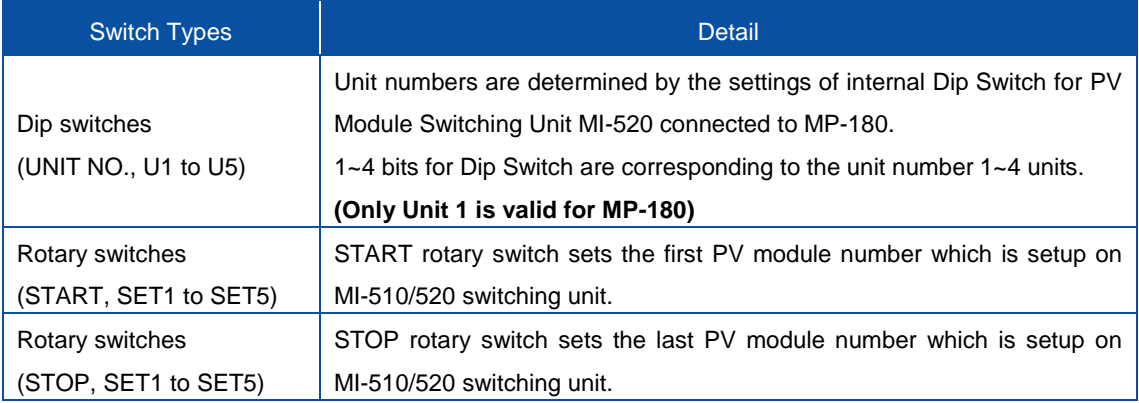

Numerical encode of the rotary switches use hexadecimal as follows.

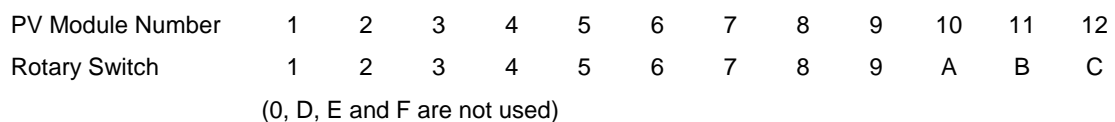

#### NOTE:

※ Setup all dip switches that are not used for pyranometer channels to OFF

※ Duplicate channel number cannot be setup on one unit.

- ※ When measuring multiple channels, always setup the rotary switches as START < STOP.
- ※ If the unit is changed, duplicated channel number is possible.

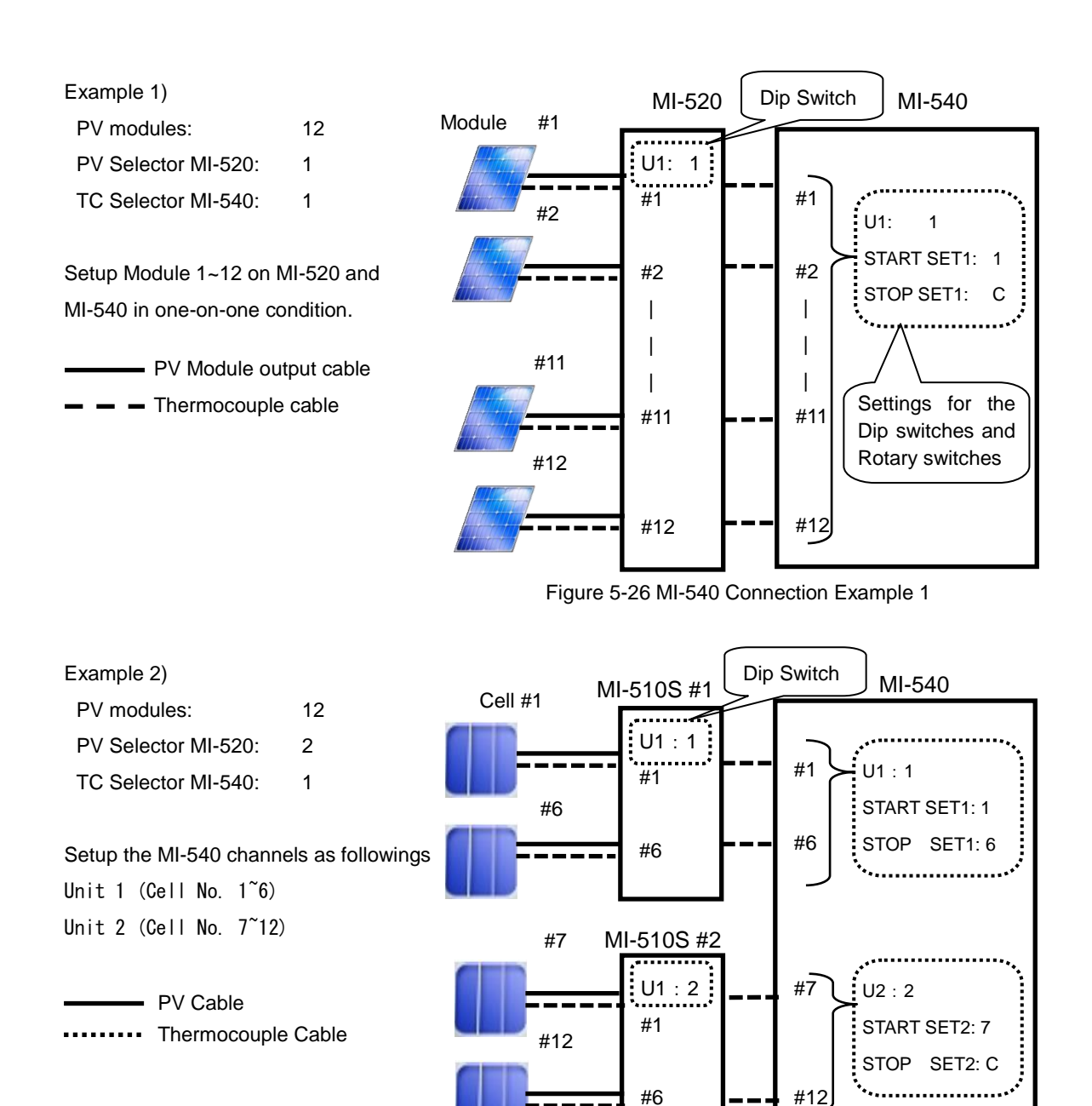

Figure 5-27 MI-540 Connection Example 2

#### 4) Software Setting

When measuring temperature using MI-540, there is software setting which must be set always on the software. The thermocouple input is imported by converting into voltage, thus select "3ch Voltage Input" in the temperature setting dialog, place a check on measure when measuring the IV measurements, and set the temperature range which the input voltage range is converted. In the

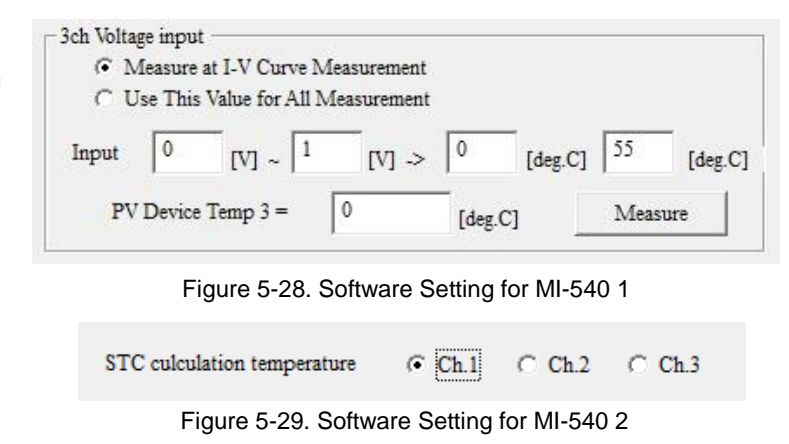

example shown on the figures (Figure 5-28 & 5-29), the 0-10V is setup as 0-200℃. Also when STC conversion is used, select "Ch.3" for the item "STC Calculation Temperature" in the General setting dialog.

<span id="page-28-0"></span>This software is designed for taking I-V curve measurements of each type of PV cell under solar simulator using the I-V Curve Tracer MP-180.

# <span id="page-28-1"></span>6-1. Software Basic Functions

## 1. Measurement Control and Data Processing

Measurement Control and measuring, calculating, graphing and saving of each characteristic values can be done on computer.

PC Control: I-V measurement, data graphing (I-V, P-V), data filing Measuring Items: Maximum Power (Pmax), Short Circuit Current (Isc), Short Circuit Current density

(Jsc), Open Circuit Voltage (Voc), Maximum Power Current (Ipmax), Maximum Power Voltage (Vpmax), Conversion Efficiency (η), Fill Factor (FF), Irradiation Intensity (Er), Series Resistance Rs, Parallel Resistance Rsh, Temperature 2 channels, STC Conversion.

## 2. Solar Simulator Irradiance Control

When the PV cell sample is measured under solar simulator, generally the irradiance of solar simulator is setup at 100mW/cm<sup>2</sup> before measurement; however, it is difficult to set the irradiance to 100mW/cm<sup>2</sup> accurately. Therefore, the solar simulator output is adjusted by measuring the light intensity using pyranometer (or silicon sensor) or reference cell.

If the irradiance value is already known, it can be entered by key; however, even during the I-V curve measurement, measure the light intensity at the same time if possible; the irradiance can be standardize to 100mW/cm<sup>2</sup> for calculation by using this light intensity value (STC Conversion). If both the measuring PV cell sample and the pyranometer cannot be placed under the solar simulator irradiance area, make adjustment of the irradiance with pyranometer (or reference cell) first, remove the pyranometer (or reference cell) then measure the PV cell sample. The first measured value for irradiance (if the irradiance value is a known value, it can be entered from key) can be setup as fixed value on the software, and it can be used in the STC conversion.

Also, light intensity correction function makes correction on I-V curve by detecting the fluctuation of the light intensity value as taking samplings of current, voltage and light intensity values at the same time.

## 3. Measuring PV Cell Back Surface Temperature

The back surface temperature of the PV cell is measured (or entered from key) before I-V measurement and used as fixed value, or it can be setup to take measurement at each I-V curve measurement.

# 4. Measuring I-V Curve

Setup the measurement condition by entering each parameters of PV cell. The measurements can be selected from Manual/Continuous/Auto measurements. Right after the measurement, I-V curve graph is displayed automatically.

- Sweeping time can be changed by data quantity, step interval, accumulated number settings. (Can be setup from  $0.1$ sec ~ 300sec)
- Process Average function can be applied by selecting multiple measurement data.
- I-V curve with Process Moving Average applied on the 10 points around the measurement point can be displayed in graphs.

# 5. Standard Test Condition Conversion Based on IEC 60891

- Data can be converted into standard condition; the conversion formula for I-V Curve standard condition is according to: IEC 60891 (JIS C8913)
- Series resistance Rs calculation based on IEC 60891 (JIS C8913) is available.

# 6. Graph Display

Select a measurement date from the data list and display the graph.

- Past measurement data can be recalled and displayed by using calendar function.
- It is possible to make light intensity correction and display multiple graphs in superimposed condition.
- By right clicking the mouse on the displayed mouse, the graph can be saved in bitmap format.
- 10 points before and after the measurement point can be processed with Moving Averaging Process and displayed on a I-V curve graph.
- Multiple measurement data can be selected for averaging process.

# 7. Save

Select a measurement date and time from the data list, and convert the data into CSV format text file to save. Data can be converted by Convert All, Individual conversion, or Converting by Specific Value.

User can freely select a measurement result from data list, and the result can be displayed as graph and save as text.

# 8. Printing

Each graph and measurement result can be printed.

# <span id="page-30-0"></span>6-2. Installation and Uninstallation

If your PC has Windows Vista, 7 or 8 for its operation system, please read [Appendix] before installing the software.

## 1. Measurement Software Installation

- 1) Start up the computer and insert the installation disk into the CD disk drive when the desk top screen is displayed.
- 2) Click the file "Setup.exe" under the "MP180\_Software\_Ver\_2.1.x.x\_Installer English" in the installation disk to start the installer.
- 3) The installer wizard window appears and starts the installation process. Click [Next >] button to go to the next step.

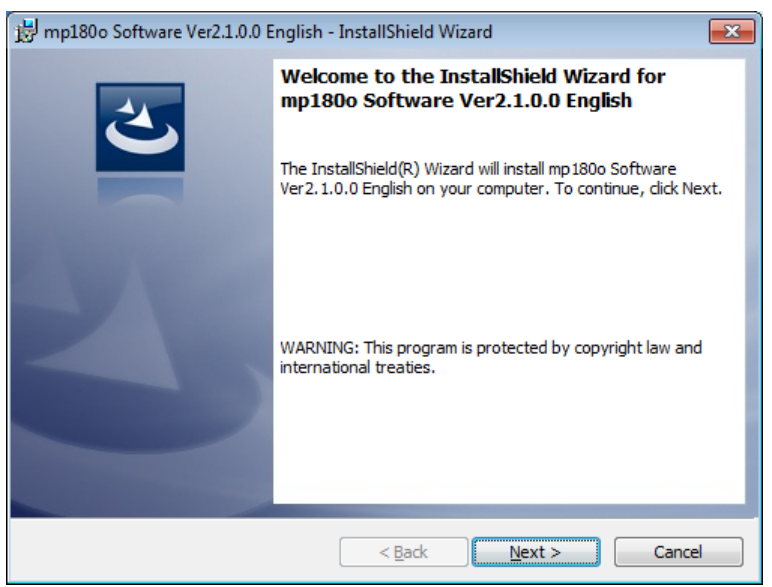

Figure 6-2-1. Installer Wizard Window

4) The screen for "License agreement" window will be displayed; click the radio button for "Agree a software license" and click [Next >] button to go to the next step.

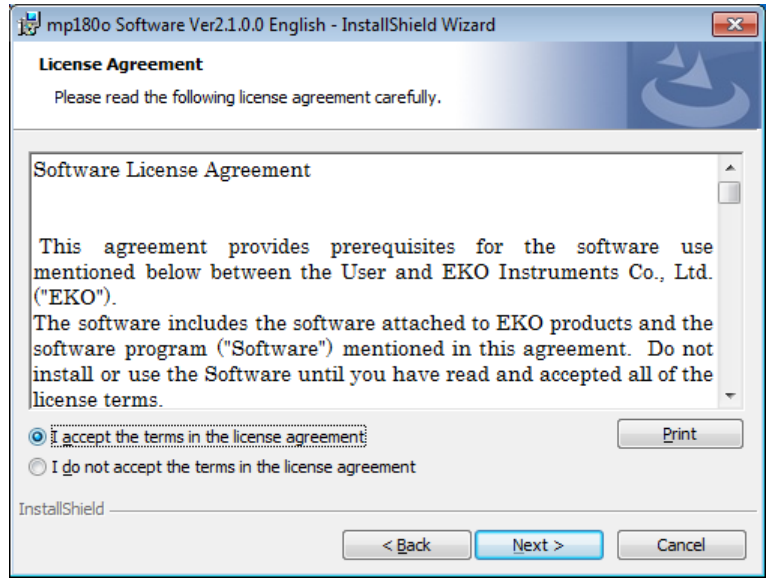

Figure 6-2-2. Software License Agreement Window

5) "Destination Folder" window appears. If the software is installed in "C:¥EKO" folder, click [Next >] button to go forward. If installing in different folder, click [Change…] button to select a desired folder. **NOTE:** When changing the installation folder and using a PC with Windows Vista/7/8 for Operation System, UAC (User Account Control) function will be activated. Trying to access and install and/or save data in a folder which OS is controlling the folder access, it may cause problems. "C:¥Program Files", "C:¥ProgramData", "C:¥Windows", and system drive route folder "C:¥" are examples of the controlled folders. When changing the installation folder, make sure to select a folder other than mentioned above.

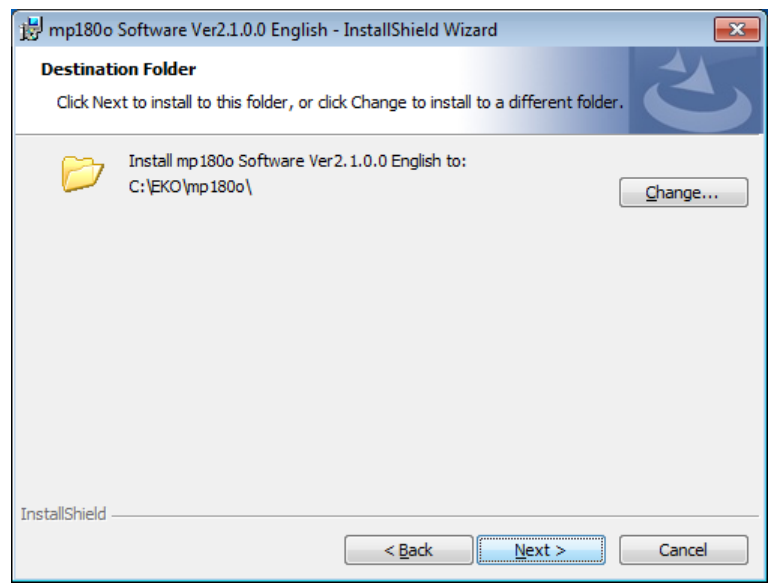

Figure 6-2-3. Destination Folder Setting

6) Confirm the program to be installed and the items to be setup from the "Confirmation" window then click [Install] button to start the installation.

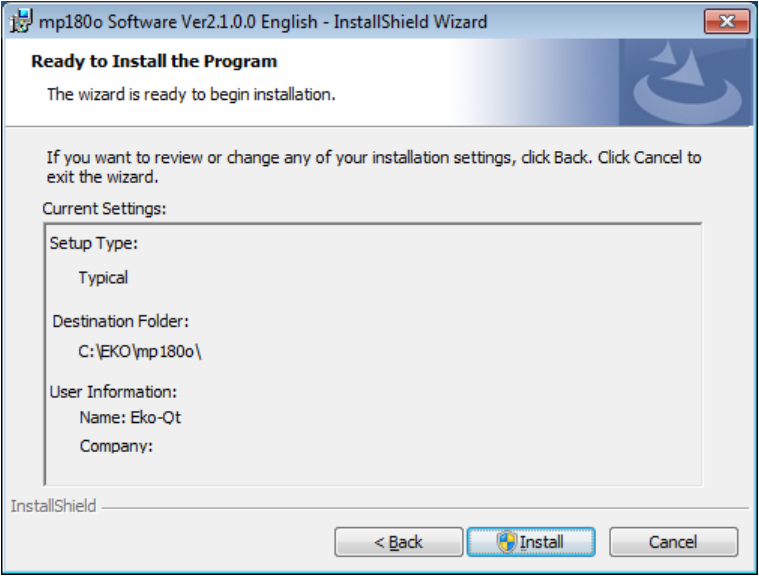

Figure 6-2-4. Installation Confirmation Window

7) After a while, the screen gets dark and "User Account Control" window appears. Clicking [Yes] button will start installation.

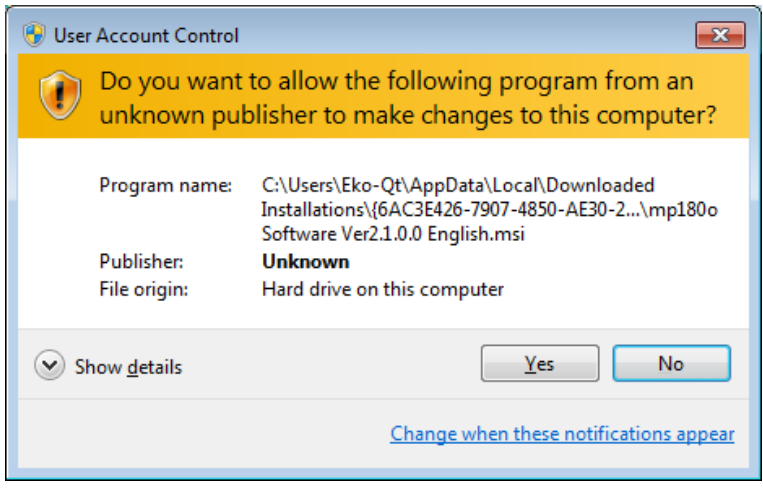

Figure 6-2-5. User Account Control Window

8) Once the installation is completed, below window appears. Click [Finish] button to close the installation wizard window.

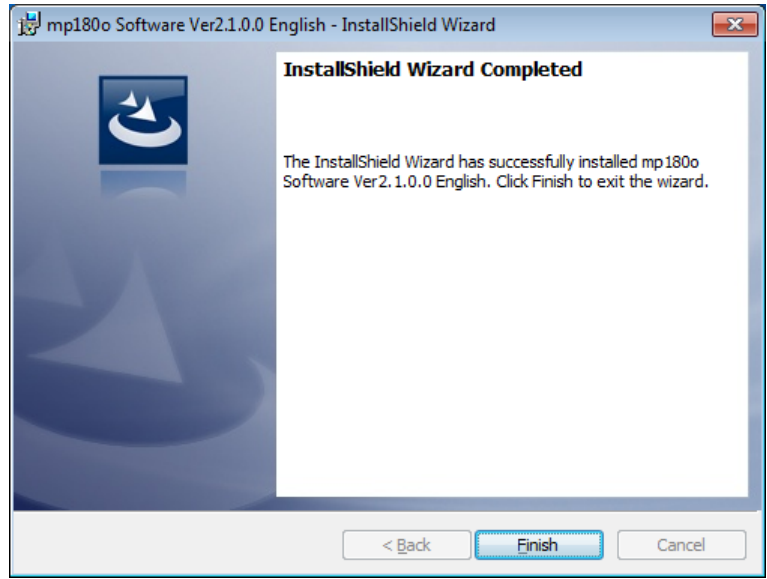

Figure 6-2-6. Wizard Complete Window

9) When the installation is complete, shortcut icon is created on the desk top. If clicked on "create shortcut in start menu", below shortcut icon is created.

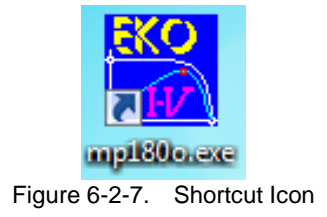

## 2. Measurement Software Uninstallation

There are 2 ways for uninstalling the software from PC.

1) Uninstalling from [Program and Features]

Access in the order of: [Control Panel]  $\rightarrow$  [Program]  $\rightarrow$  [Program and Features] by clicking. Select the program to be deleted. Popup menu will appear by right-clicking on the deleting item; select "Uninstall (U)".

|                             |                                                                                              |            |                  |                     |                              | e<br><b>-</b> | $\mathbf{z}$ |   |
|-----------------------------|----------------------------------------------------------------------------------------------|------------|------------------|---------------------|------------------------------|---------------|--------------|---|
|                             | ▶ Control Panel ▶ Programs ▶ Programs and Features                                           |            |                  | $^{++}$<br>₩.       | Search Programs and Features |               |              |   |
| Control Panel Home          | Uninstall or change a program                                                                |            |                  |                     |                              |               |              |   |
| View installed updates      | To uninstall a program, select it from the list and then click Uninstall, Change, or Repair. |            |                  |                     |                              |               |              |   |
| Turn Windows features on or |                                                                                              |            |                  |                     |                              |               |              |   |
| off                         | Organize $\blacktriangledown$<br>Uninstall<br>Change                                         | Repair     |                  |                     |                              |               |              |   |
|                             | Name                                                                                         | Publisher  |                  | <b>Installed On</b> | <b>Size</b>                  | Version       |              |   |
|                             | MP-11 Software Ver01.001 English                                                             | EKO        |                  | 3/18/2014           | 5.92 MB                      | 01.001        |              | E |
|                             | K WSDisp Ver2.3.0.0 English                                                                  | <b>EKO</b> |                  | 5/29/2013           | 148 KB                       | 2.3.0.0       |              |   |
|                             | mp180o Software Ver2.1.0.0 English                                                           | EKO        |                  | 4/16/2015           | 352 KB                       | 2.1.0.0       |              |   |
|                             | WSDac Ver2.1.0.0 English                                                                     | EKO        | <b>Uninstall</b> | 13                  | 104 KB                       | 2.1.0.0       |              |   |
|                             | &MP-170 Software Ver02.027 English                                                           | <b>EKC</b> | Change           |                     | 1.93 MB                      | 02.027        |              |   |
|                             | STR-21G-22G-32G setup software Ve                                                            | <b>EKC</b> | Repair           | 14                  | 32.0 KB                      | 3.3.4.0       |              |   |
|                             | Currently installed programs Total size: 380 MB<br>29 programs installed                     |            |                  |                     |                              |               |              |   |

Figure 6-2-8. Uninstalling from "Program and Features"

Below confirmation message window will appear. To uninstall, click [Yes] button. Soon the item will disappear from the Program and Features window and the software is uninstalled.

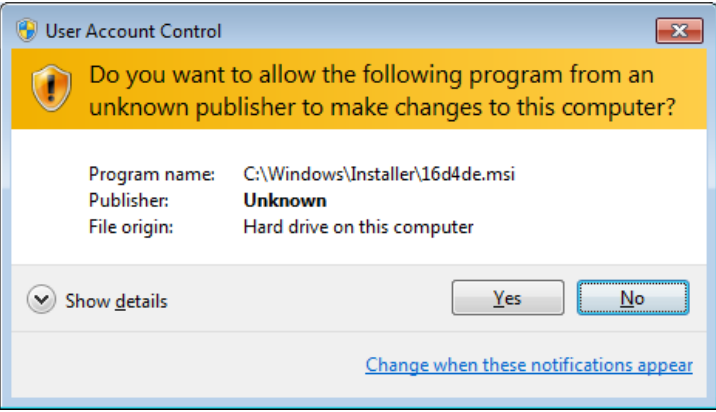

Figure 6-2-9. User Account Control Window

2) Uninstalling from Install Disk

Just like when the software was installed, access from CD-ROM to start-up the Setup.exe for the software to be uninstalled. Follow the messages indicated on this window and if the software is already installed, "Modify", "Repair", and "Remove" are shown on the window as options.

Select "Remove" on this window and click [Next >] button.

Follow the guide messages and the installed software is uninstalled.

| mp180o Software Ver2.1.0.0 English - InstallShield Wizard            |                                                                                                    |  |  |  |
|----------------------------------------------------------------------|----------------------------------------------------------------------------------------------------|--|--|--|
| <b>Program Maintenance</b><br>Modify, repair, or remove the program. |                                                                                                    |  |  |  |
| <b>Modify</b>                                                        | Change which program features are installed. This option displays the<br>Custom Selection dialog in which you can change the way features are<br>installed. |  |  |  |
| <b>Repair</b>                                                        | Repair installation errors in the program. This option fixes missing or<br>corrupt files, shortcuts, and registry entries.                                  |  |  |  |
| <br>:Remove                                                          | Remove mp180o Software Ver2, 1,0,0 English from your computer,                                                                                              |  |  |  |
| <b>InstallShield</b>                                                 | Cancel<br>$<$ Back<br>Next                                                                                                    |  |  |  |

Figure 6-2-10. Program Maintenance Window

## <span id="page-34-0"></span>6-3. Driver Software Installation

## 1. USB Driver Installation

The Device Driver Software by Future Technology Devices International Ltd. (FTDI) is used for USB.

There are two driver software prepared by FTDI; one is run by EXE, and the USB driver is installed in Windows prior to connecting the USB to the computer. Another type is installed by following the displayed wizard by Windows when the USB device is connected to the computer. Both types of driver software are included in the attached CD-ROM, under "USB" folder.

When EXE run type software, start the "**CDM v2.08.30 WHQL Certified for Windows 8.1.exe**" with administrator account.

To execute with administrator account, right click the exe file and select "Run as Administrator (A)...".

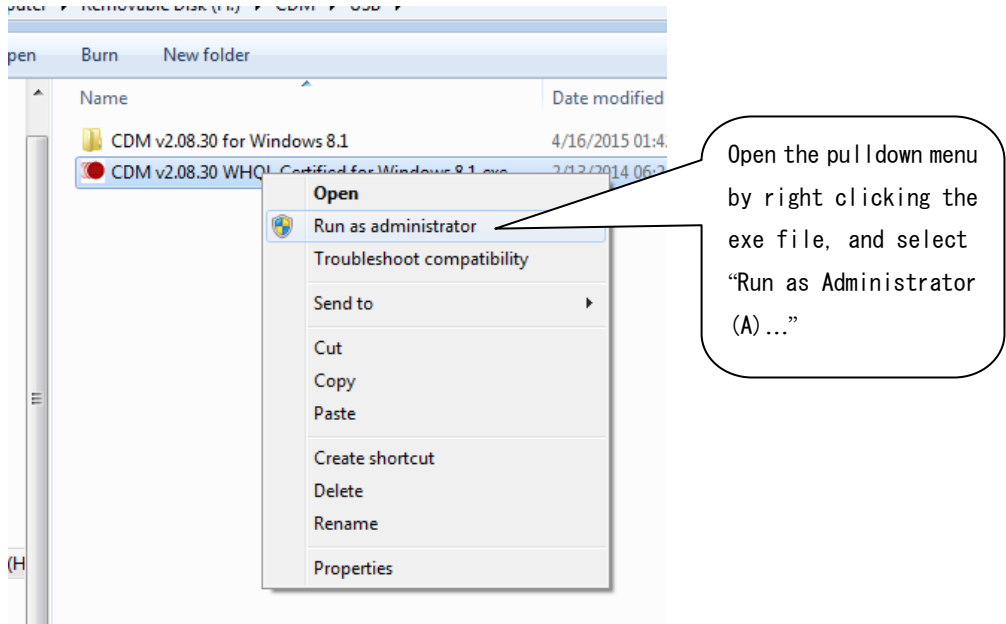

Figure 6-3-1. USB Driver Installation by Administrator

Below window will appear. Click [Extract] and start the installation. The USB Serial Converter driver and USB Serial Port drivers are installed.

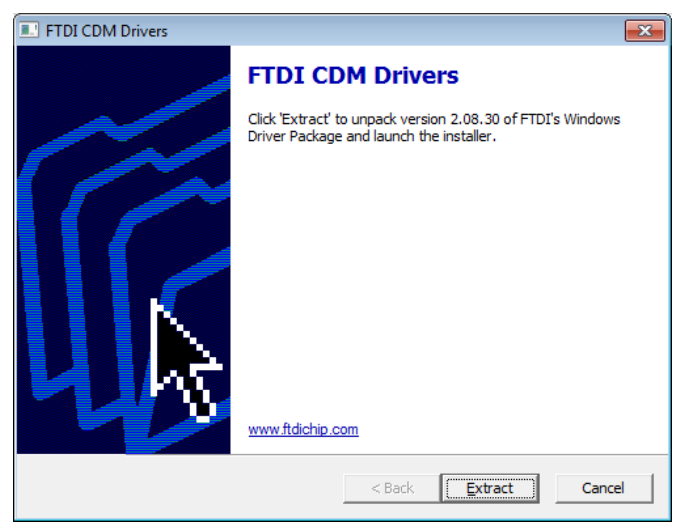

Figure 6-3-2. USB driver Installation Start Window

Driver installation starts.

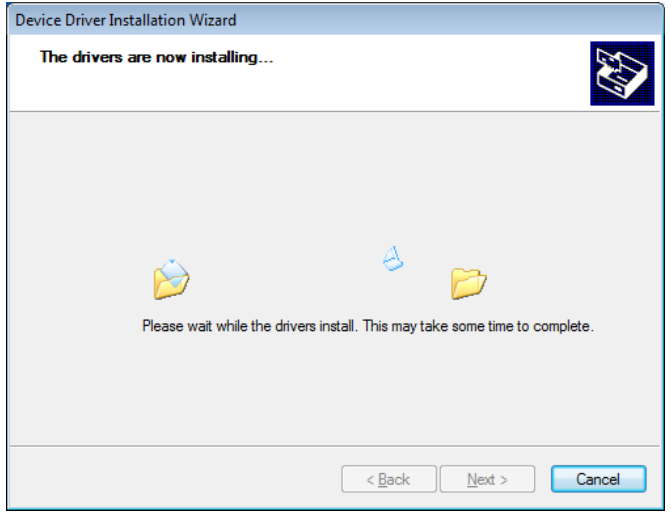

Figure 6-3-3. USB Driver Installing

During the installation, warning message appears. Since two types of drivers are installed, the waning message will appear twice as well. Select "Install this driver software (I)" for both messages and continue the installation.

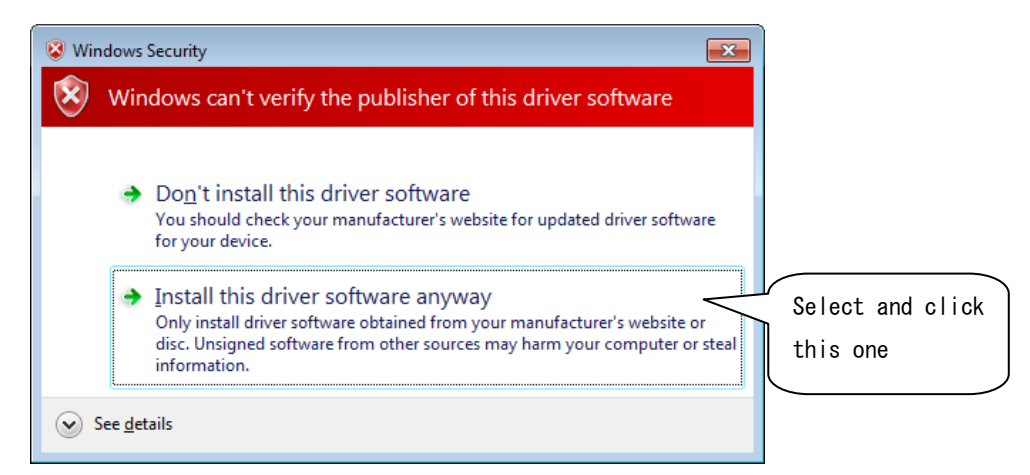

Figure 6-3-4. Security Warning

When the installation is completed, completion window will appear. Click "Finish" button to finish the installation.

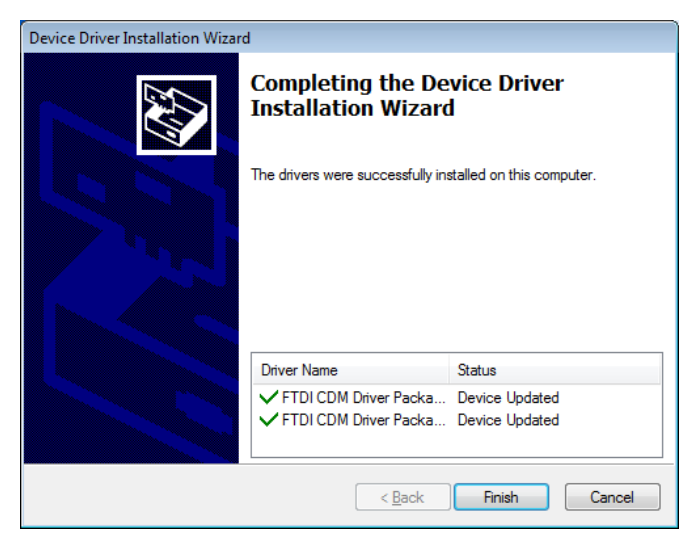

Figure 6-3-5. USB Driver Installation Completed
If an older version device driver is already installed in the computer or any drivers for other USB related devices are installed, problems may occur, such as abnormal communication due to having conflicts with port number assignments and installation gets rejected. In such cases, assign different port number or uninstall both drivers and reinstall.

Wizard type of installation will automatically start when the USB connector is inserted to the PC. Depending on the PC environment, the Wizard may not appear; in such case, manual installation is required. If the user is experienced with PC operation, this method can be used for installation. For such case, updating and reinstalling the device driver have to be done manually from Device Manager. For more details, see FTDI homepage:

URL: <http://www.ftdichip.com/Documents/InstallGuides.htm>

When installing by wizard method or updating the driver, assign the following folder under attached CD-Rom for the folder originally the driver is installed: ¥CDM v2.08.30 for Windows 8.1

# 2. Confirming the Completion of USB Driver Installation

#### Procedure:

- 1) After the computer is restarted, connect the computer and MP-180 with USB cable.
- 2) Start "Control Panel" from the Windows.
- 3) Click "System" icon. Click "Device Manager" inside the "Hardware" tab.
- 4) Check the Port (COM and LPT) to make sure the USB Serial Port (COM\*) is indicated. COM number varies depending on the computer environment.

Open the Property window for USB Serial Port and confirm that it states "This device is operating in normal condition".

Now the installation of the USB Serial Converter Driver and USB Serial Port Driver are complete.

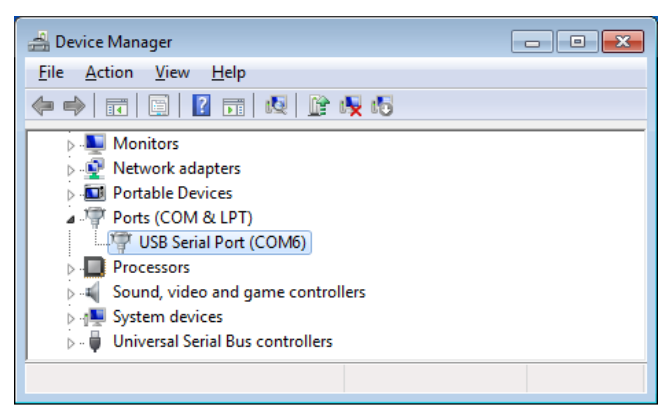

Figure 6-3-6. Device Manager

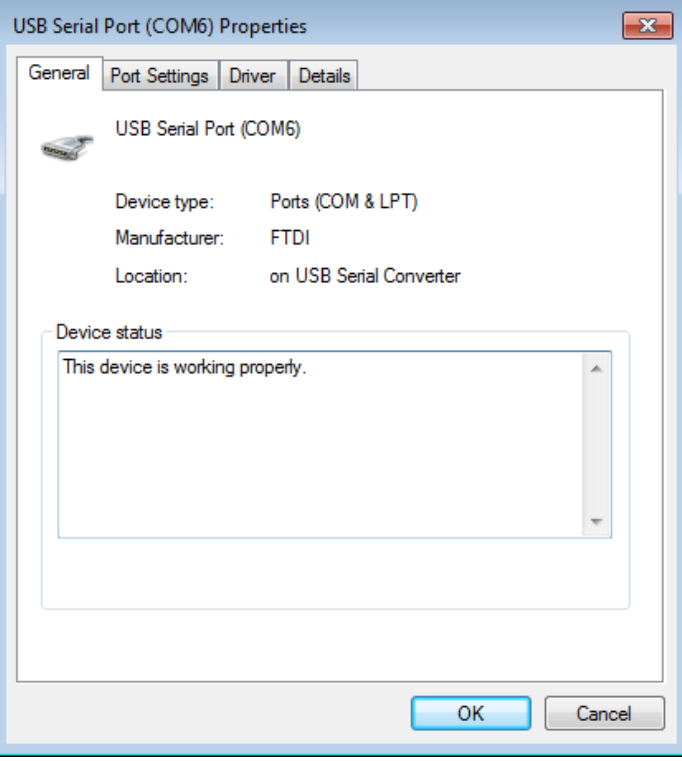

Figure 6-3-7. Port Property for USB Serial Port

## 3. Vendor Information of the USB Driver

1) Depending on the OS version on computer and the USB driver version, the installation method may be different.

If detail information for each OS is necessary, please see the following webpage by FTDI:

URL: <http://www.ftdichip.com/Documents/InstallGuides.htm>

2) Download the most recent driver software from the following webpage by FTDI: URL:<http://www.ftdichip.com/Drivers/VCP.htm>

### **Cautions for Installation:**

- $\triangleright$  If the PC which software is installed is connected to network, you have to have administrator authorization or you cannot install this software. Please consult with your administrator.
- $\triangleright$  If the decimal point symbol is setup with "comma" instead of "period" in the Windows Control Panel, Area and Language Option setting (Area Option/Customize/Customize Area Options), there will be malfunctions with data text conversion and graph display. Do not setup the decimal point symbol with "comma".
- When installing the English version software on PC which OS setting is other than Japanese, such as German, maybe setup with "comma" for the decimal point symbol for the setting in "Customize Area Options" in Area and Language Option setting (Area Option/Customize/Customize Area Options). In such case, it may cause problems with text conversion and graph display; thus, lease change the decimal point symbol from "comma" to "period".
- If system local (a type of language setting) in the OS is changed, it may corrupt the characters.

### 4. Connecting with LAN

The communication with LAN on MP-180 is realized by using a device server called "Xport" by Lantronix, Inc.. LAN is converted into RS-232C by recognizing as virtual COM Port from the software side.

Since it is connected to LAN, the setup is little complicated, thus some knowledge with LAN is required.

The setup procedure for the LAN requires below software; once these are setup, the LAN can be used in the same way as RS-232C by just connecting the LAN cable.

- 1) Installation of DeviceInstaller and IP address setup
- 2) Installation of Com Port Redirector and virtual COM Port setup

With above procedures, 2 types of softwares are installed. Once they are setup, you only need to connect the LAN cable, and use just as the RS-232C.

See [MP-180 Manual\_SingleManual.pdf], Section [A-2. Control by LAN] for detailed setup.

## 6-4. Software Operations

When [mp180\_Vxxx.exe] is started, the main screen window is displayed; the four tab menus of "Measure", "Graph", "Save", and "Logging" are shown on this window. The menu can be changed by clicking these tabs; when the software is started, always the "Measure" tab is displayed.

### 1. Measure Tab

Each button and functions are described as below.

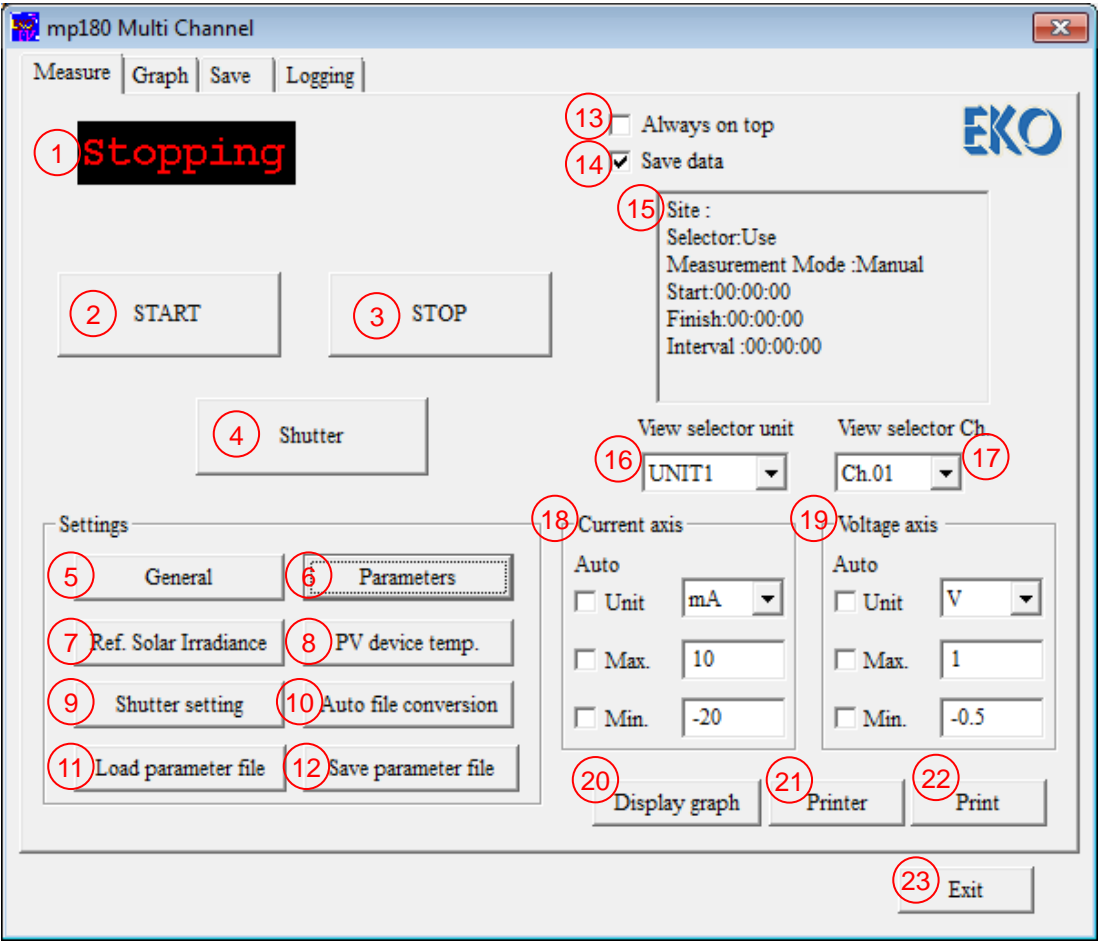

Figure 6-4-1. Software Startup Main Window

#### Table 6-1. Measure Tab Menu

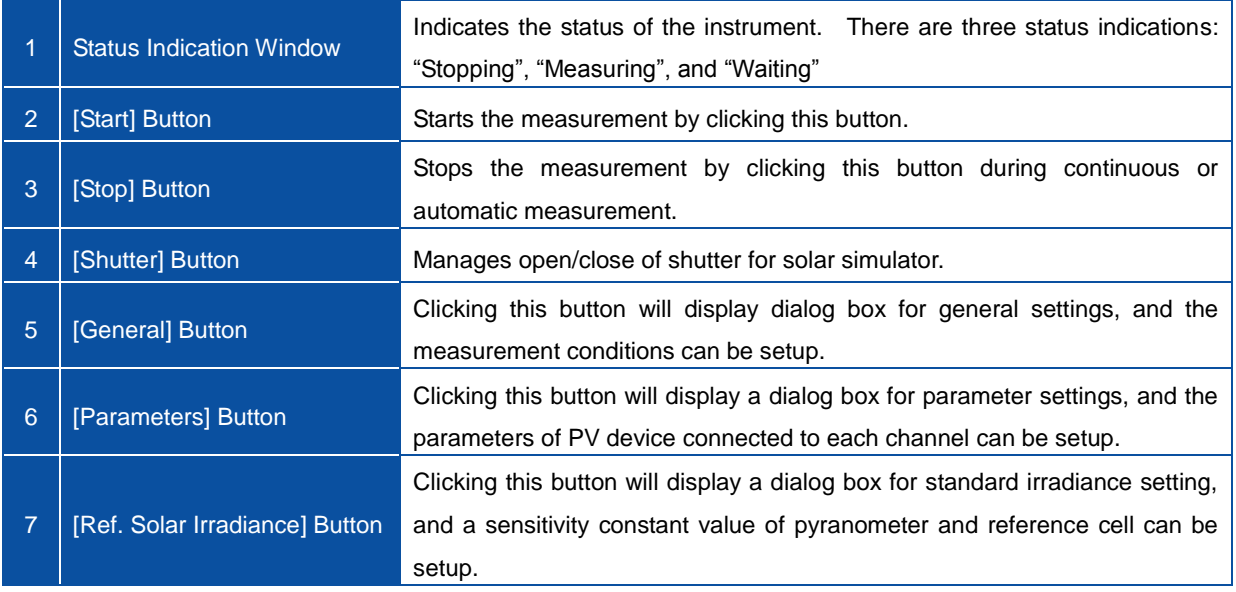

Table 6-1. Measure Tab Menu - Continued

| 8  | [PV Device Temperature]<br><b>Button</b>         | Clicking this button will display a dialog box for PV device temperature<br>setting, and the channels for temperature measurement can be setup.                                                                                        |
|----|--------------------------------------------------|----------------------------------------------------------------------------------------------------|
| 9  | [Shutter Setting] Button                         | The shutter for solar simulator can be setup by shutter control type and<br>delay time by [ms] unit.                                                                                                    |
| 10 | [Auto File conversion] Button                    | Clicking this button will display a dialog box for setting the conditions for<br>generating<br>file<br>simultaneously<br>while<br>automatically<br>CSV<br>taking<br>measurements.                                                      |
| 11 | [Load Parameter File] Button                     | A parameter file, which is already setup and saved in the memory, can be<br>loaded from this button.                                                                                                    |
| 12 | [Save Parameter File] Button                     | Setup value can be saved in parameter file with an assigned name.                                                                                                    |
| 13 | "Always On Top" Checkbox                         | If this is checked, the main screen window of this software will always be<br>displayed on top of the computer screen.                                                                                                    |
| 14 | "Save Data" Checkbox                             | If this is checked, measured data will be saved in an assigned folder<br>automatically.<br>※ If it is unchecked, the data will not be saved.                                                                                           |
| 15 | <b>Measurement Information</b><br><b>Display</b> | measurement conditions.<br>(Location,<br>Displays<br>the<br>switching<br>unit,<br>measurement mode, measurement start/finish time, measurement interval)                                                                               |
| 16 | <b>View Selector Unit</b>                        | Displays the unit number which to be displayed on graph.<br>Unit number can be selected from pulldown menu.                                                                                                    |
|    |                                                  |                                                                                                    |
| 17 | View Selector Ch.                                | Displays the channel number which data to be displayed on graph.<br>Channel number can be selected from pulldown menu.                                                                                                    |
| 18 | <b>Current Axis Setup</b>                        | Setup the scale and unit of current axis on the I-V graph. If checkboxes of<br>the Unit, Max, and Min are checked, they will be in automatic setting; when<br>they are unchecked, voluntary unit with Max and Min values can be setup. |
|    | 19 Voltage Axis Setup                            | Setup the scale and unit of voltage axis on the I-V graph. If checkboxes of<br>the Unit, Max and Min are checked, they will be in automatic setting; when<br>they are unchecked, voluntary unit with Max and Min values can be setup.  |
| 20 | [View Graph] Button                              | I-V curve graph is displayed again after measurement. This is used when<br>unit, graph scale, and/or condition of the correction are changed.                                                                                          |
| 21 | [Printer] Button                                 | Printer Setup dialog box is displayed and the detailed setup of printer can be<br>changed.                                                                                                    |
| 22 | [Print] Button                                   | I-V curve graph can be printed.                                                                                                    |

#### 1) General Settings

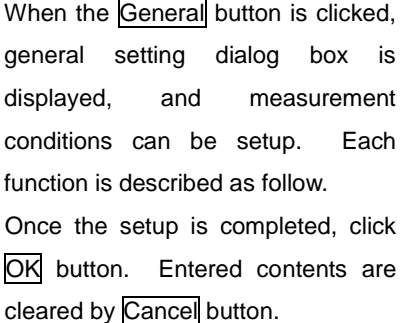

(1) Selecting PC Interface Select a COM Port, which is available for communication, from the pull-down menu. The three types of communications, RS-232C, USB, or LAN, are applicable; however, when using USB or LAN, the computer should be setup

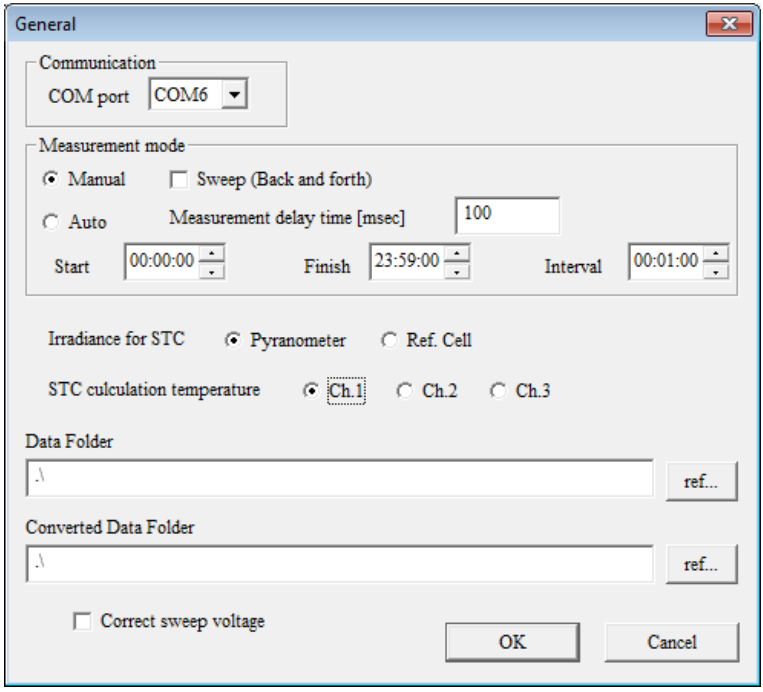

Figure 6-4-2. General Settings

beforehand to recognize the USB or LAN as virtual COM Port. (See Section [6-3 Installation & Uninstallation] and [A-2. Control by LAN]).

#### (2) Selecting Measurement Mode

Measurement mode can be selected from Manual, Continuous (Cont.), or Automatic (Auto) measurement mode.

a. Manual Mode

This measurement mode will take one measurement at a time by clicking the Measure button. By checking the checkbox for "Sweep (Back and forth), I-V measurement can be taken with sweep process done twice by changing the sweep direction, such as  $\text{Isc} \rightarrow \text{Voc}$  then Voc  $\rightarrow \text{Isc}$ , during the I-V measurement. Depending on the start/end voltage setup, the sweep direction will be determined. When start voltage is smaller than  $($ <) end voltage, the sweep will start from Isc; when start voltage is larger than  $(>)$  end voltage, the sweep will start from Voc.

b. Automatic (Auto) Mode

This mode will take automatic measurement by setting the measurement start/end time and interval. By clicking the Start button, the measurement will be on Standby until the assigned start time; when it reaches the assigned start time, the measurement starts automatically.

(3) Sweep (Back and forth)

By checking this checkbox, delay time can be setup for the time measurement starts to the sweep starts. The delay time can be setup by 1ms in between the range of 7 and 10000ms. There are 2 types of measurement start timing as followings:

- a. The moment when the measurement start button is clicked in the manual measurement mode.
- b. When the time reached to the measurement start time in the automatic measurement mode.

(4) Measurement Delay Time

By checking this checkbox will take measurement with round-trip sweep. Measurements are taken twice by changing the sweep direction in order of  $\text{Isc} \to \text{Voc}$  then  $\text{Voc} \to \text{Isc}$ . (5) Solar Irradiance for Calculating STC Select between using pyranometer or reference cell for the solar irradiance value which is necessary for the standard test condition (STC) conversion. Measurement Delay Time Sweep Start Shutter Open Start Shutter Close Start Shutter Open Delay

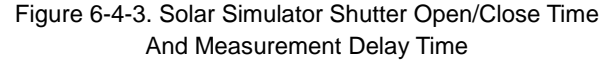

#### (6) Temperature for Calculating STC

Assign the temperature channel which is measuring the temperature of PV cell which is measured. If the temperature of the PV cell is maintained at a certain temperature by using environmental test chamber, a fixed value can be setup. (See [6.4 Software Operation], section [(5) PV Cell Temperature Setting])

When measuring the temperature with thermocouple using Thermocouple Switching Unit MI-540 and Thermocouple Transducer, select Ch3 for the "Temperature for STC Calculation" in the General Settings dialog box. Select Ch3 in the Temperature Setting dialog box and set the conversion temperature against the input voltage.

(7) Data Saving Directory

I-V measurement data is saved as binary format data. Assign the folder for saving this data.

(8) Converted Data Saving Directory

The binary data can be converted into CSV format text data and save from the Save tab setting. Saving folder can be assigned for this converted data.

(9) Sweep Voltage Correction

By checking this checkbox will allow the sweeping with corrected sweep voltage. This is used when the set sweep cannot be used with sweep voltage setup due to voltage drop by the interconnection resistance during sweep. This function detects the voltage drop and corrects the voltage value by adding the voltage amount which had dropped so that the sweep will be applied.

2) Channel Setting Dialog

The dialog box shown on Figure 6-4-4 will appear when the "Channel Setting" button is clicked.

Setup the channels and switching units which are used in the measurements are setup in this dialog box. Setup the following items and click "OK" button.

| UNIT1 | Use CH.              | Voltage ra | Current ra         | Data nu | Sweep t | Sweep start v | Sweep finish | PV Area | Alj |
|-------|----------------------|------------|--------------------|---------|---------|---------------|--------------|---------|-----|
|       | ⊠ 1                  | 2V         | 2mA                | 512     | 0.5     | $-0.3$        | 0.6          | 35      | 0.0 |
|       | র 2                  | 2V         | 200 <sub>m</sub> A | 512     | 0.5     | $-0.3$        | 1            | 78.5    | 0.0 |
|       | ত ঃ                  | 2V         | 2mA                | 512     | 0.5     | $-0.3$        | 0.6          | 35      | 0.0 |
|       | $\nabla$ 4           | 2V         | 2mA                | 512     | 0.5     | $-0.3$        | 0.6          | 35      | 0.0 |
|       | ৰ্তা                 | 2V         | 2mA                | 512     | 0.5     | $-0.3$        | 0.6          | 35      | 0.0 |
|       | ⊠ 6                  | 2V         | 2mA                | 512     | 0.5     | $-0.3$        | 0.6          | 35      | 0.0 |
|       | $\Box$               | 20V        | 20A                | 512     | 0       | 0             | 0.1          | 0       | 0.0 |
|       | $\square$            | 20V        | 20A                | 512     | 0       | 0             | 0.1          | 0       | 0.0 |
|       | $\Box$               | 20V        | 20A                | 512     | 0       | 0             | 0.1          | 0       | 0.0 |
|       | $\Box$ 10            | 20V        | 20A                | 512     | 0       | 0             | 0.1          | 0       | 0.0 |
|       | $\square$ 11         | 20V        | 20A                | 512     | 0       | 0             | 0.1          | 0       | 0.0 |
|       | $\Box$ 12            | 20V        | 20A                | 512     | 0       | 0             | 0.1          | 0       | 0.0 |
|       | $\blacktriangleleft$ |            | m.                 |         |         |               |              |         | Þ   |

Figure 6-4-4. Channel Setting Dialog

(1) Switching Unit Setup

Select either to use PV Module Switching Unit or only MP-180 main unit. If PV Module Switching Unit will be used, check the "Use" radio button.

(2) Channel Specification Setting: Using only the Main Unit

Bring the cursor to the " $\Box$  1" under the Ch. row and click to select this item. When the item is selected, the selected line is highlighted.

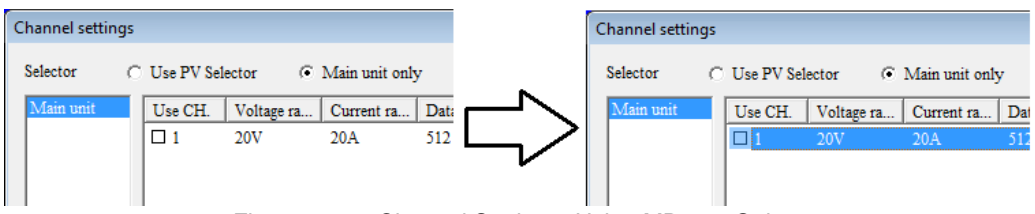

Figure 6-4-5. Channel Setting – Using MP-180 Only 1

From this condition, either to click one of the radio buttons at the left bottom of the Channel Setting dialog box or double clicking the selected channel, the selected channel can be set to "Use" or "Not Use". The channels to be used will be indicated by a check in the checkbox.

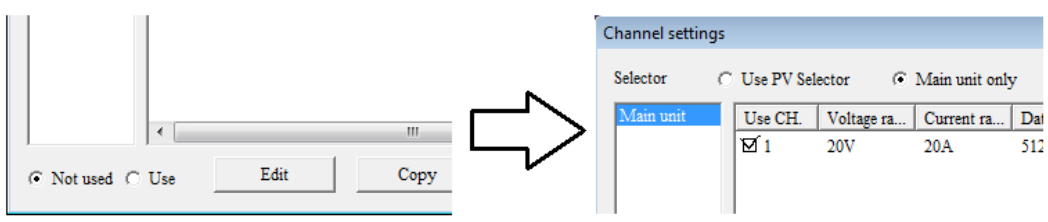

Figure 6-4-6. Channel Setting – Using MP-180 Only 2

(3) Using Switching Units

For standard specification for MP-180, only one unit of switching unit can be connected.

Place checks on "Use CH." checkboxes for the channel which will be used.

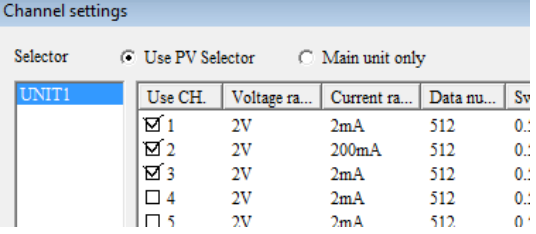

Figure 6-4-7. Channel Settings - Using Switching Units

#### (4) Copying Channel Information

When using multiple same PV cells with Switching Units, select from 1~12 Channels in "Channel" list and click "COPY" button; same setting values are copied to other channels.

Select the CHs which are used by the original channel and click "COPY" button to display the copy dialog box for the CH. information.

Select the unit and channels which are used by the original channel and click "COPY" button to copy the channel information. Click "Close" button to exit this dialog box.

Enter all the information and settings described above and click the "OK" button on the Channel Setting dialog box. The measurement can be started once the settings are completed.

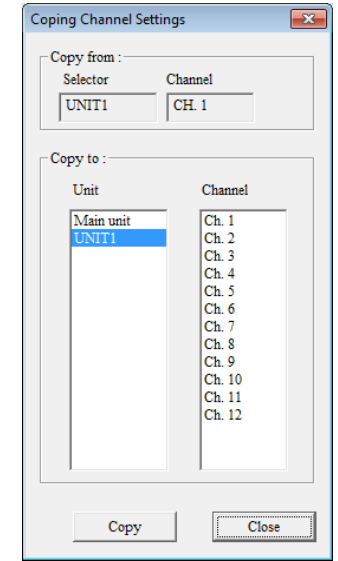

Figure 6-4-8. CH Information Copy

#### 3) Editing Channels

After setup the channels to be used, select the 1~12 channel part and click "Edit" button; the Parameter Setting dialog box will appear. Setup the following items and click "OK" button.

NOTE: Underlined parameters are required to setup.

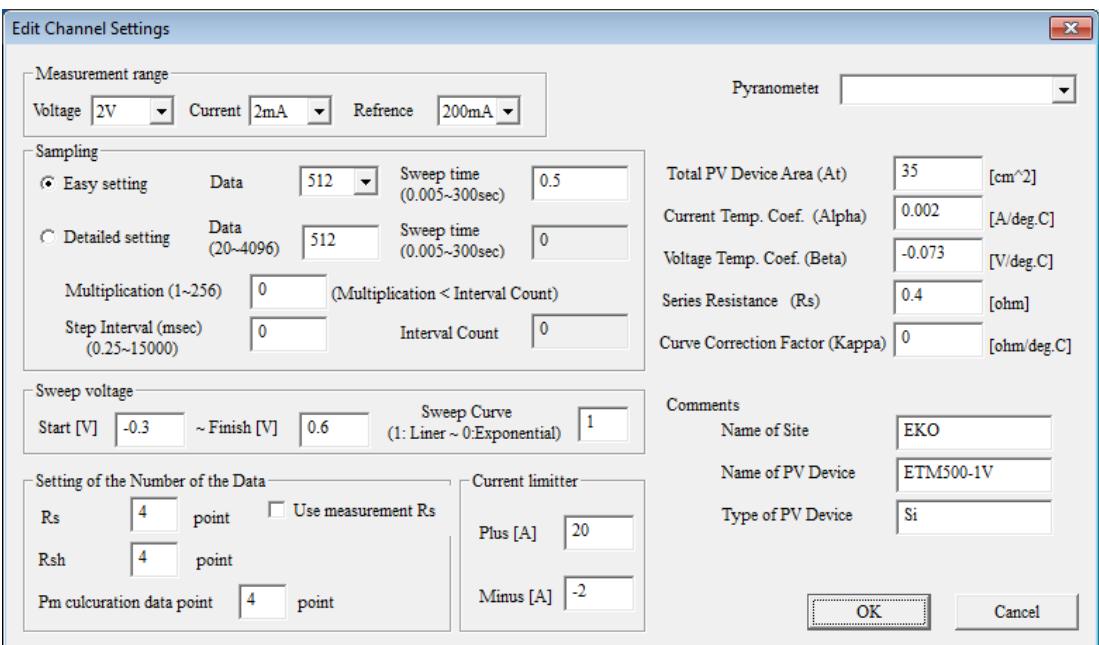

Figure 6-4-9 Edit Channels Settings

#### (1) Measurement Range

a. Measurement Range Setting for Voltage

PV voltage measurement range can be selected from the pull-down menu. There are two ranges: 20V and 2V.

- b. Measurement Range Setting for Current PV current measurement range can be selected from the pull-down menu.
	- There are seven ranges: 20A, 2A, 200mA, 20mA, 2mA, 200μA, and 20μA.
- c. Measurement Range Setting for Reference Current The Reference current measurement range can be selected from the pull-down menu. There are five ranges: 200mA, 20mA, 2mA, 200μA, and 20μA.

#### (2) Sampling

Sampling can be selected from "Easy setting" or "Detailed setting".

a. Easy Setting

This is selected when measurement is taken by setting only the data quantity and sweep time.

※ "Data" is in pull-down menu format; below numbers can be selected.

128, 256, 512, 1024, 2048, 4096

- ※ Enter the "Sweep Time" between 0.005 second ~ 300 seconds by key.
- b. Detailed Setting

This is selected when measurement is taken by setting data quantity, integration value, and STEP interval. Sweep time is automatically calculated and displayed.

- $\bullet$  Data: any numbers between 20 ~ 4096.
- Multiplication: any numbers between  $1 \sim 256$ .
- Step Interval: from 0.25 ~ 15000msec
- Sampling Structure of MP-180

Please see "Figure 6-4-10. Sampling Structure"

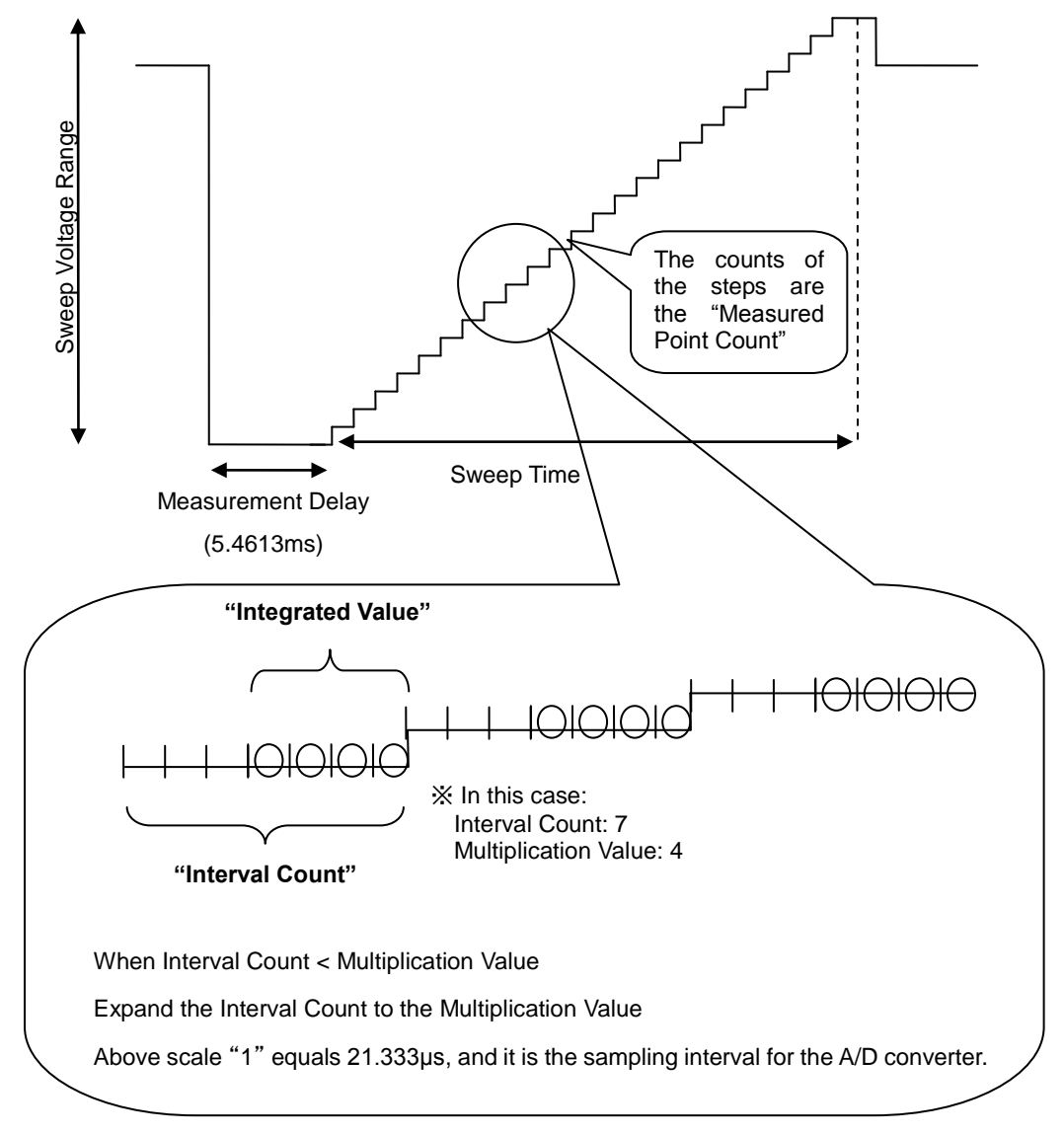

Figure 6-4-10. Sampling Structure

 $\triangleright$  In case of Easy Setting:

256 is the maximum of integrated value

For example, the integration value is smaller or equal to Interval count…

Thus the calculation formula will be:

Sampling Interval = 21.333us (Fixed value)

Sweep Time = Step Interval x Data Quantity

Step Interval = Sampling Interval x Interval Count

 $\triangleright$  In case of Detailed Setting

Depending on the settings of Step Interval and Multiplication, there are cases that the Interval Count becomes smaller than Multiplication value. In such case, expand the Interval Count to the Multiplication Value.

Thus the calculation formula for Sweep Time would be:

Interval Count = Step Interval / Sampling Interval

Sweep Time = Data Quantity x Sampling Interval

x {Either Multiplication Value or Interval Count, whichever is larger}

- (3) Sweep Voltage
	- a. Enter the start and end voltage in [mV] unit.

There are some cases that the I-V curve graph is not displayed with assigned voltage due to drop in voltage caused from the internal resistance of the measured PV cell and the measurement circuit This tends to occur especially when the current becomes larger. Setup the sweep voltage by taking several measurements and figure out where the voltage drops.

b. Sweep Curve (1: Liner, 0:Exponential Value)

Enter a value between  $0 \sim 1$  with 0.1/unit. When the step width of the voltage sweep is processed in linear condition, the data of Voc side becomes sparse, and the measurement points get concentrated on Isc side. To avoid this condition and even out the sampling interval on the graph as much as possible, this setup is used. When the value is set at "1", the sweep is processed in linear condition but when the value gets closer to zero, the sweep is processed exponentially by curve. This is effective when there are less data.

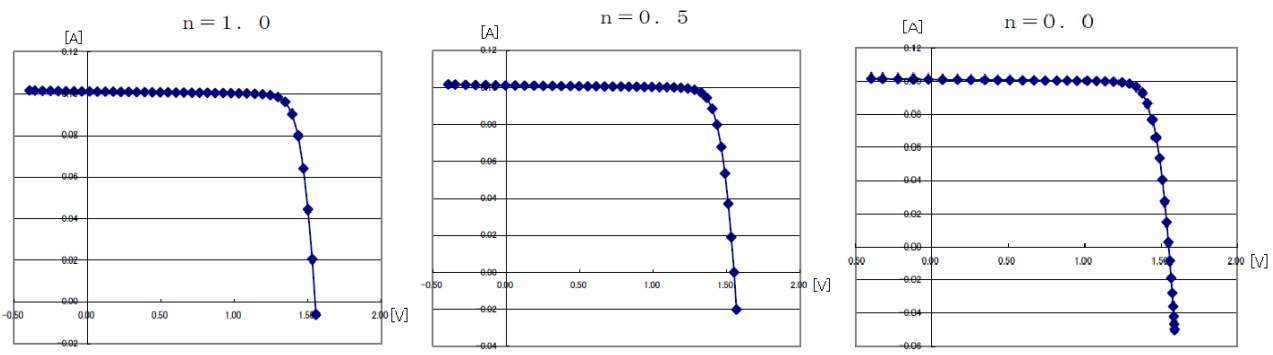

Figure 6-4-11. Exponential Curve Sweep Function

#### (4) Setting of the Number of the Data

This software calculates the series resistance Rs and shunt resistance Rsh in linear approximation, and maximum output Pm in curve approximation from the I-V curve; there is a function to specify the number of calculation points for the approximation calculation.

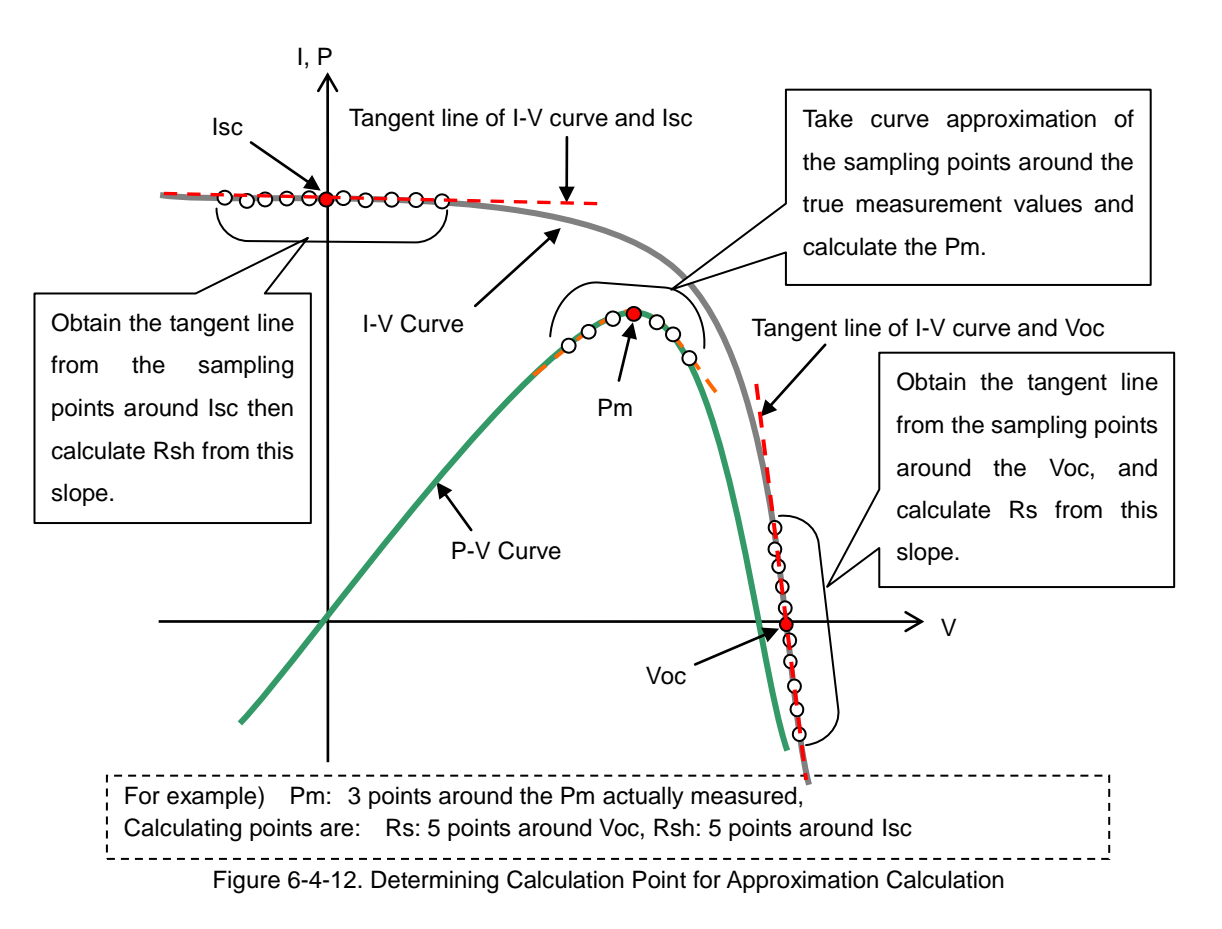

Specifying Rs Calculation Points

From the sampling points around the Voc, obtain the tangent line of I-V curve and Voc; the Rs is calculated from this slope then graphed. The number of sampling points around the Voc for calculating the tangent line is specified by user.

Specifying Rsh Calculation Points

From the sampling points around the Isc, obtain the tangent line of IV curve and Isc; the Rsh is calculated from this slope then graphed. The number of sampling points around the Isc for calculating the tangent line is specified by user.

- When the checkbox for "Use Measurement Rs" is checked, the Rs value calculated from I-V curve will be used on the standard condition conversion (STC conversion). When it is unchecked, the Rs value entered on the Parameter Setting window will be used on the standard condition conversion.
- Specifying Pm Calculation Points

Pm is determined by curve approximating the near peak on P-V curve with third-order polynomial. The number of sampling points for this curve approximation and the number of sampling points around the maximum power point of the measured value are specified by user.

※ **The number of sampling points is defined by the Lagrangian interpolation on IEC 60891 (JIS C8913); however, this method is not used on MP-180 since there are large quantities of measurement points taken on the MP-180, and calculating with this method may cause the curve to concave and not be able to find Pm.**

- (5) Current Limiter
	- a. Current limit setting on the plus side of PV terminal can be setup from  $0 \sim 20$ A
	- b. Current limit setting on the minus side of PV terminal can be setup from  $0 \sim -3A$
- (6) Pyranometer to be Used

Select the pyranometer which will be used in the STC conversion.

If PV Module Switching Unit is used, up to 5 units of pyranometers can be registered in the Pyranometer section on Reference Solar Irradiance Setting dialog box, which is displayed by clicking the "Pyranometer" button. Select the corresponding pyranometer from the pulldown menu "Pyranometers"

(7) PV Device Area At

Enter the PV cell area in  $cm<sup>2</sup>$  unit.

(8) Current Temperature Coefficient  $\alpha$  (Used in STC conversion) Enter the variable value of the short circuit current when the PV cell temperature changed by 1℃. Enter the value with unit [A/℃]. This will be used in STC calculation.

### **NOTE: This value may be expressed with [%/**℃**] unit; in such case, convert the value into [V/**℃**] for entering the value in this section.**

(9) Voltage Temperature Coefficient  $\beta$  (Used in STC conversion) Enter the variable value of the open circuit voltage when the PV cell temperature changed by 1℃. Enter the value with unit [V/℃]. This will be used in STC calculation.

### **NOTE: This value may be expressed with [%/**℃**] unit; in such case, convert the value into [V/**℃**] for entering the value in this section.**

(10) Series Resistance Rs (Used in STC conversion)

Enter the PV cell series resistance. Actual I-V curve measurement value can be calculated; however, if the known Rs value is available, enter this value. Either to use this value or the actual measurement value in the STC calculation can be selected. (See [6-4. Software Operation], [(1) General Settings], [7) Calculation Point])

- (11) Curve Correction Factor K (Used in STC conversion) Correction factor defined in IEC 60891 (JIS C8913). Enter with unit [Ω/℃].
- (12) Comments

Comment section is not directly related to the measurements, but there are following 3 items to comment:

- a. Name of Site
- b. Name of PV Device
- c. Type of PV Device

#### 4) Reference Solar Radiation Setting

By clicking the "Reference Irradiance Setting" button, the dialog box for Reference Solar Radiation setting will be displayed as shown on Image 6-30.

#### (1) Selecting "Measured Value/Fixed Value" for Solar Irradiance

Select either "Measure at I-V Curve Measurement" or "Use This Value for All Measurement" for the irradiance setting.

If "Measure at I-V Curve Measurement" is selected, the irradiance intensity is measured during the I-V measurement. If "Use This Value for All Measurement" is selected, enter the value in "Solar Irradiance (Er)" box by key or click the Measure button to measure the irradiance and the fixed value will be displayed on the Er box. The I-V curves measured after this setting will save the irradiance intensity value as setup in this dialog box, either measured during I-V measurement or fixed value.

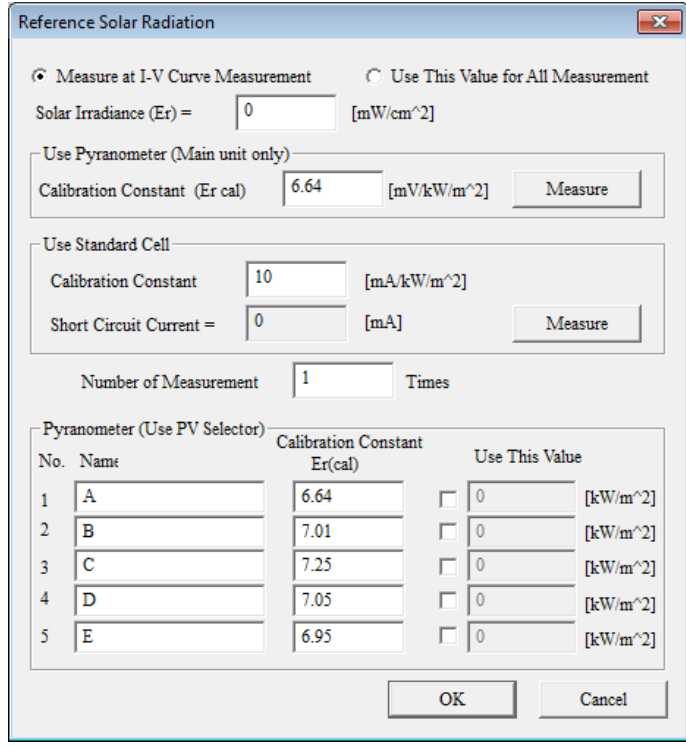

Figure 6-4-13. Reference Solar Radiation Dialog Box

#### (2) Use Pyranometer (Main Unit Only)

Enter the constant value of the pyranometer connected to the RAD terminal, which is located on the rear panel of the main unit, in the "Calibration Constant Er (cal)" box.

By clicking the Measure button, the MP-180 will measure only the pyranometer and shows the measurement result on the "Solar Irradiance (Er)" box.

Also the data will be saved as "Solar Irradiance (Er)" according to the condition setup on this dialog box when the I-V measurement is taken.

#### (3) Using Standard Cell

A secondary reference PV cell can be connected directly to "REF" connector on the main unit rear panel. Enter the constant value for the connected secondary reference PV cell in the "Calibration Constant" (Isc Value)

By clicking the Measure button, the MP-180 will measure only the reference cell and shows the result on the "Solar Irradiance (Er)" and "Short Circuit Current" boxes.

When the standard cell can be setup at the same time as the measured PV cell in the solar simulator irradiation area, it synchronizes completely with I-V data, and with the same sampling timing, the short circuit current value which is biased to zero volt against the reference cell is measured and saved as light intensity value

When displaying the graph, check the checkbox for "Light Intensity Compensation" on the Graph Tab. The unevenness of the light source can be corrected by using this data.

If a value is entered in the "Number of Measurement" box, the measurement will be repeated for the number of times entered. The measured values are averaged and shown as the constant value. This is effective only with the Measure button on this dialog box.

Once the setup is completed, click OK button. Entered contents are cleared by Cancel button.

(4) Pyranometer (Use PV Selector)

When multi-channel measurement is taken by connecting the PV Module Switching Unit, pyranometers will be able to connect and register up to 5 units. If only the PV Module Switching Unit and the pyranometer connection terminal on the MP-180 is used, and not using the Pyranometer Switching Unit, register the pyranometer to No.1. Setup the pyranometer in the order of the dialog boxes described above, Channel Settings  $\rightarrow$  Parameters

5) PV Cell Temperature Setting

Temperature Settings dialog box is displayed by clicking the Temperature button.

There are two channels for Pt100 connector terminals and one channel of voltage input terminal for in case thermocouple or other temperature sensors; however, it is necessary to convert the output into the voltage value by connecting to a converter applicable to the sensor.

(1) 1ch. pt100

The condition of the Pt100 temperature sensor connected to the "PT100 1" terminal on the main unit rear panel is setup in this box. This is effective only when the "1ch" is selected for "STC Calculation Temperature" on the Parameter setting dialog box.

Select either "Measure at I-V Curve Measurement" or "Use this Value for All Measurements".

If "Measure at I-V Curve Measurement" is selected, the "PT100 1" terminal takes measurements at the same time of I-V measurement and the result is recorded on I-V data as PV device temperature.

If "Use this Value for All Measurements" is selected, the value either directly entered in the "PV Device Temperature 1" or the temperature measured by clicking the Measure button will be shown on the "PV Device Temp 1" box as the fixed value.

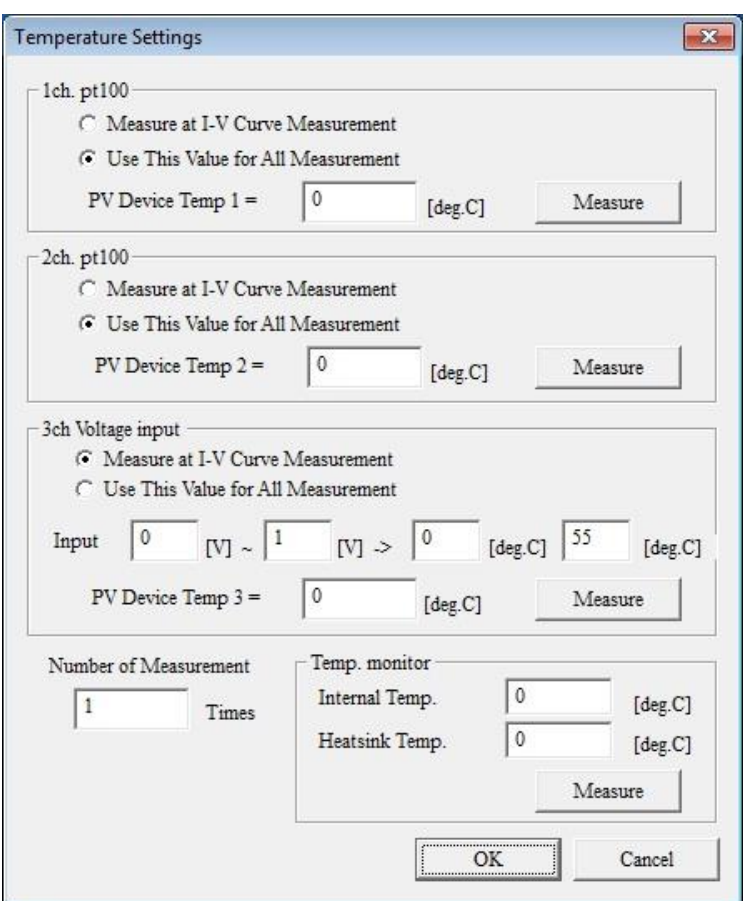

Figure 6-4-14. Temperature Setting Dialog Box

#### (2) 2ch. pt100

The condition of the Pt100 temperature sensor connected to the "PT100 2" terminal on the main unit rear panel is setup on this section. This is effective only when the "2ch" is selected for "STC Calculation Temperature" on the Parameter setting dialog box.

Select either "Measure at I-V Measurement" or "Fix to Current Value".

If "Measure at I-V Measurement" is selected, the "PT100 2" terminal takes measurements at the same time of I-V measurement and the result is recorded on I-V data as PV device temperature.

If "Use this Value for All Measurements" is selected, the value either directly entered in the "PV Device Temp 2" or the temperature measured by clicking the Measure button will be shown on the "PV Device Temp 2" box as the fixed value.

#### (3) 3ch. Input Voltage

The condition of the temperature sensor connected to the "IN 1" terminal on the main unit rear panel is setup on this section. This is effective only when the "3ch" is selected for "STC Calculation Temperature" on the Parameter setting dialog box.

Setup the ranges of the input voltage for the temperature sensor converter and the ranges of the temperature to be converted.

Example: When Temperature range is  $0 \sim 100^{\circ}$ C, and using converter with output voltage is  $0 \sim 5$ V Input Voltage  $\overline{0}$   $[V] \sim 5$   $[V] \rightarrow 0$   $[°C] \sim 100$   $[°C]$ 

### ※ **When the input voltage range is "0 ~ 0V", the OK button cannot be clicked; even when the 3ch is not in use, enter any values.**

Select either "Measure at I-V Measurement" or "Use this Value for All Measurements".

If "Measure at I-V Measurement" is selected, the "IN 1" terminal takes measurements at the same time of I-V measurement and the result is recorded on I-V data as PV cell temperature.

If "Use this Value for All Measurements" is selected, the value either directly entered in the "PV Device Temp 3" or the temperature measured by clicking the Measure button will be shown on the "PV Device Temp 3" box as the fixed value.

#### (4) Temperature Monitor

The internal temperature of the MP-180 and the heat sink temperature is indicated when the Measure button is clicked. If the internal temperature exceeds 55°C or the heat sink temperature exceeds 60°C, the software takes control and measurement is disabled for 10 minutes to prevent breakage due to overheating.

※ **The semiconductor used on the circuit will generate heat, and it will lead to breakage if excessive current is applied and/or excessive sweeping time is taken. Please always follow this instruction.**

#### (5) Number of Measurement

If a value is entered in the "Number of Measurement" box, the measurement will be repeated for the number of times entered in this box. The measured values are averaged and displayed. This is effective only with the Measure button on this dialog box.

Once the setup is completed, click OK button. Entered contents are cleared by Cancel button.

- 7) Automatic CSV File Conversion Setting
	- a. Convert Selected Data: Check here when text converting the voltage and current of I-V data and all sampling data of light intensity.

When the Shutter button is clicked, the dialog box for

setting the shutter type and delay time.

Type: 2-wire type or 4-wire type

b. File Extension: Enter identification name to change the file name when converting individual data manually. Up to 5 numbers and/or alphabetical characters can be entered.

d. Save as Real Time: The time for the measurement data is provided from the clock on PC; however,

Save as real time

File ID.

Figure 6-4-15. Shutter Setting

Cancel

 $\mathbf{R}$ 

Delay: Input delay time 0 (zero) and above in [ms] unit.

(From the time signal is sent out till the time shutter is opened completely)

#### ※ **Make sure to check the specification of the solar simulator before setting up.**

 $\alpha$ Cancel Figure 6-4-16. CSV Automatic File Conversion Setting

Convert Measurement Data

Convert I-V Curve Par.

c. Convert by Specific Value: Check here when text converting the characteristic of multiple data into one file.

Output CSV File

- in case of multi-channel measurement using PV Switching Units, all channels cannot take measurements simultaneously thus the measurements are taken from the younger number sequentially. When the time reaches the measurement time, the PC sends the command to MP-180 for measurement start just once. MP-180 receives this command and takes measurements on all channels by switching from one by one. Once the measurements are completed in all channels, the measurement data from all channels are sent to PC.
	- Uncheck this function:

PC will first assign the time, when the "measurement start" command is issued, to each data as the measurement time of all channels. The measurement times between the first and last channels will have larger gap from the actual measurement time as the number of channels becomes larger.

Uncheck this function if it is better to have same measurement time for each channel for processing the data.

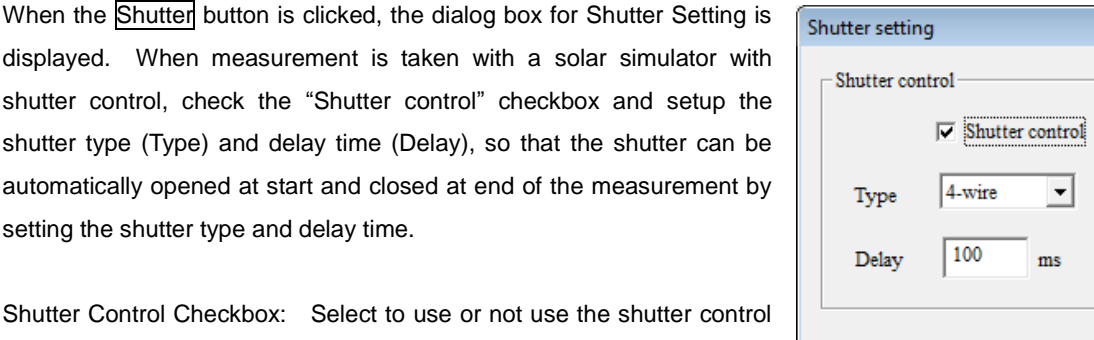

 $\alpha$ 

#### Shutter Setup

function

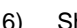

Check this function:

The measurement time which is estimated by calculating the number of channels and interval time between the channels are assigned to each channel data.

NOTE: HOWEVER, if you want to save with real-time, there should not be any channel which is unused among the used channels. If there an unused channel in middle of channel series, the measurement time will be saved with some shifts as long as the unused channels from that unused channel and on.

#### 8) Saving and Loading the Parameter Setup

The setup information required for measurements can be saved in parameter file, and these files can be uploaded when they are needed.

(1) Saving Parameter Settings When setup is finished for each parameter, it is recommended to save it as parameter file with appropriate name.

> Clicking Save Parameter File button, the "Save As" dialog box will be displayed as shown on Image 18.

> Enter the file name and click Save button to save the file.

#### Save As  $\overline{\mathbf{x}}$  $+B + B$ Save in: mp180o  $\overline{\phantom{a}}$ Name Date modified Ty 4/30/2015 12:55 PM AutoSave.prm pr 5/14/2015 10:31 AM  $\overline{P}$ F test.prm File name: test.pm Save Save as type: Parameter Files (\*.pm)  $\overline{\phantom{a}}$ Cancel

Figure 6-4-17 Saving Parameter

#### (2) Loading Parameters

This function will upload the setup information saved with assigned name.

When exiting the software, the setup information right before exiting this software is saved in the file called "AutoSave.prm". When the software is started, it will start with the setup information saved in "AutoSave.prm".

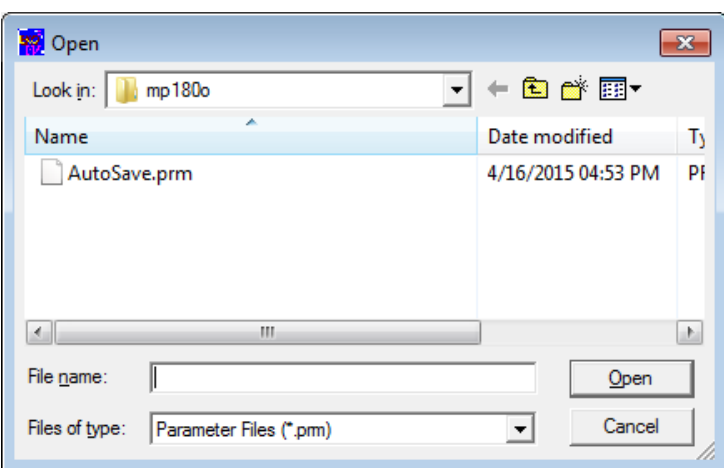

#### Figure 6-4-18. Loading Parameters

By clicking the Load Parameter File button, "Open File" Image (Figure 6-31) is displayed. Go to the folder were the parameter file is saved and select the desired parameter file then click Open button. The setup information saved in the parameter file is loaded.

#### 9) Measurement Status Indication

The Measure button will start the measurement with one of the three modes, which are Manual, Continuous, or Automatic, selected on the General Setting dialog box.

After completing the setup for all measurement condition, clicking Measure button will start the measurement; the status indication window should show "Measuring".

In manual mode, the status indication window will show only "Measuring" or "Stopping".

In continuous mode and automatic mode, the status indication window will show "Standby" in between the measurements.

Clicking Stop button while the "Waiting" status is indicated, the continuous or automatic measurement is terminated, and the status will be indicated "Stopping."

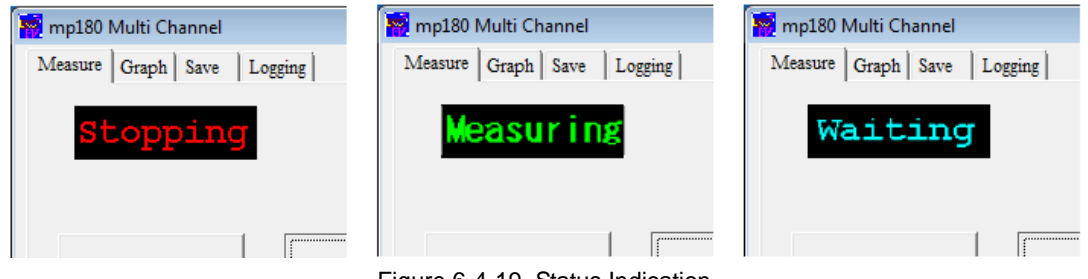

Figure 6-4-19. Status Indication

#### 10) Graph and Graph Scale Settings

The I-V curve graph will be displayed after the measurement is completed. The scale of the displayed graph will be displayed according to the setting of the current axis and voltage axis.

Select the unit from the pull-down menu and enter the maximum and minimum values.

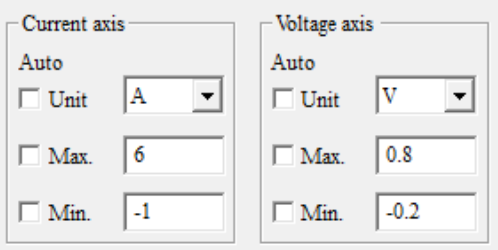

Figure 6-4-20. Current & Voltage Axis Scales Setting

By checking the checkboxes for automatic setting, the software will automatically determines the most appropriate settings for maximum and minimum values. When the  $\overline{View Graph}$  button is clicked, a graph with adjusted scale will be displayed.

At this stage, the graph can be printed by clicking the Print button; however, make sure the printer is setup beforehand from the Printer Setup

By right clicking the graph display window, Save as BMP button will appear; the graph image will be saved as BMP file by clicking this button.

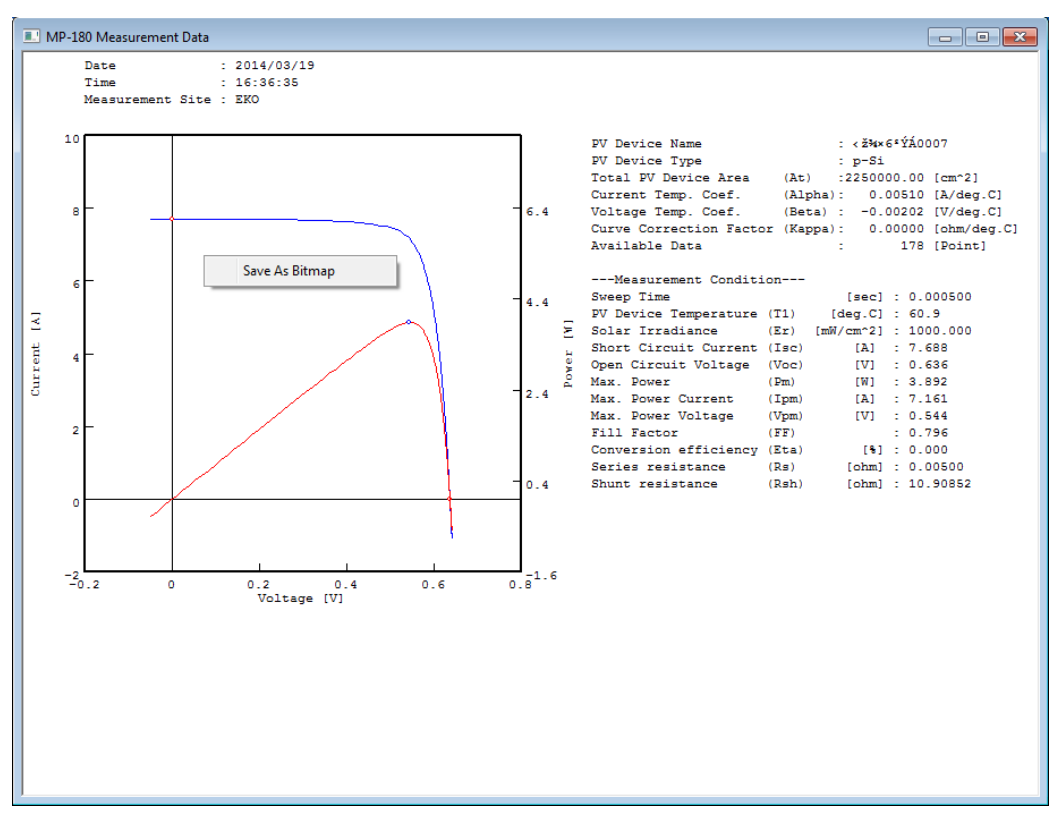

Figure 6-4-21. I-V Curve Graph Display

11) Solar Simulator Shutter Control

Connect the solar simulator shutter control signal to MP-180 and switch the operation mode on the solar simulator to remotely operate. When the Shutter button is clicked, the shutter will open and close by toggle.

When taking I-V measurement, the shutter will automatically open and close after the measurement is completed without clicking the Shutter button.

- ※ **Depending on the solar simulator manufacturer and model type, the control method of the shutter may vary. With MP-180, it is applicable for 2-wire type and 4-wire type. For any other type, it may need additional circuit in between to make it convertible.**
- ※ **The time between the shutter control signal input and the shutter open also depends on the solar simulator type. The most suitable shutter delay time needs to be setup on MP-180.**  (See [6-4. Software Operation]  $\rightarrow$  [1. Measure Tab]  $\rightarrow$  [6) Shutter Setup])
- ※ **Although the shutter will be in opened condition when the power is turned on, it does not mean defect. If it is possible to communicate with computer in this condition, click the Shutter button twice to close the shutter. From the next operation, the shutter will repeat Open/Close movement for one click on the Shutter button.**

# 2. Graph Tab

By clicking the Graph tab, the window will be switched to the Graph tab window. This tab is used when displaying a graph of a measured data and viewing the characteristics value. Each button and functions are described as below.

| mp180 Multi Channel<br>$\mathbf{x}$                                                                                                    |                                                                                                    |                                                                                                    |                                |                                                                                                 |                                                                                |                                                                              |  |
|----------------------------------------------------------------------------------------------------|----------------------------------------------------------------------------------------------------|----------------------------------------------------------------------------------------------------|--------------------------------|-------------------------------------------------------------------------------------------------|--------------------------------------------------------------------------------|------------------------------------------------------------------------------|--|
| Measure Graph Save<br>Logging                                                                                                    |                                                                                                    |                                                                                                    |                                |                                                                                                 |                                                                                |                                                                              |  |
| 3<br>EKC<br>4/17/2013<br>Date<br>Days<br>Superimpose graph<br>Selector<br>4 Unit, Channel<br>5 Data List                                                                                                    |                                                                                                    |                                                                                                    |                                |                                                                                                 |                                                                                |                                                                              |  |
| Main unit Ch00                                                                                                    | Date Time                                                                                                    | Unit                                                                                                    | Chnnel                         | PV Device                                                                                       | Auto/Manual                                                                    | Er<br>▲                                                                      |  |
| UNIT01 ch01<br>UNIT01 ch02<br>UNIT01 ch03<br>UNIT01<br>ch04<br>UNIT01<br>ch05<br>UNIT01<br>ch06<br>UNIT01 ch07<br>UNIT01 ch08<br>UNIT01 ch09<br>ch10<br>UNIT01                                                                                                    | 2013/04/17 15:02:35<br>2013/04/17 15:03:47<br>2013/04/17 15:12:55<br>2013/04/17 15:14:18<br>2013/04/17 15:14:47<br>2013/04/17 15:15:13<br>2013/04/17 15:15:21<br>2013/04/17 15:15:29<br>2013/04/17 15:15:37 | Main unit<br>Main unit<br>Main unit<br>Main unit<br>Main unit<br>Main unit<br>Main unit<br>Main unit<br>Main unit | ÷.<br>$\overline{\phantom{a}}$ | Kyosera<br>Kyosera<br>Kyosera<br>Kyosera<br>Kyosera<br>Kyosera<br>Kyosera<br>Kyosera<br>Kyosera | Manual<br>Manual<br>Manual<br>Manual<br>Manual<br>Auto<br>Auto<br>Auto<br>Auto | 998.3<br>998.3<br>998.3<br>998.3<br>9983<br>998.3<br>998.3<br>998.3<br>998.3 |  |
| UNIT01<br>ch11                                                                                                    | 2013/04/17 15:15:44                                                                                                    | Main unit                                                                                                    |                                | Kyosera                                                                                         | Auto                                                                           | $998.3 -$<br>k                                                               |  |
| UNIT01<br>ch12<br>∢<br>ш<br>Current axis 8<br>Voltage $axis(-9)$<br>Graph display settings<br>Auto<br>Auto<br>Edit colors<br>$\nabla$ Raw data I-V cuve<br>V<br>Α<br>$\Box$ Unit<br>$\Box$ Unit<br>Edit colors<br>$\nabla$ Raw data P-V cuve<br>8<br>0.7<br>$\Box$ Max.<br>$\Box$ Max.<br>$\begin{bmatrix} 6 \end{bmatrix}$<br>Converted data I-V cuve<br>Edit colors<br>$\mathbf{-3}$<br>$-0.2$<br>$\Box$ Min.<br>$\Box$ Min.<br>Converted data P-V cuve<br>Edit colors<br>$(11)$ Printer<br>$12$ ) $Print$<br>10yiew graph |                                                                                                    |                                                                                                    |                                |                                                                                                 |                                                                                |                                                                              |  |
| Exit                                                                                                    |                                                                                                    |                                                                                                    |                                |                                                                                                 |                                                                                |                                                                              |  |

Figure 6-4-22. Graph Tab Window

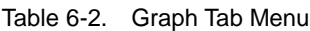

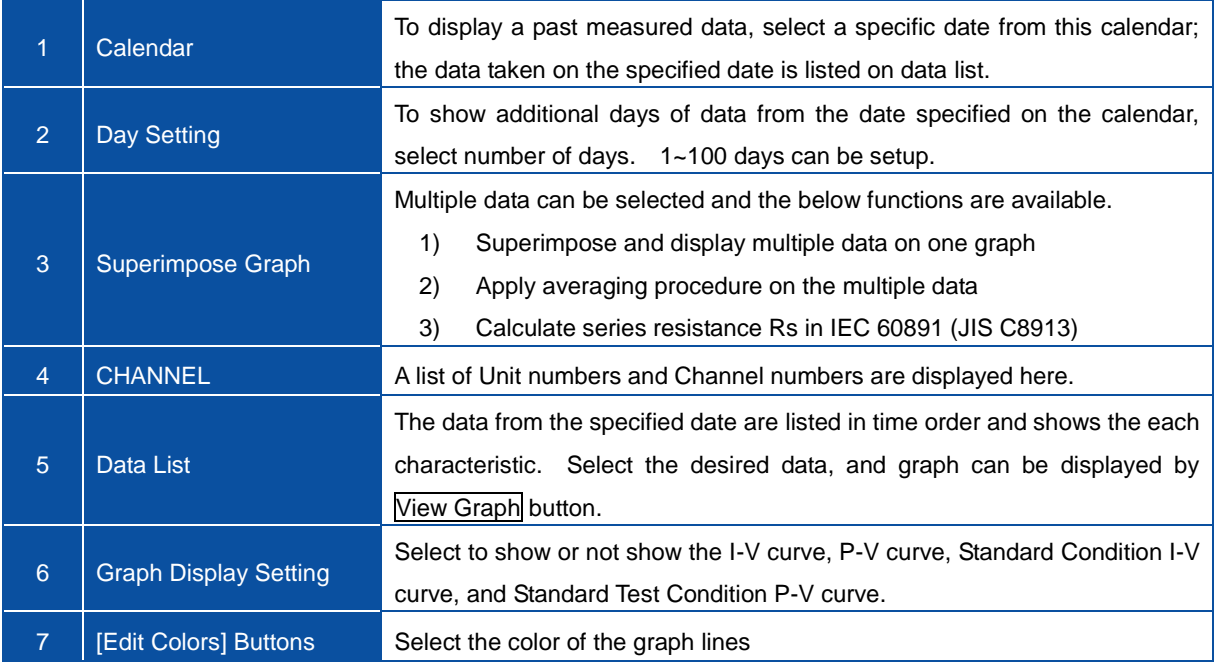

#### Table 6-2. Graph Tab Menu - Continued

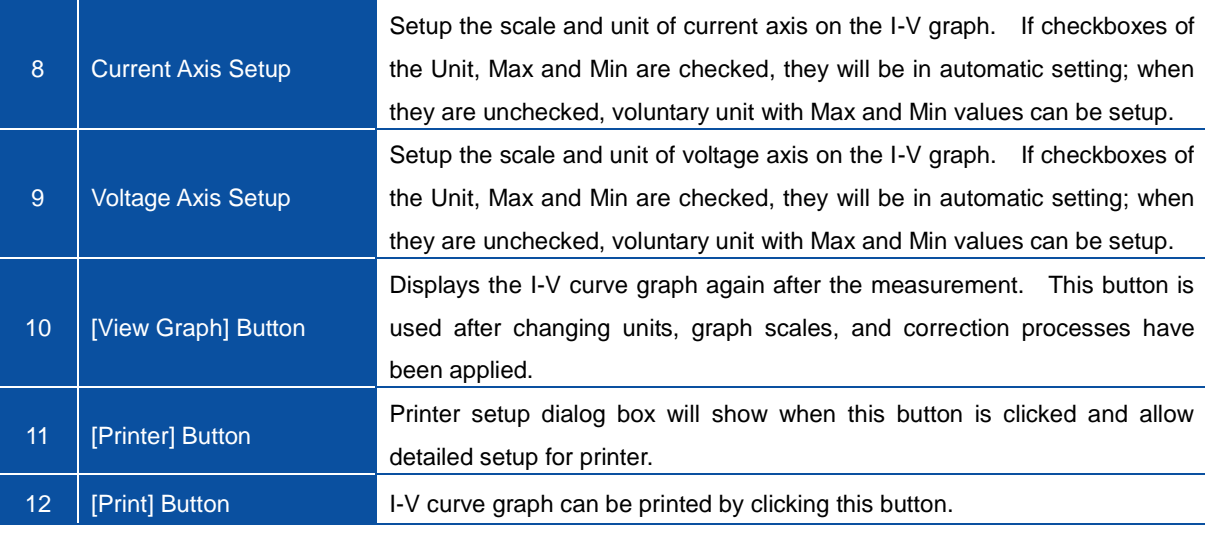

#### 1) Calendar Function

First, select the measurement date of the data to be graphed by using the calendar function on the Graph Tab screen. When the down arrow next to the measured date box is clicked, calendar is displayed. To change the year and date, click the left/right arrow buttons on the sides and set to the desired year and month.

By clicking the date, the data measured that particular day will be displayed in time sequence on the data list. Select and click a data with desired time from the data list; the selected data will be highlighted.

Then clicking View Graph button will display a graph with I-V curve.

Measurement date can be specified without using the

mp180 Multi Channel Measure Graph Save | Logging  $\overline{\div}$ 3/18/2014 t Date Days Selector **March**, 2014  $\ddot{\phantom{1}}$  $\blacksquare$ Unit Chnn Wed Mon Tue Thu Fri Sat  $98 - 18$  $\mathbf{1}$ 1  $\overline{23}$  $24$ 25  $\overline{26}$ 27 28  $\overline{1}$ 30:20  $\mathbf{1}$  $\mathbf{1}$  $\overline{2}$ 3  $\overline{4}$ 5 6  $\overline{7}$ 8  $84 - 46$  $\mathbf{1}$  $\mathbf{f}$ 9 10 11 12 13 14 15 35:06  $\mathbf{1}$  $\mathbf{1}$ 16 17  $18$ 19 20 21 22 35:28 1 1 27 28 29 36:43 23 24 25 26 ī 1 30 TD 1  $\overline{2}$ 3  $\overline{A}$ 5 Today: 3/3<br>UNIT01 ch10 Today: 3/31/2014 UNIT01 ch11 UNIT01 ch12  $\left| \cdot \right|$ Ш

Figure 6-4-23. Calendar

calendar; for example, he year, month, or date will be highlighted by clicking. In this condition, click the up/down arrow key; the number will move up/down. The date also can be entered by key.

On the right side of the Measurement Date, there is a box for specifying number of days which can be added to the measurement date; the additional data are displayed on the data list. This can be setup by clicking the up/down arrow buttons or enter directly by key.  $1 \sim 100$  days can be setup.

2) Data List

One day's data from specified date are displayed on the data list in order from recent data. If additional days are given, up to 100 days of data can be listed.

| Date<br>Selector                 | $\ddot{\phantom{0}}$<br>4/17/2013 | Days      |        |           | $\nabla$ Superimpose graph | EKO                 |
|----------------------------------|-----------------------------------|-----------|--------|-----------|----------------------------|---------------------|
| Unit, Channel                    | Data List                         |           |        |           |                            |                     |
| Main unit Ch00                   | Date Time                         | Unit      | Chnnel | PV Device | Auto/Manual                | Er<br>▲             |
| UNIT01<br>ch01                   | 2013/04/17 15:30:03               | Main unit |        | Kyosera   | Auto                       | 998.3               |
| ch02<br>UNIT01                   | 2013/04/17 15:30:11               | Main unit |        | Kyosera   | Auto                       | 998.3               |
| UNIT01<br>ch03<br>UNIT01<br>ch04 | 2013/04/17 15:30:18               | Main unit |        | Kyosera   | Auto                       | 998.3               |
| UNIT <sub>01</sub><br>ch05       | 2013/04/17 15:30:26               | Main unit |        | Kyosera   | Auto                       | 998.3               |
| UNIT <sub>01</sub><br>ch06       | 2013/04/17 15:30:39               | Main unit |        | Kyosera   | Auto                       | 998.3               |
| ch07<br>UNIT <sub>01</sub>       | 2013/04/17 15:30:47               | Main unit |        | Kyosera   | Auto                       | 998.3               |
| UNIT01<br>chOS                   | 2013/04/17 15:30:54               | Main unit |        | Kyosera   | Auto                       | 998.3               |
| UNIT01<br>ch09                   | 2013/04/17 15:31:02               | Main unit | ÷.     | Kyosera   | Auto                       | 998.3               |
| UNIT01<br>ch10                   | 2013/04/17 15:31:10               | Main unit |        | Kyosera   | Auto                       | $998.3^{\boxed{5}}$ |
| UNIT01<br>ch11                   | 2013/04/17 15:31:18               | Main unit |        | Kyosera   | Auto                       | $998.3 -$           |
| UNIT01<br>ch12                   | ∢                                 | Ш         |        |           |                            | Þ                   |

Figure 6-4-24. Selecting Multiple Data

Measured Date/Time, PV Device Name, PV Device Type, Active PV Device Area, Irradiance, Temperature, Voc, Isc, Pm, FF, ηa, Rs, and Rsh, are shown on data list in order.

When a data is clicked, the data line is highlighted, and the graph is displayed by clicking View Graph button.

If the checkbox for the "Superimpose Graph" is checked, and multiple data are selected, graph can be displayed in superimposed condition; functions such as process average and calculation for series resistance Rs by IEC 60891 (JIS C8913) are also available.

To select a block of multiple data, click a first desired data then press down arrow key all the way to the last desired data or click the last desired data by mouse while [Shift] key pressed down. With either method, the selected multiple data will be highlighted.

To select multiple individual data, click a first desired data then click the remaining individual data with mouse as [Ctr] key pressed down or use down arrow key to move the cursor and select with space key.

#### 3) Superimposing Graph

Check the checkbox for "Superimpose Graph" and select multiple data. By clicking View Graph button, the data will be displayed with superimposed condition. Under the graph, each data characteristics are indicated. Up to 10 data can be superimposed.

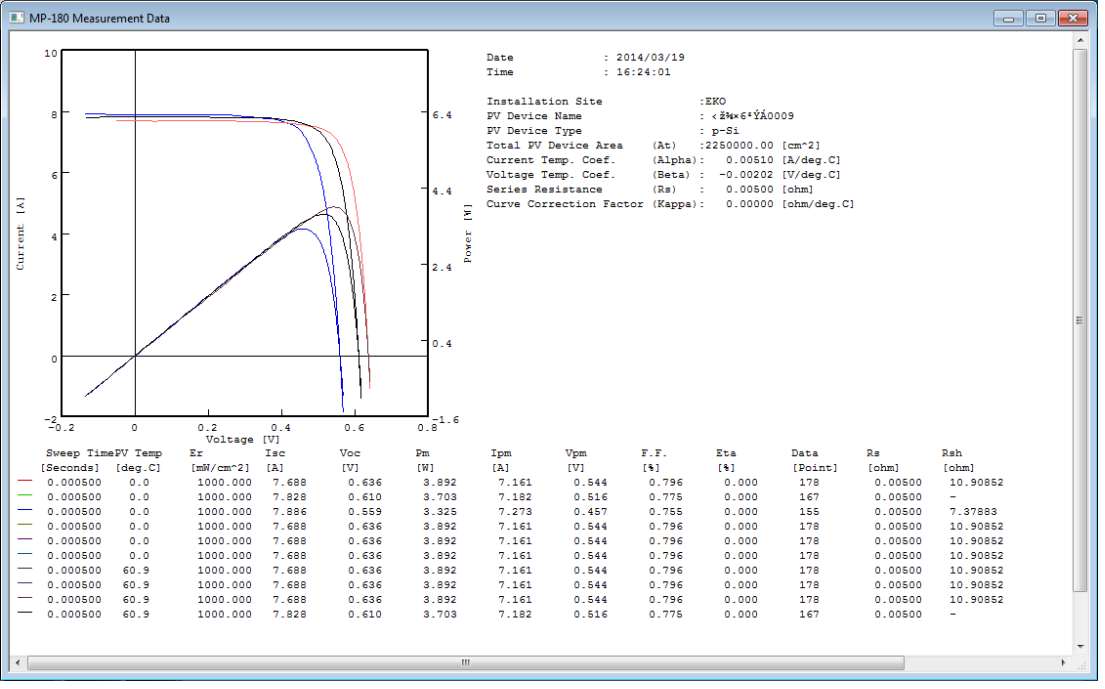

※ Only 10 data will be displayed even if more than 10 data are selected.

Figure 6-4-25. Superimposing I-V Curve Graphs

#### 4) Standard Test Condition (STC) Conversion Data

Selecting and checking the checkboxes for these four types, I-V curve, P-V curve, STC I-V curve and STC P-V curve, of graph setting will display or not display the desired data.

※ **For graphing the IEC 60891 (JIS C8913) STC conversion, the graph will be displayed properly when the each PV cell parameter and irradiation, PV cell temperature are setup on the Parameter Setting screen; however, if these parameters are not setup, the displayed values will not be valid.** Also when the Line Color buttons are clicked, setup dialog box will appear. Setup desired color and click

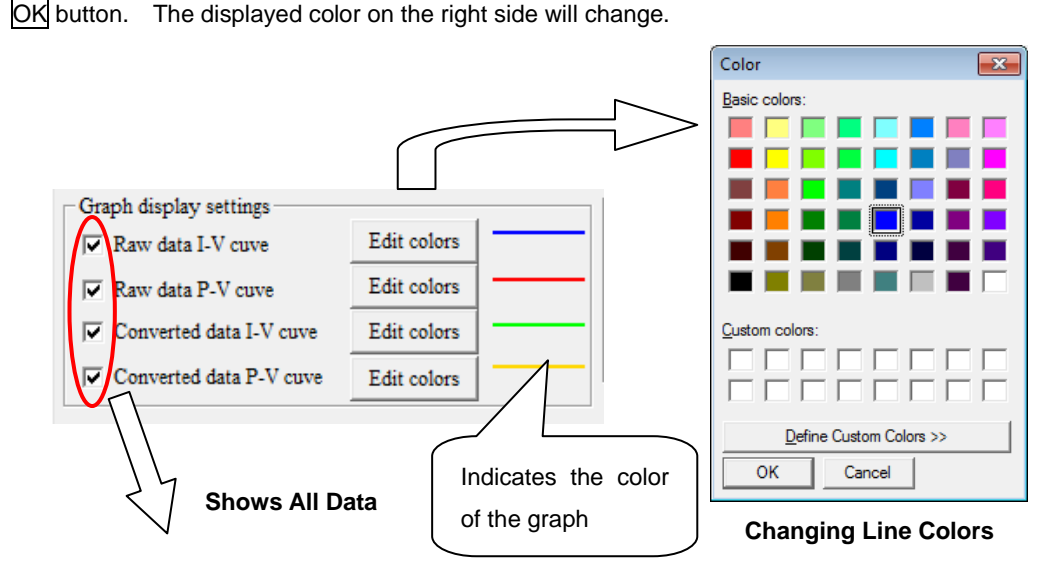

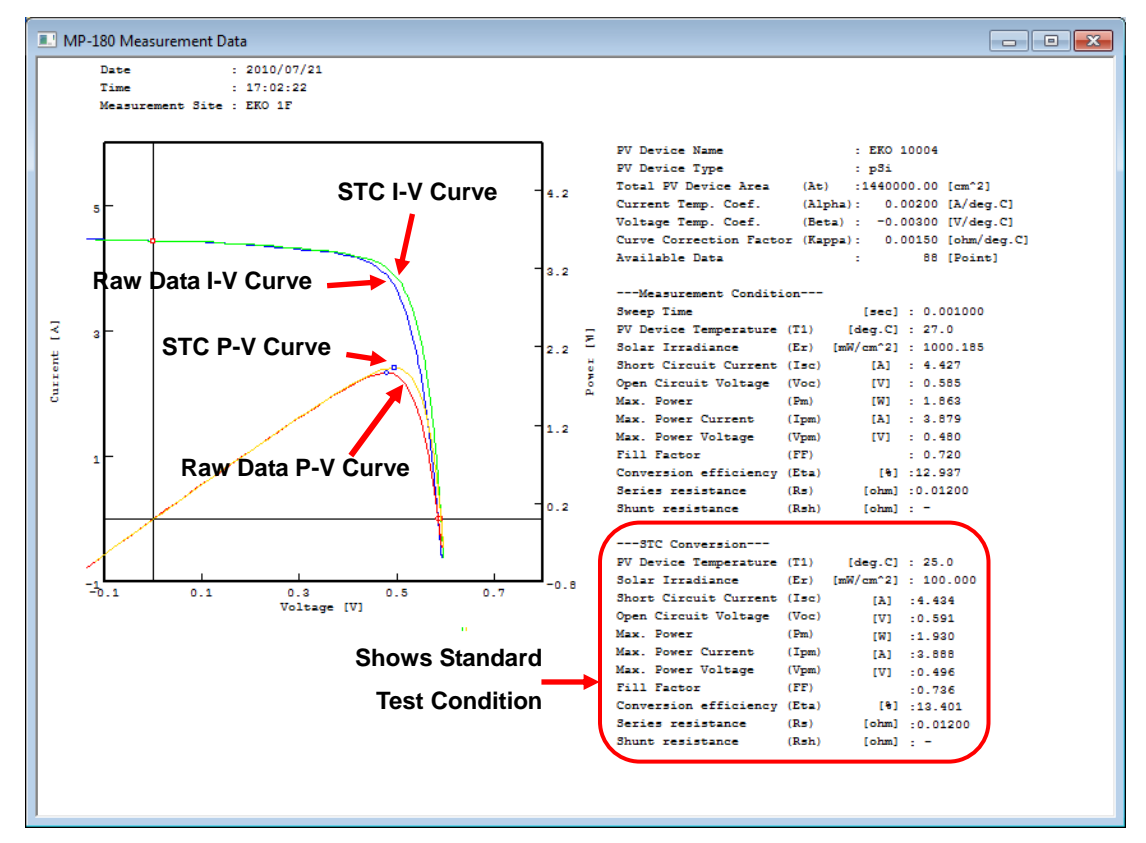

Figure 6-4-26. Displaying All Data

### 3. Save Tab

The screen will switch to "Save" tab when the Save tab is clicked. In this screen, the measured I-V data can be converted into CSVformat text file. Each button and functions are described as below

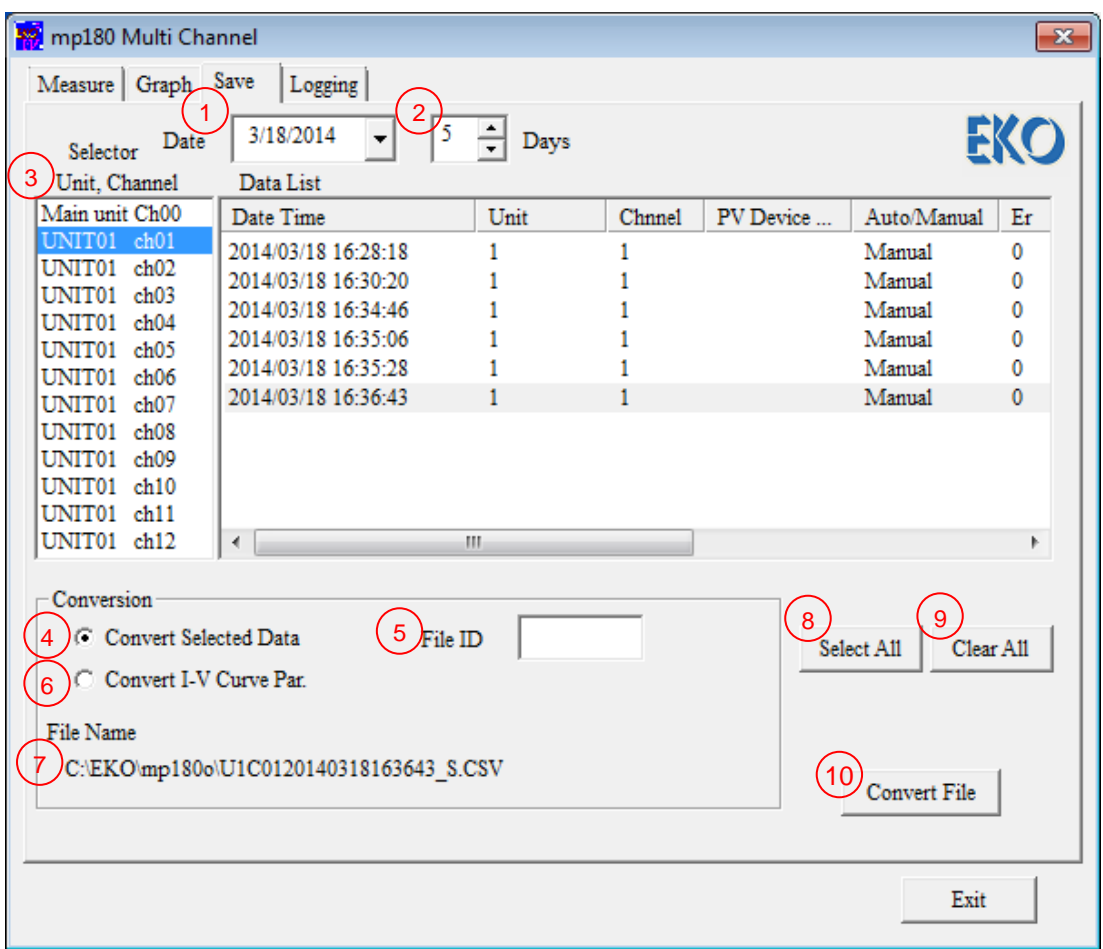

Figure 6-4-27. Save Tab Screen

| 1              | Calendar                       | To display a past measured data, select a specific date from this calendar; the |  |  |  |
|----------------|--------------------------------|---------------------------------------------------------------------------------|--|--|--|
|                |                                | data taken on the specified date is listed on data list.                        |  |  |  |
|                |                                | To show additional days of data from the date specified on the calendar, select |  |  |  |
| $\overline{2}$ | <b>Additional Days Setting</b> | number of days. 1~100 days can be setup.                                        |  |  |  |
|                |                                | The data from the specified date are listed in time order and shows the each    |  |  |  |
| 3              | Data List                      | characteristic. Select the desired data, and text conversion can be done by     |  |  |  |
|                |                                | clicking Convert button.                                                        |  |  |  |
|                | <b>Convert Selected Data</b>   | Activate this radio button when text converting the voltage and current of I-V  |  |  |  |
| $\overline{4}$ | <b>Radio Button</b>            | data and all sampling data of light intensity.                                  |  |  |  |
|                |                                | Enter identification name to change the file name when converting individual    |  |  |  |
| 5 <sup>5</sup> | <b>File Extension Box</b>      | data manually. Up to 5 numbers/alphabetical characters can be entered.          |  |  |  |
|                | <b>Convert by Specific</b>     | Activate this radio button when text converting the characteristic of multiple  |  |  |  |
| 6              | <b>Value Radio Button</b>      | data into one file.                                                             |  |  |  |
| $\overline{7}$ | <b>File Name</b>               | The file name which to be converted into text file is displayed here.           |  |  |  |
| 8              | [Select All] Button            | Clicking this button will select all the data on the data list.                 |  |  |  |
| $\overline{9}$ | [Clear All] Button             | Click this button to clear the selected data on data list.                      |  |  |  |
| 10             | [Convert File] Button          | Text is converted according to the requirement by clicking this button.         |  |  |  |

#### Table 6-3. Save Tab Menu

The measured data is saved into one file per day in binary format.

To process this file with spreadsheet program, such as MS Excel, it is required to convert the file into text data. There are two types of format for converting into text data; converting only the selected data and converting by a characteristic value and these formats can be used according to needs.

Select the desired I-V data on Graph tab. Even after the graph is displayed and confirmed then go back to the Save tab, the selected and graphed data will remain highlighted on the data list, thus it is easy to convert the desired data into text format.

### 4. Logging Tab

The Logging tab screen is displayed when the "Logging" tab is clicked. On this screen, the values of voltage, current, temperature, irradiance, reference cell and so on can be monitored on graph and save into CSV file while the measuring PV device being applied with voluntary constant bias voltage. Each button and functions are described as below.

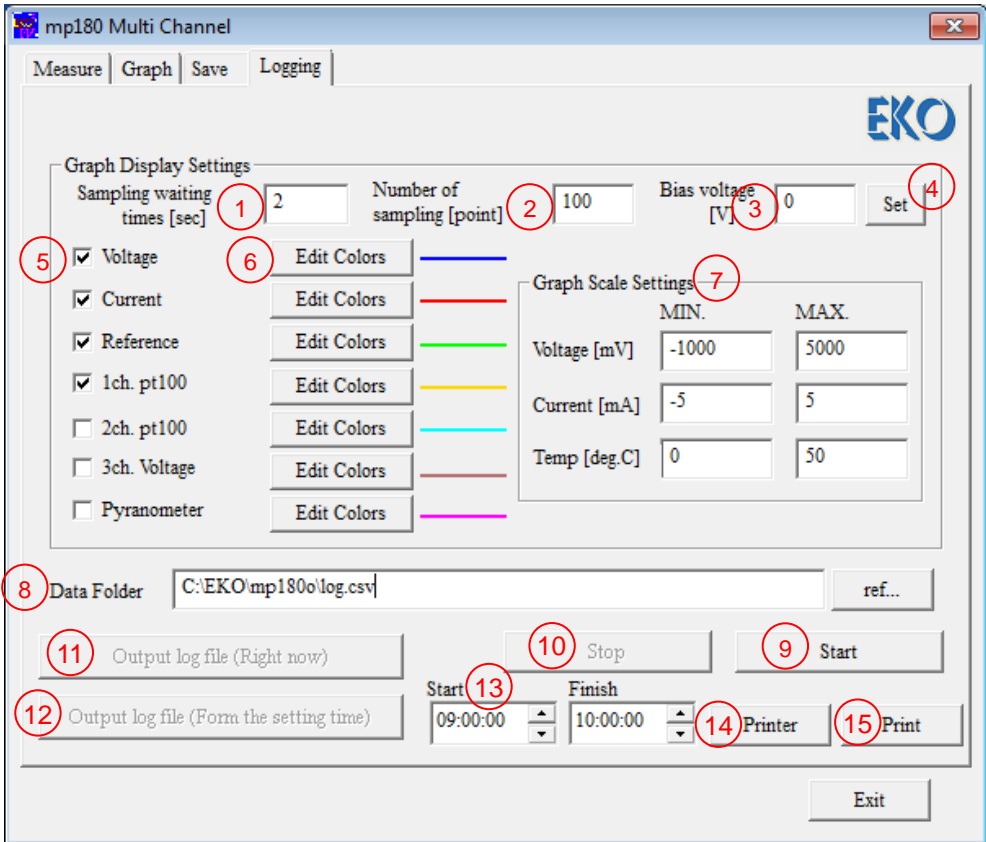

Figure 6-4-28. Logging Tab Screen

#### Table 6-4. Logging Tab Menu

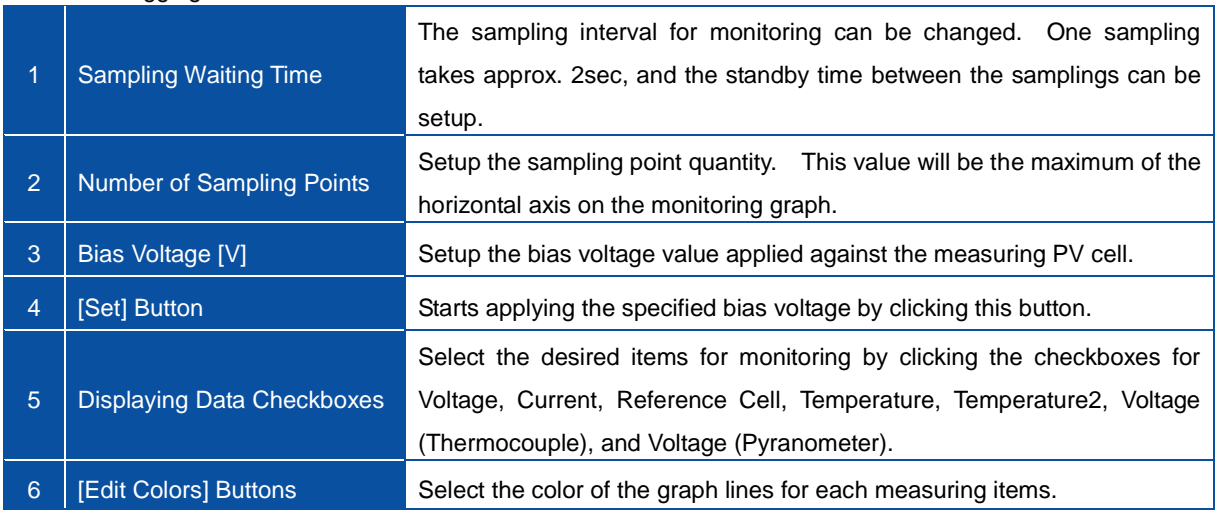

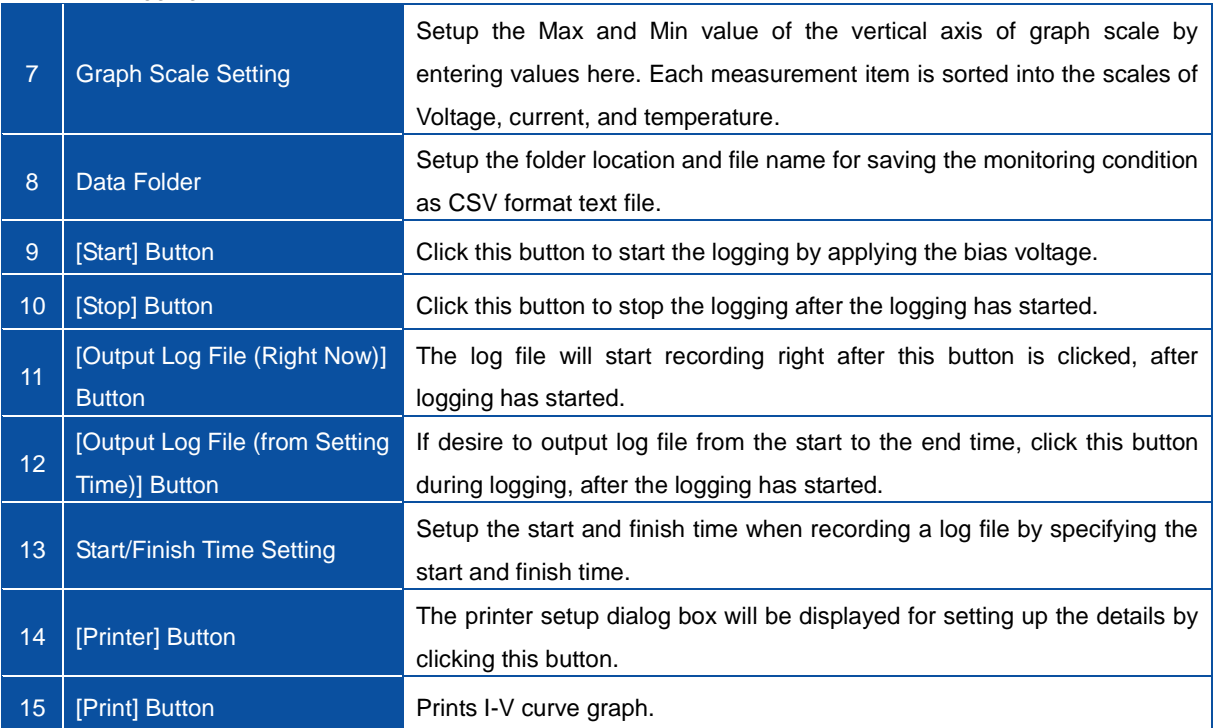

When the logging starts, the graph shown below will be displayed. The horizontal axis of the graph will be the sampling points quantity specified. The graph is cleared when the sampling reaches the right side, and the graph display will be repeated from the left side.

The bias voltage can be changed during logging; in such case, enter the bias voltage value in "Bias Voltage [V]" box and click Set button then the bias voltage will be changed.

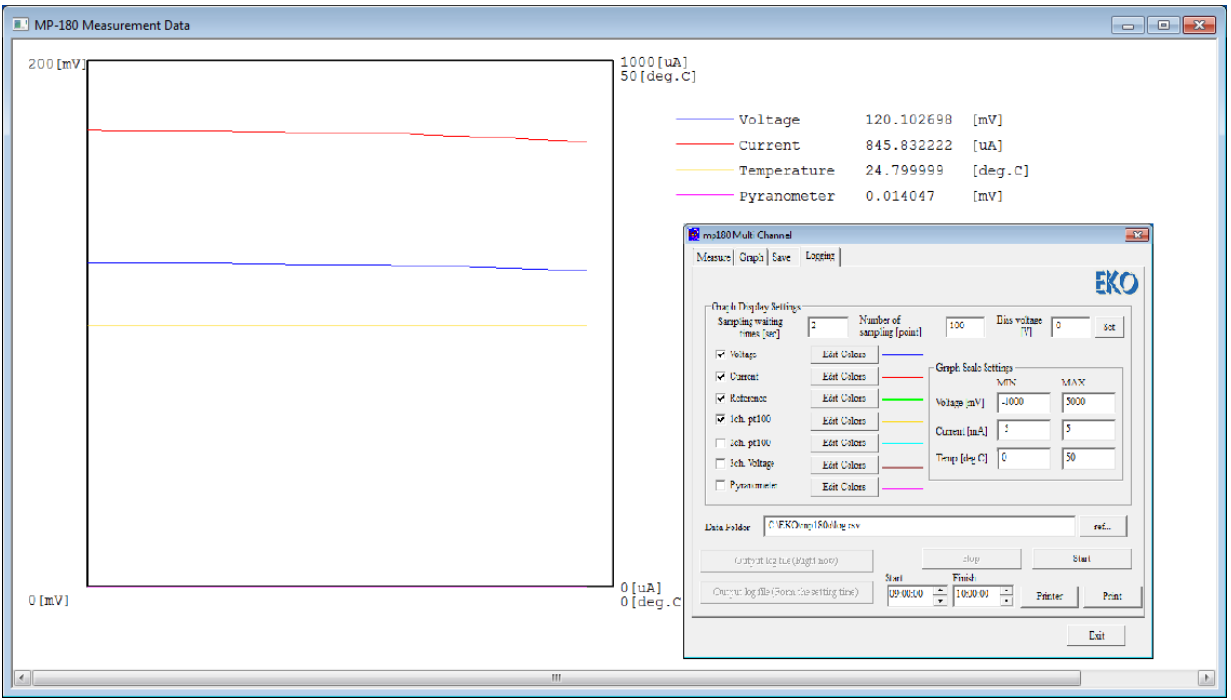

#### Figure 6-4-29. Monitor Graph

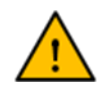

**Not like I-V measurement, there will be a constant amount of current will be applied, thus do NOT apply bias voltage near zero volt for a long period of time with PV cell which flows high current. Doing so may cause defect due to overheating. (As a reference, approximately five minutes would be the longest limit with a condition of 10A.)**

## 5. Saving Data Format

The measurement result is saved as binary file per day in the disk folder specified.

Naming for binary file is as follow:

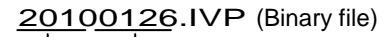

Month and Date (mmdd)

Year (yyyy)

Naming for text file is as follow:

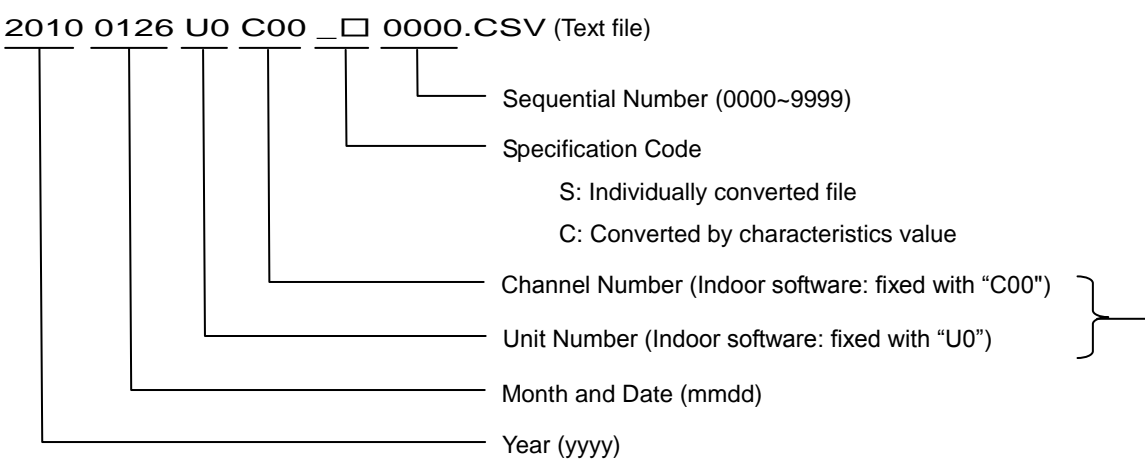

If the data is measured manually and creating individual conversion file, file identification name with five maximum characters can be entered from key operation

#### (1) Collective or Individual Conversion Data File (CSV Format Text File)

By selecting collective conversion, the following data format shown below will be created.

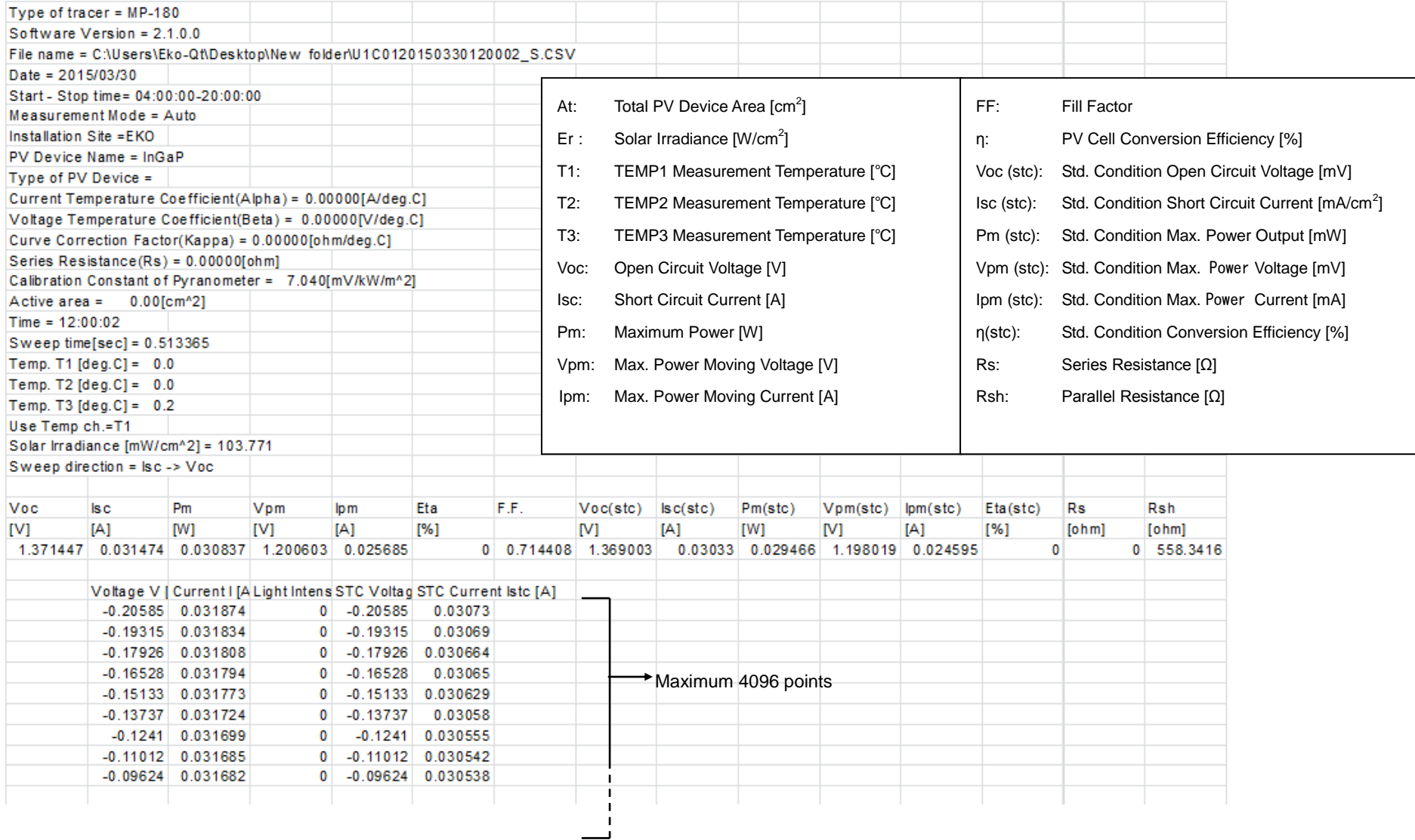

EKO INSTRUMENTS CO., LTD. MP-180 for Multi-Channel Measurements Astruction Manual Ver.3

#### (2) Characteristics Value Conversion Data File (CSV Format Text File)

By selecting the Characteristics Value Conversion, the following data format shown below is created.

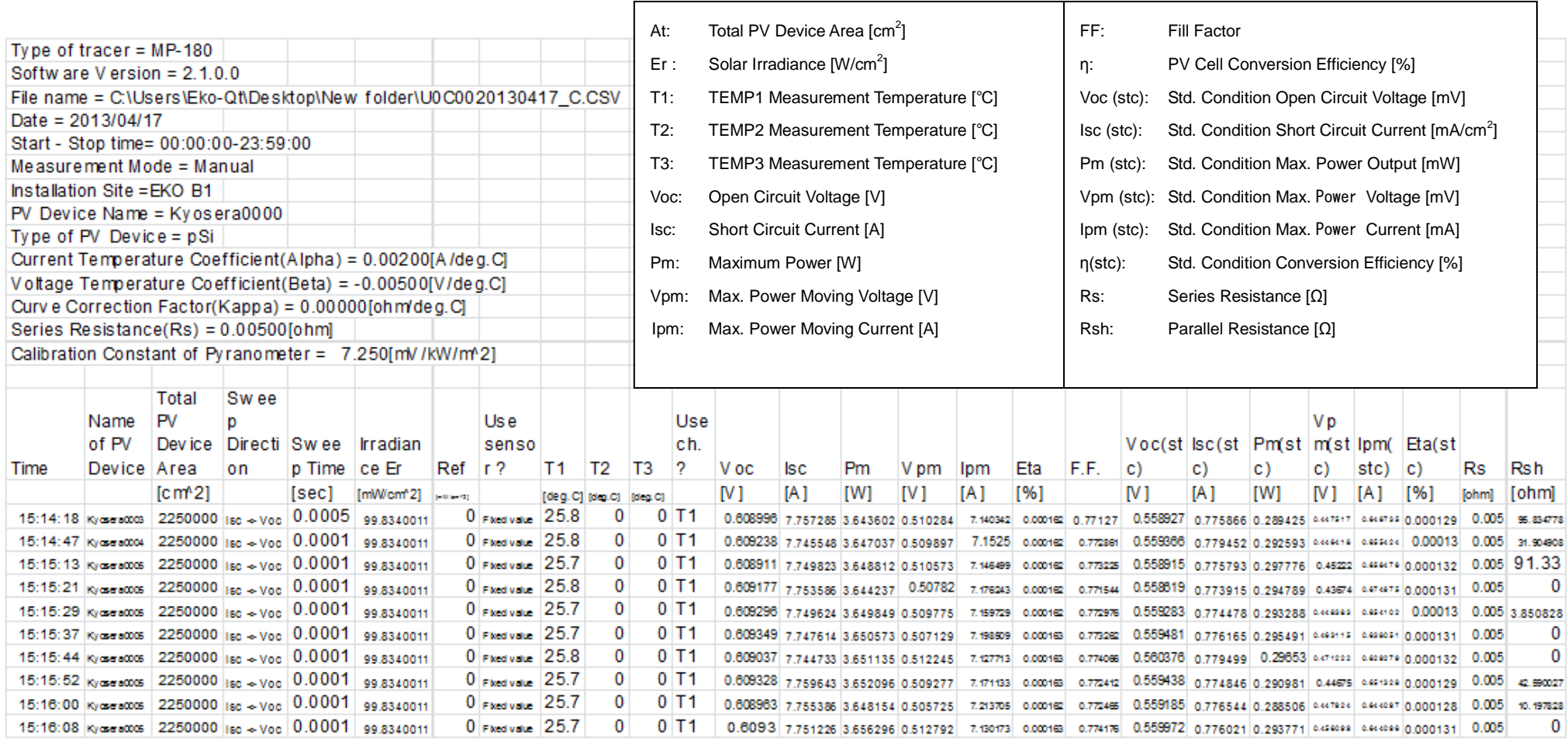

(3) Log File for Logging (CSV Format Text File)

By selecting log file output when logging, the following data format shown below is created.

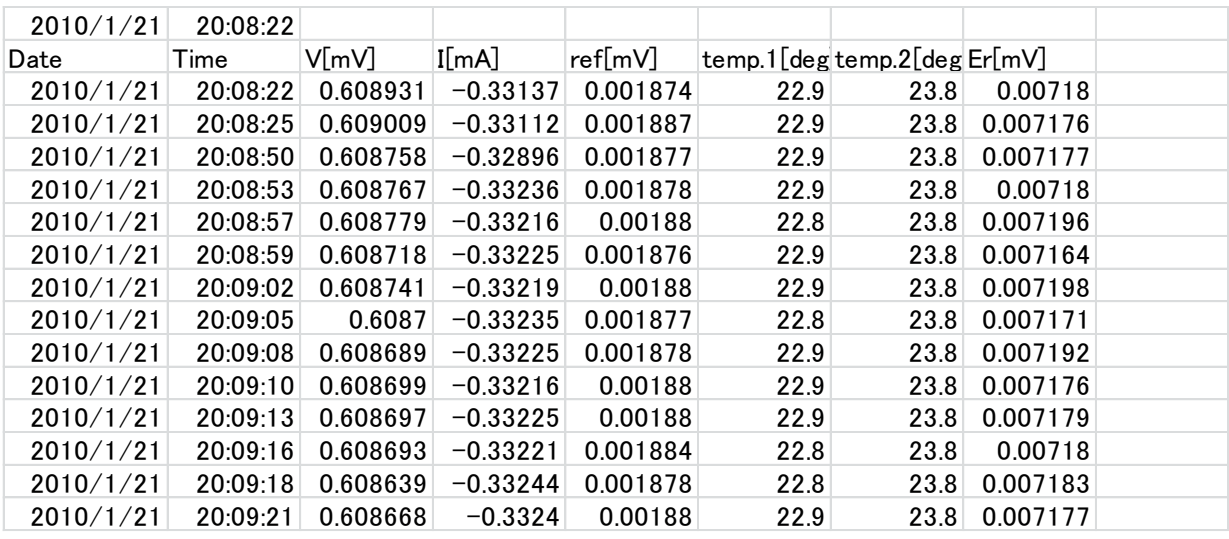

### 6. Displayed Data and Essential Numbers

. . . . . .

The items measured with MP-180 hardware are only the current and voltage value, irradiance, platinum resistor body (temperature), voltage (temperature), and current for reference cell.

For the other items such as short circuit current Isc, open circuit voltage Voc, maximum output Pm, maximum power moving current Ipm, maximum power moving voltage Vpm, fill factor F.F., conversion efficiency η, series resistance Rs, and shunt resistance Rsh, are all calculated values from the actual measurement value of I-V curve, irradiance, and temperature.

The displayed data on the MP-180 software, for temperature is indicated with one digit for the decimal point, for other items are indicated with three decimal points for the maximum, depending on the unit setting. The number of significant figures do not necessary match. The calculation accuracy of the current and voltage value for I-V curve is ±0.1% thus the number of significant figure is five digits and the sixth digit contains error. (The files are not saved with number of significant figures also.)

The calculation method complies with IEC 60891 (JIS C8913). For Pm, it is fit with curve approximation in the area near the I-V curve peak; the peak value is determined as Pm and its current value of this point as Ipm, voltage value as Vpm. The open circuit voltage Voc and short circuit current Isc are determined by calculating the cross points by straight approximation from the points around the I-V curve crossing each X and Y axis. Curve fill factor F.F. is calculated by Pm/(Isc x Voc); conversion efficiency η is calculated by Pm/(PV Cell Area x Irradiance). To display these values, the fourth decimal number is rounded up to three digits; so, if the values displayed on the software are calculated for Pm by Vpm x Ipm, the displayed value will not match completely to the last digit.

## 7-1. Calibration

It is recommended to recalibrate the instrument once every 1~2 years. For further information about the calibration and recalibration, please contact EKO.

## 7-2. Troubleshooting

Check the following items in case of trouble with the instrument. If any questions should remain, contact EKO for further technical support.

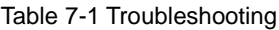

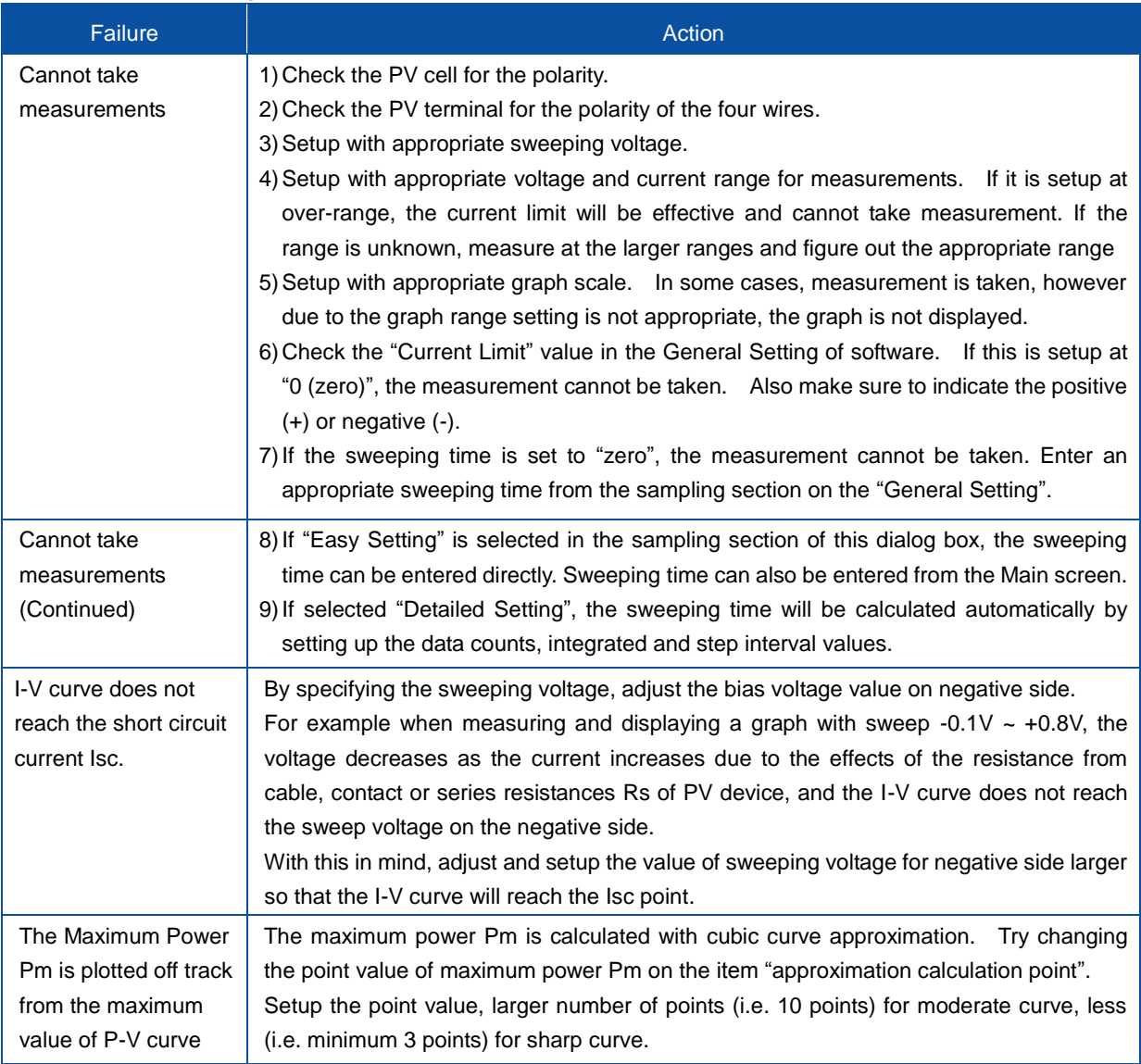

#### Table 7-1 Troubleshooting - Continued

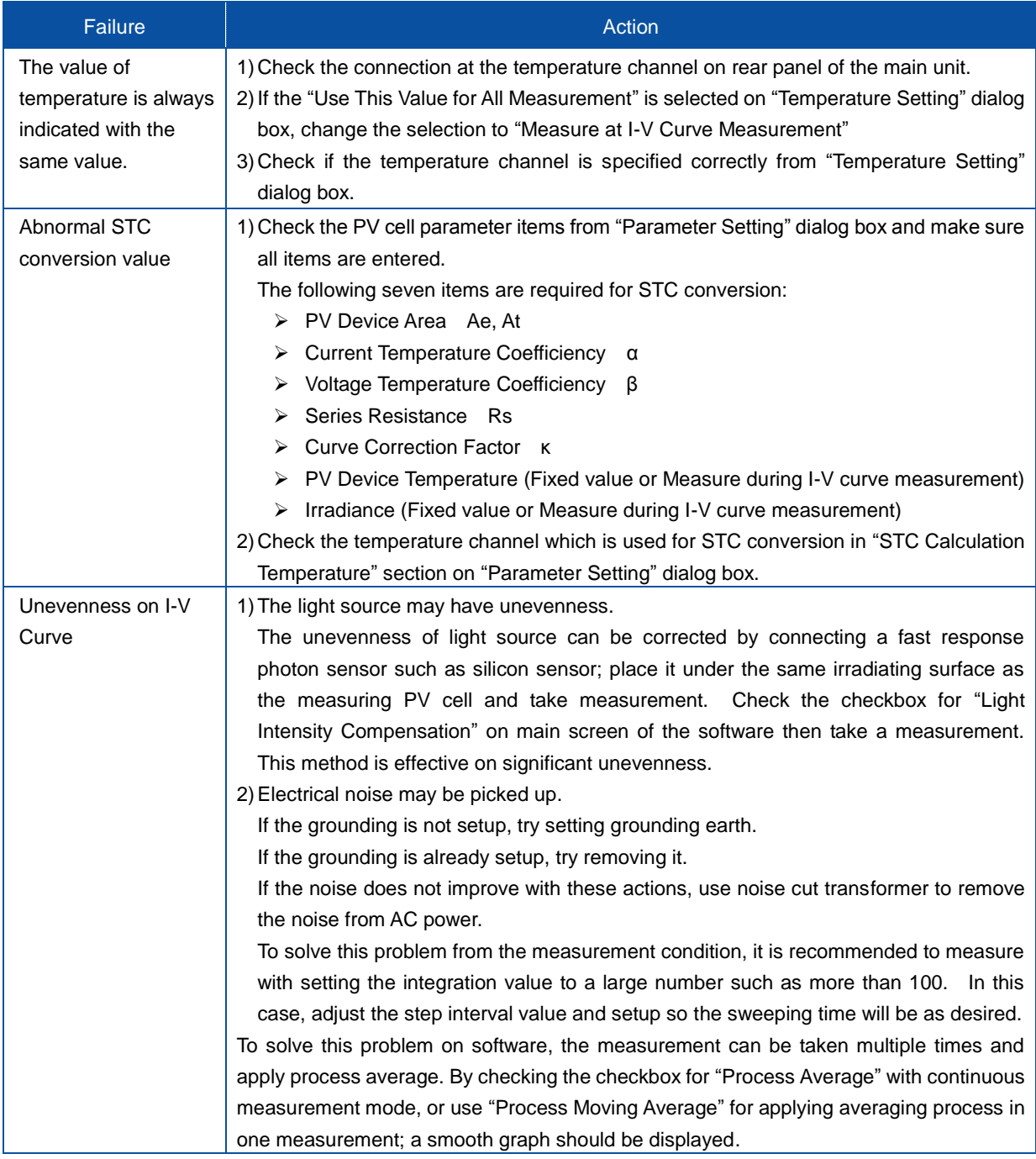

# 8-1. Main Unit

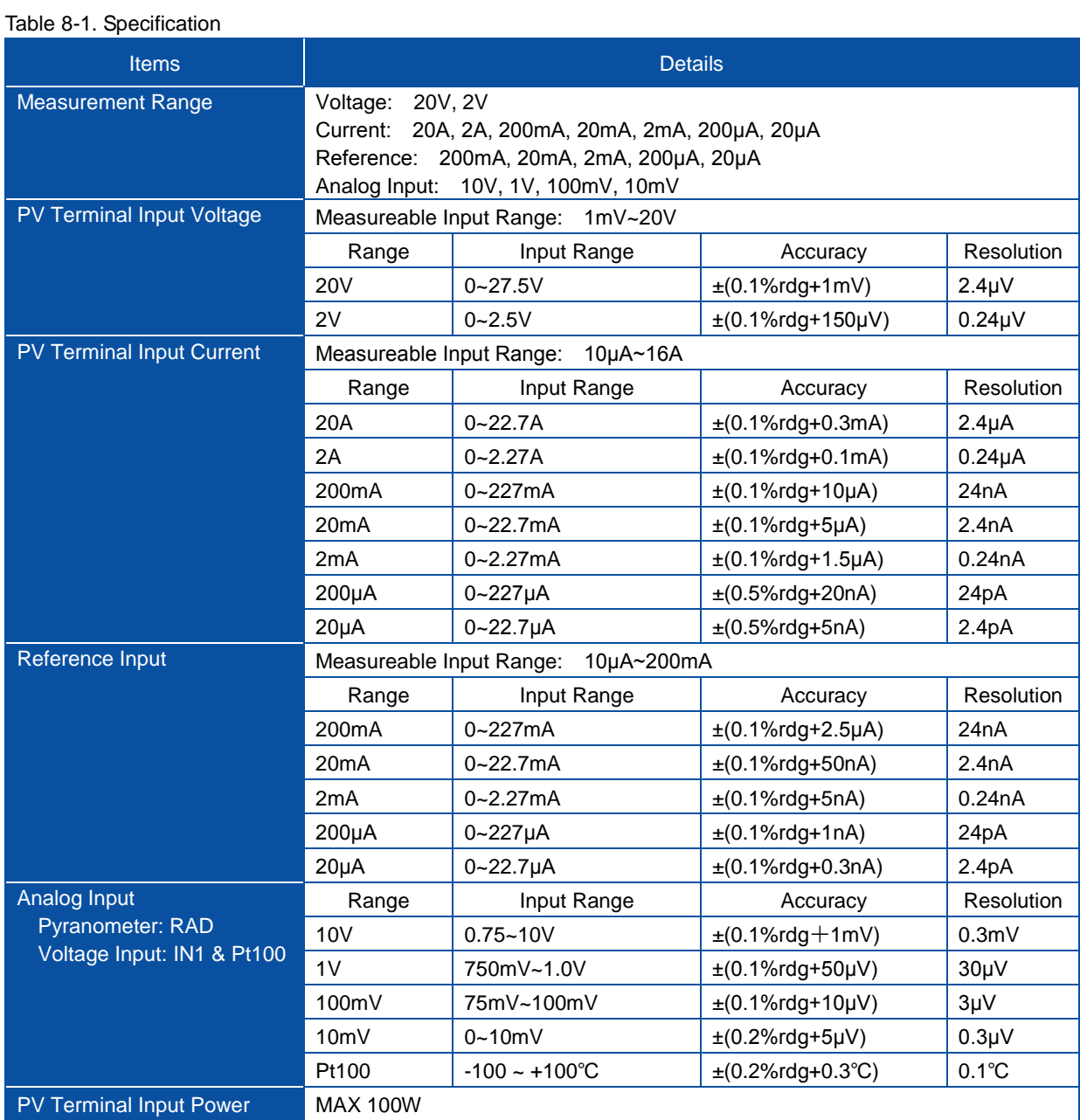

Table 8-1. Specification - Continued

| <b>Items</b>                           | <b>Details</b>                                                                                                    |                                                                                                    |  |  |  |  |  |
|----------------------------------------|----------------------------------------------------------------------------------------------------|----------------------------------------------------------------------------------------------------|--|--|--|--|--|
| Measureable Range                      | 10.0<br>14.0<br>Current [A]<br>12.0<br>10.0<br>0.0<br>6.0<br>4.0<br>2.0<br>$-4.0$                                                                                                    | Ambient<br>When 25°C<br>When 40°C<br>Temp<br>Within<br>20sec<br>Within<br>15sec<br>206sec<br><b>Within</b><br>Within<br>30sec<br><b>Within</b><br>25sec<br>Within<br>40sec<br><b>Within</b><br>40sec<br>Within<br>60sec<br>Within<br>200sec<br>Within<br>60sec<br>960sec<br>Within<br>280sec<br>Within<br>560sec<br>No limit<br>Within<br>8 <sub>0</sub><br>12,0<br>16.0<br>200<br>4 0 |  |  |  |  |  |
|                                        |                                                                                                    |                                                                                                    |  |  |  |  |  |
|                                        | 4.0                                                                                                    | Voltage [V]                                                                                                    |  |  |  |  |  |
|                                        | Measurable Range and Measurement Time Limit Range when Setup at 20A Range                                                                                                    |                                                                                                    |  |  |  |  |  |
|                                        | When measuring I-V, setup the sweeping time within the rating of the PV<br>Ж<br>cell and the measurement time limit indicated above.<br>When logging, setup the stat-end time within the PV cell rating and<br>Ж<br>measurement time limit indicated above. |                                                                                                    |  |  |  |  |  |
|                                        | Ж                                                                                                    | Depending on the ambient temperature, the measuring time limit will vary.                                                                                                    |  |  |  |  |  |
| <b>Sweeping Bias Voltage</b>           | $-2V - +20V$<br>20A Range                                                                                                    |                                                                                                    |  |  |  |  |  |
|                                        | Below 2A Range                                                                                                    | $-20V - +20V$                                                                                                    |  |  |  |  |  |
| <b>I-V Measuring Points</b>            | $20 \sim 4096$ points                                                                                                    |                                                                                                    |  |  |  |  |  |
| A/D Sampling Time                      | $21.333\mu s$                                                                                                    |                                                                                                    |  |  |  |  |  |
| <b>Step Width</b>                      | $0.03ms - 3000ms$                                                                                                    |                                                                                                    |  |  |  |  |  |
| A/D Sampling Quantity per<br>one point | $1 \sim 256$ times (Accumulated time: $21.333\mu s \sim 5.46$ msec)                                                                                                    |                                                                                                    |  |  |  |  |  |
| <b>Sweeping Time</b>                   | $5msec \sim 300sec$                                                                                                    |                                                                                                    |  |  |  |  |  |
| <b>Sweeping Method</b>                 | One-way Sweeping (Isc $\rightarrow$ Voc, Isc $\leftarrow$ Voc), Return Sweeping is capable<br>Sweep step width can be changed from linear ~ exponential                                                                                                    |                                                                                                    |  |  |  |  |  |
| <b>Measurement Interval</b>            | $5sec \sim 60$ minutes                                                                                                    |                                                                                                    |  |  |  |  |  |
| <b>Communication Interface</b>         | RS-232C: RS-232C cross cable or interlink cable<br>USB:<br>USB Cable (AB type, shield cable)<br>LAN:<br>Twist pair & shield cable                                                                                                    |                                                                                                    |  |  |  |  |  |
| Analog Input                           | Pyranometer Input                                                                                                    | 1ch (RAD terminal)                                                                                                    |  |  |  |  |  |
|                                        | Pt100 Input                                                                                                    | 4 Wire-type 2ch (PT100 1, PT100<br>2)                                                                                                    |  |  |  |  |  |
|                                        | Voltage Input Cannel                                                                                                    | 1ch (IN1 Terminal: for converting to Thermocouple)<br>This will require a separate converter<br>Ж.                                                                                                    |  |  |  |  |  |
| <b>Digital Input</b>                   | <b>External Trigger Input</b><br>Photo-Coupler Input: 5V, 5mA, Negative Trigger<br>Measurements can be started by external signal; The<br>delayed time from the trigger input to measurement start<br>is also possible.                                     |                                                                                                    |  |  |  |  |  |

Table 8-1. Specification - Continued

| <b>Items</b>                          | <b>Details</b>                                                                                                    |                                                                                                    |  |  |  |
|---------------------------------------|----------------------------------------------------------------------------------------------------|----------------------------------------------------------------------------------------------------|--|--|--|
| <b>Digital Output</b>                 | Shutter<br>Control<br>Output                                                                                                    | <b>Shutter Control for Solar Simulator</b><br>1) 2-Wire-type: Photo-Coupler output (Maximum 150mA)<br>Short circuit: OPEN, Open: CLOSE<br>2) 4-Wire-type: Photo-Coupler output (Maximum 150mA)<br>OPEN signal pulse (more than 50ms)<br>CLOSE signal pulse (more than 50ms) |  |  |  |
|                                       | Switching<br>Unit control                                                                                                    | Control for Each Switching Unit<br>PV Module Switching Unit (MI-510, MI-520, MI-520S)<br>1)<br>Pyranometer Switching Unit (MI-530)<br>2)<br>Thermocouple Switching Unit (MI-540)<br>3)                                                                                      |  |  |  |
| <b>Operating Environment</b>          | Operate in a temperature controlled room.<br>Operate in a room with no dusts.<br>When there are causes of noise and power source nearby, bring the AC power<br>supply from another separate system. If it is not possible, it is recommended to<br>use noise cut transducer. |                                                                                                    |  |  |  |
| <b>Operating Temperature</b><br>Range | Temperature: 5°C~35°C                                                                                                    |                                                                                                    |  |  |  |
|                                       | Humidity: 20%RH~85%RH (no condensation)                                                                                                    |                                                                                                    |  |  |  |
| <b>Storing Temperature Range</b>      | Temperature: -10°C~60°C<br>Humidity: 20%RH~85%RH (no condensation)                                                                                                    |                                                                                                    |  |  |  |
| <b>Outer Dimension</b>                | 133H x 450W x 459D                                                                                                    |                                                                                                    |  |  |  |
| Weight                                | 9kg                                                                                                    |                                                                                                    |  |  |  |
| <b>Power Supply</b>                   | AC100~240V<br>50/60Hz (MAX 125VA)<br>Fuse: 6.3A 250V 5 $\varphi$ x 20mm                                                                                                    |                                                                                                    |  |  |  |

# 8-2. Software

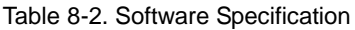

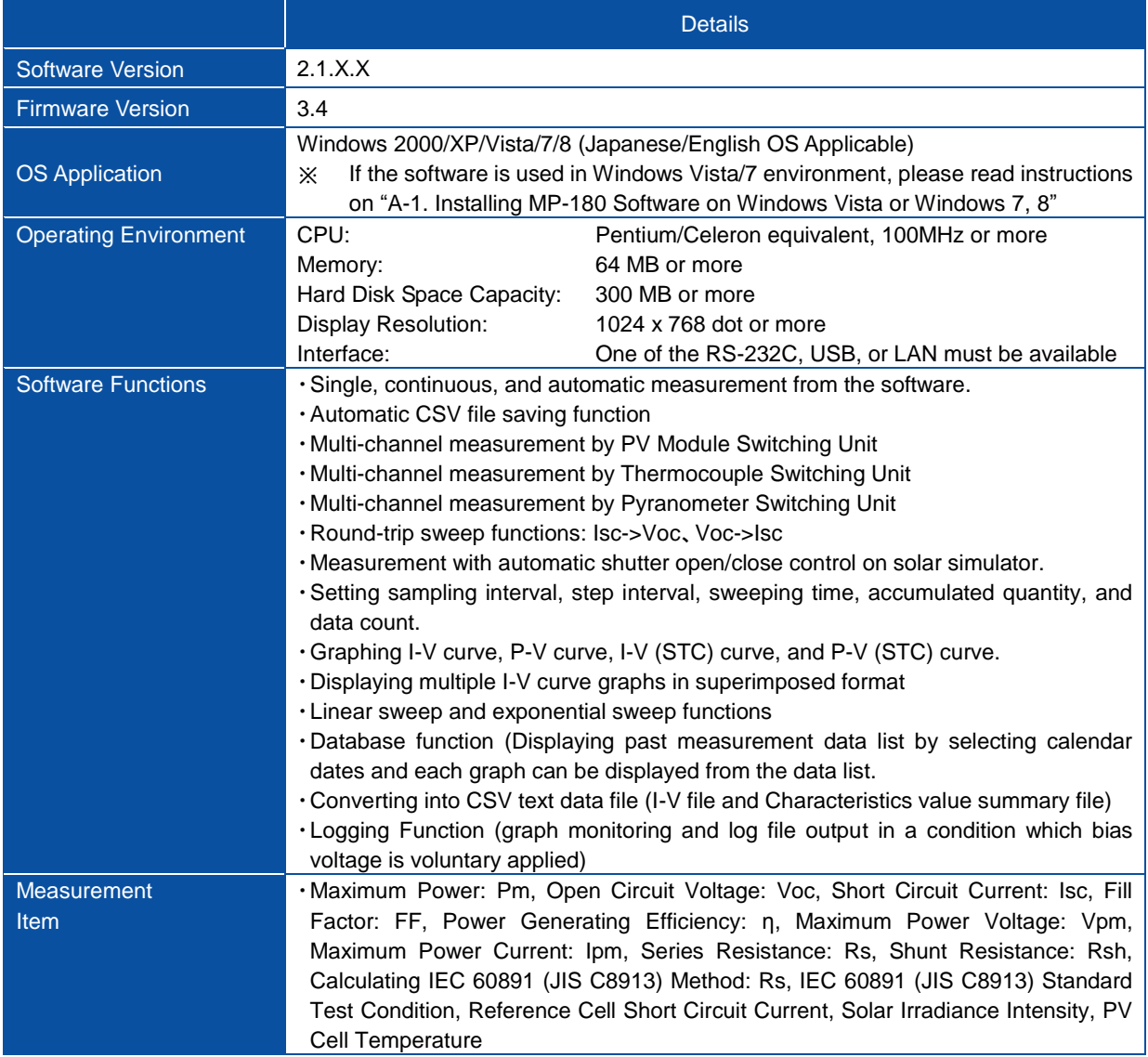

 $\mathcal{L}(\mathcal{L}^{\mathcal{L}})$  and  $\mathcal{L}^{\mathcal{L}}$  are the set of the set of the set of  $\mathcal{L}^{\mathcal{L}}$
# 8-3. Option Items List

#### Table 8-3. Option Item List

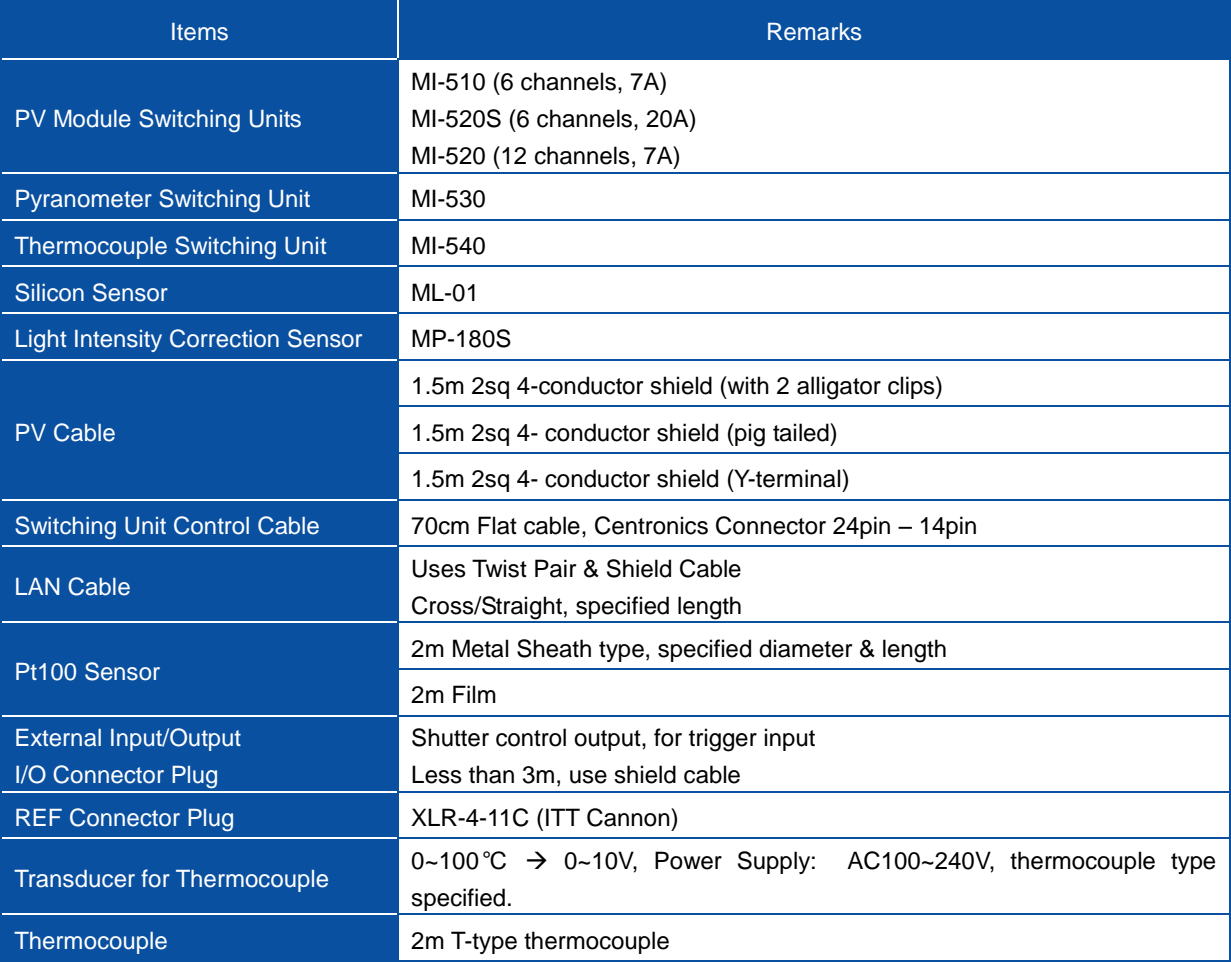

## 8-4. Switching Units Specifications

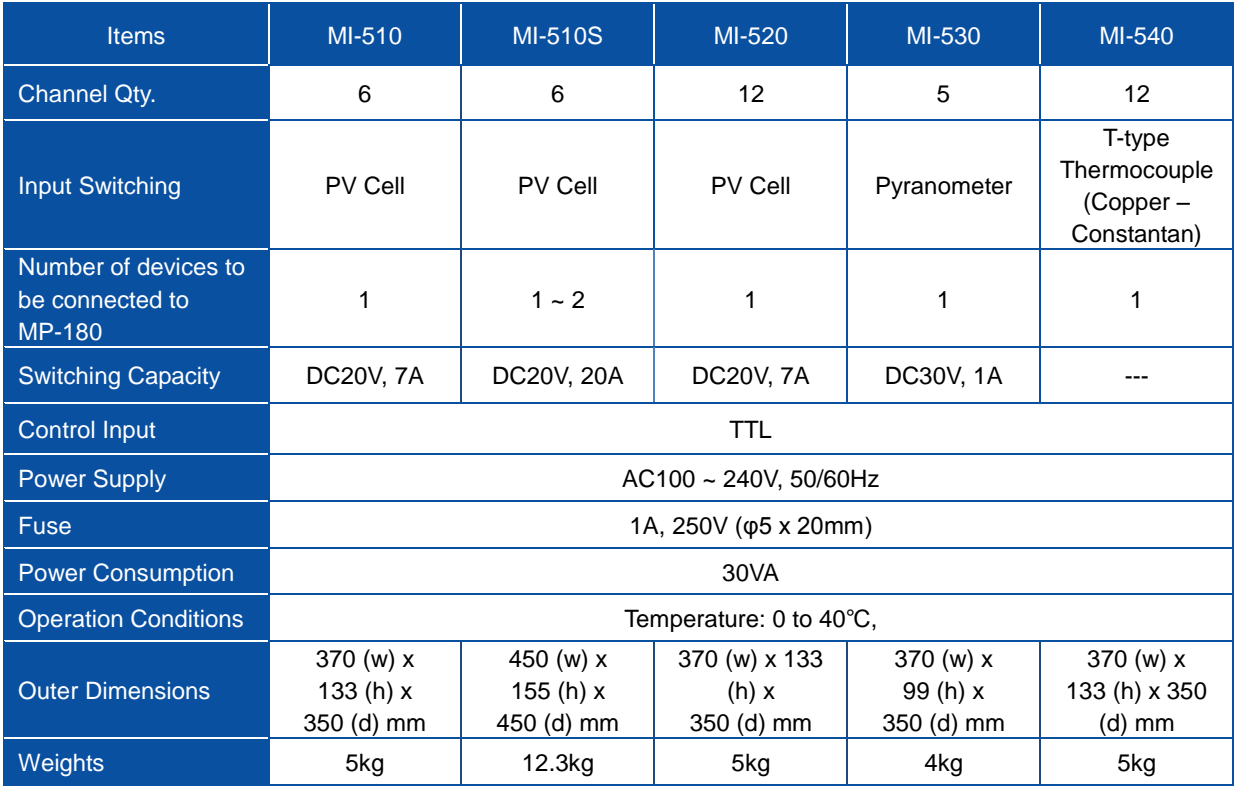

Table 8-4. MI-510/MI-510S/520/530/540, MP-303 Specifications

# 8-5. Cable Specification

#### Table 8-5. Cable Specifications

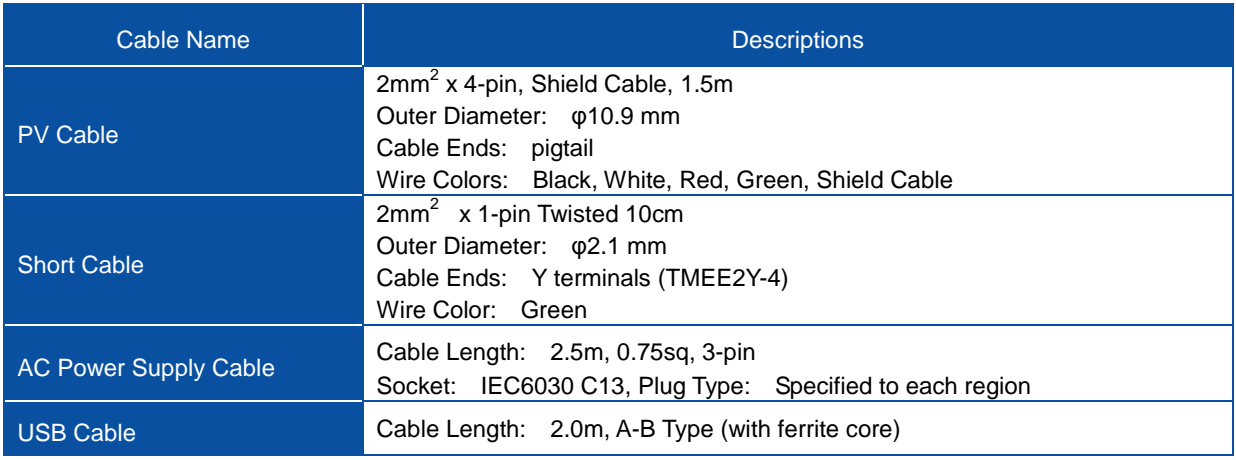

#### Table 8-6. MI-510/520 Cable Specification

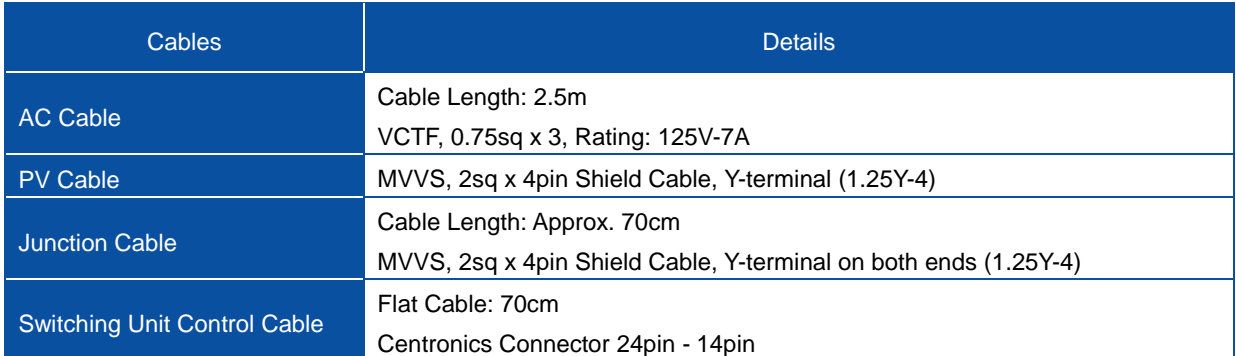

### Table 8-7. MI-530/540 Cable Specification

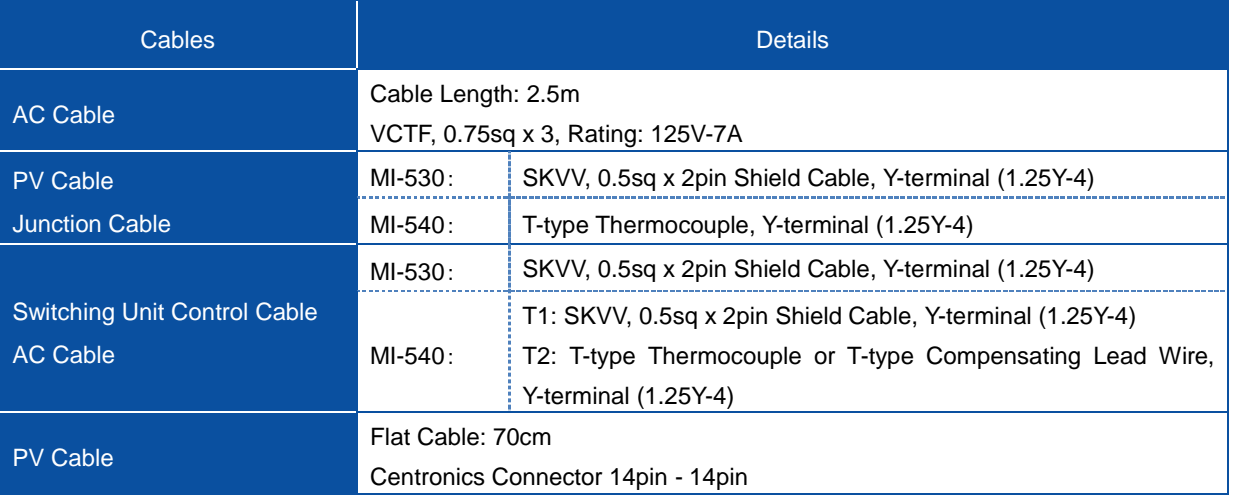

## 8-6. Dimensions

### 1. MP-180

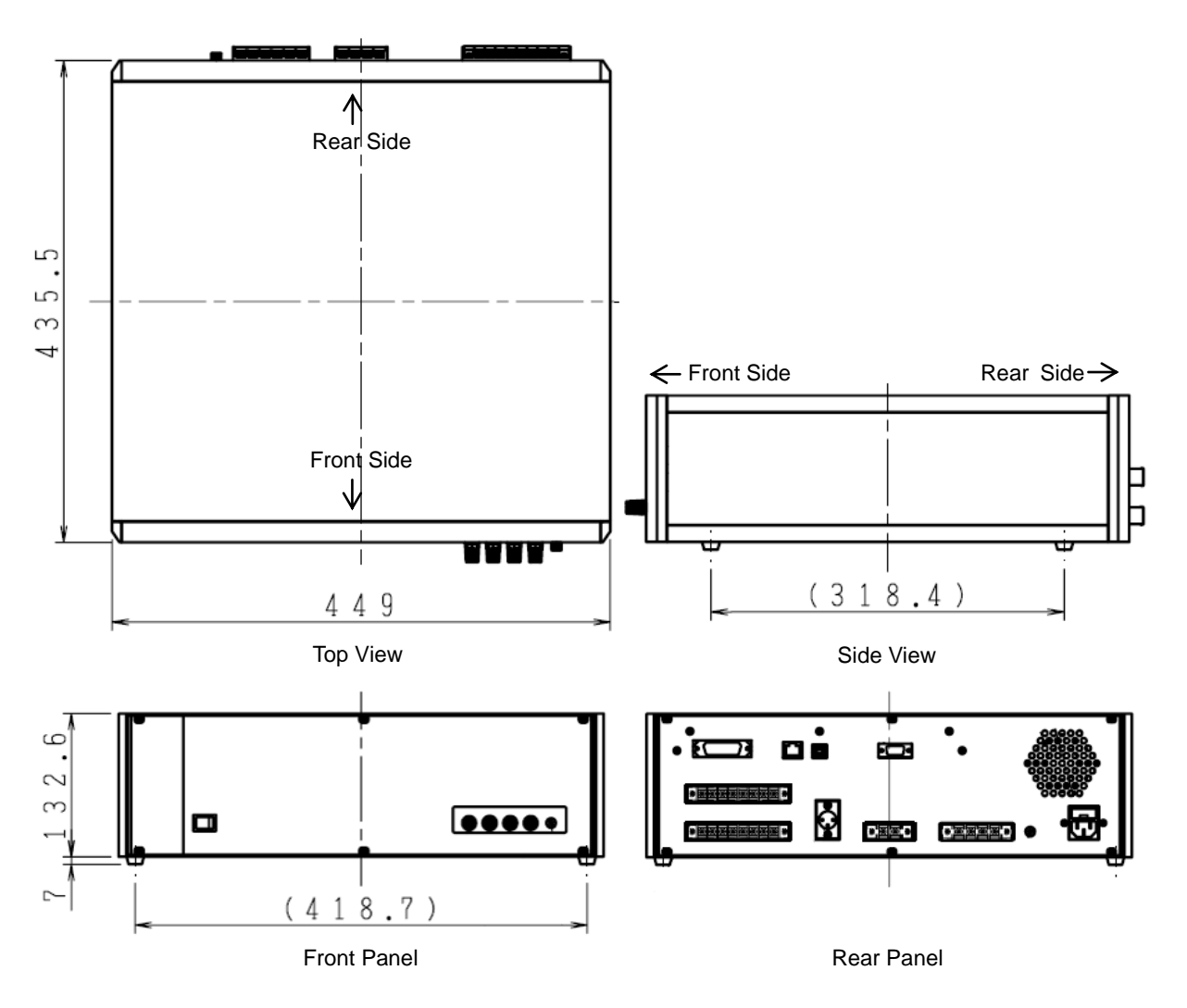

Figure 8-1 Dimension and Each Name and Parts

## 2. Switching Units Dimensions

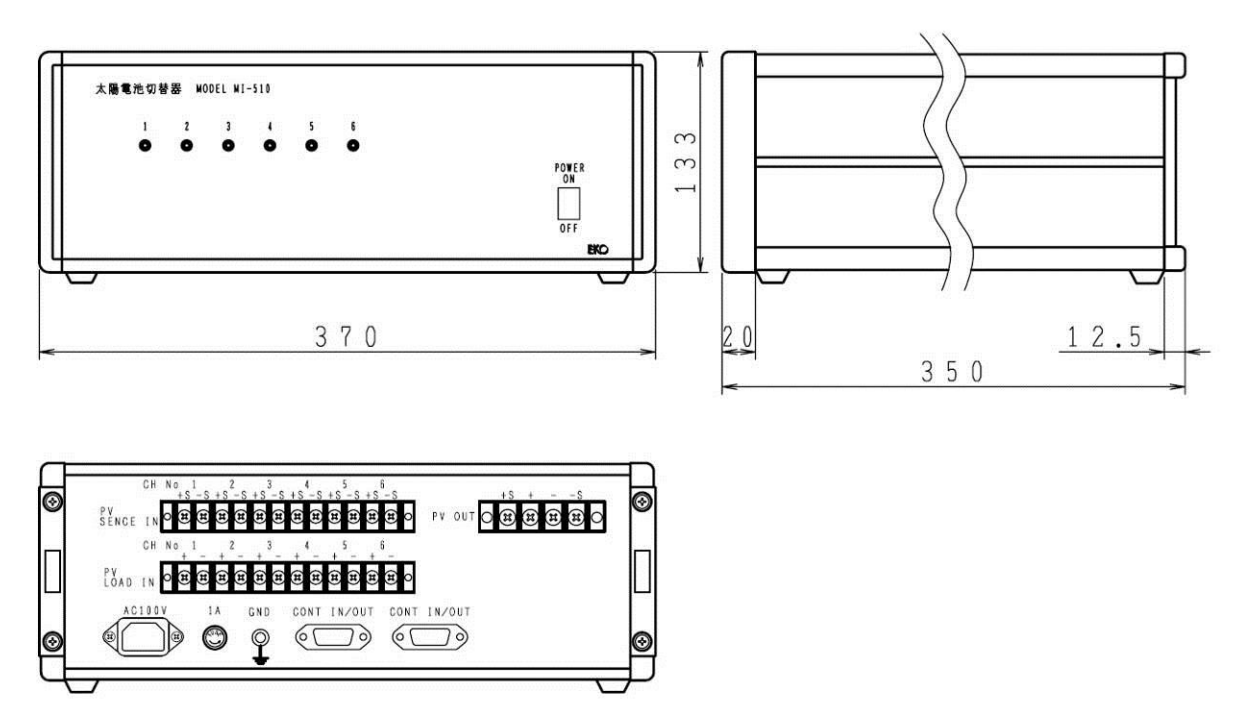

Figure 8-2. MI-510 Dimension

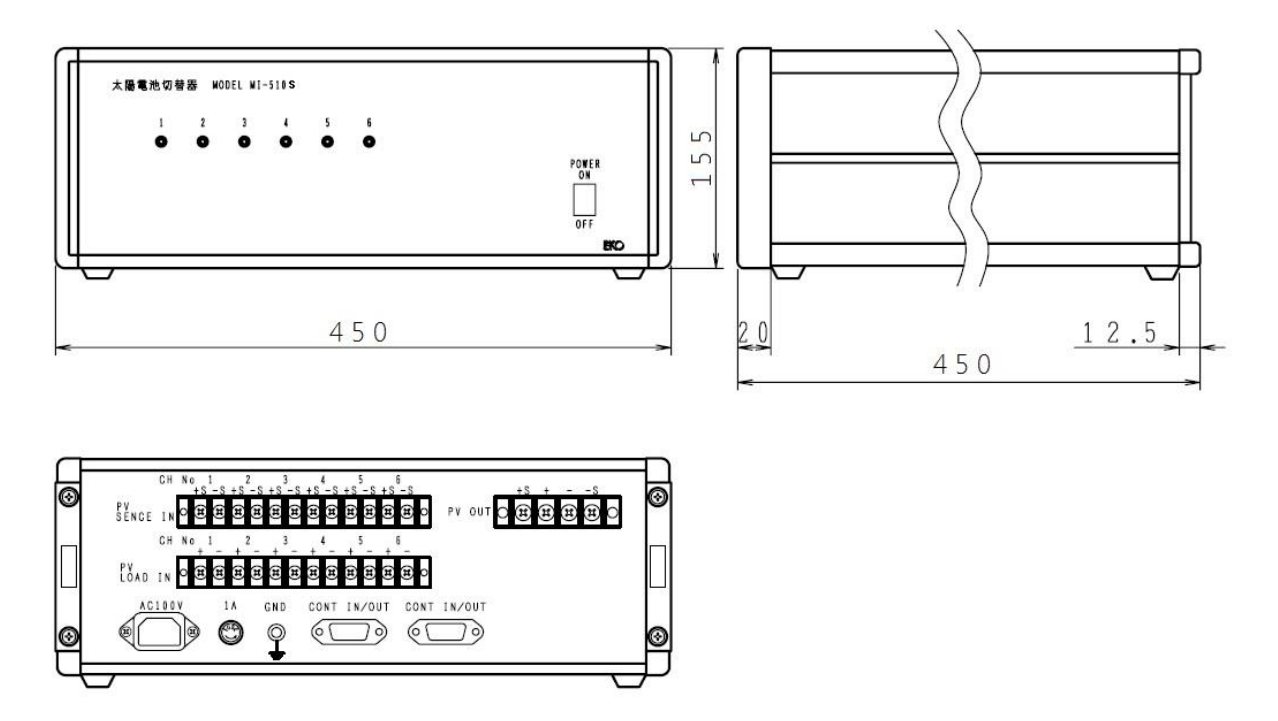

Figure 8-3. MI-510S Dimension

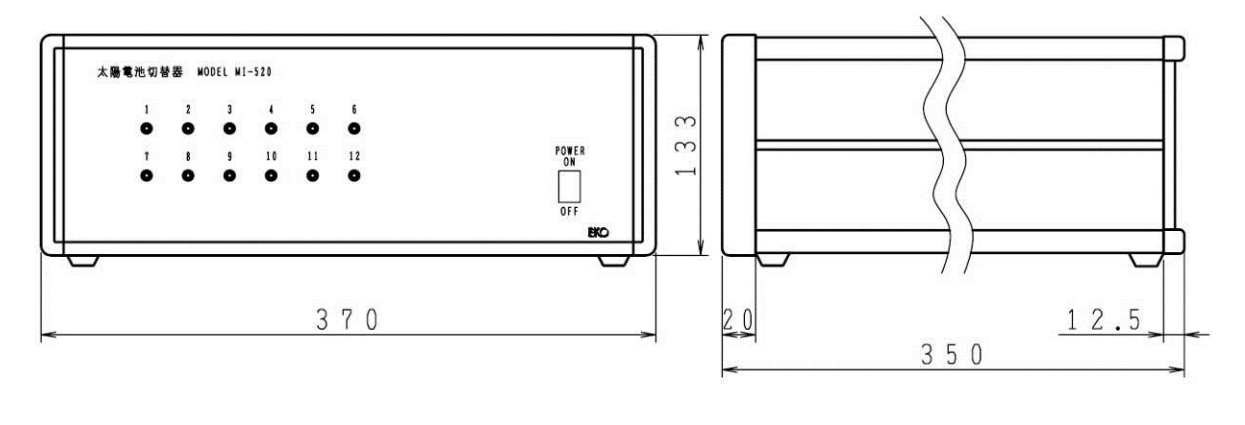

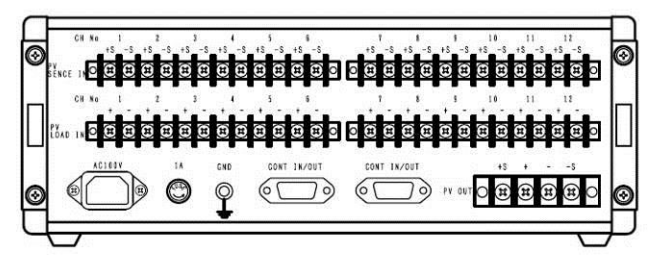

Figure 8-4. MI-520 Dimension

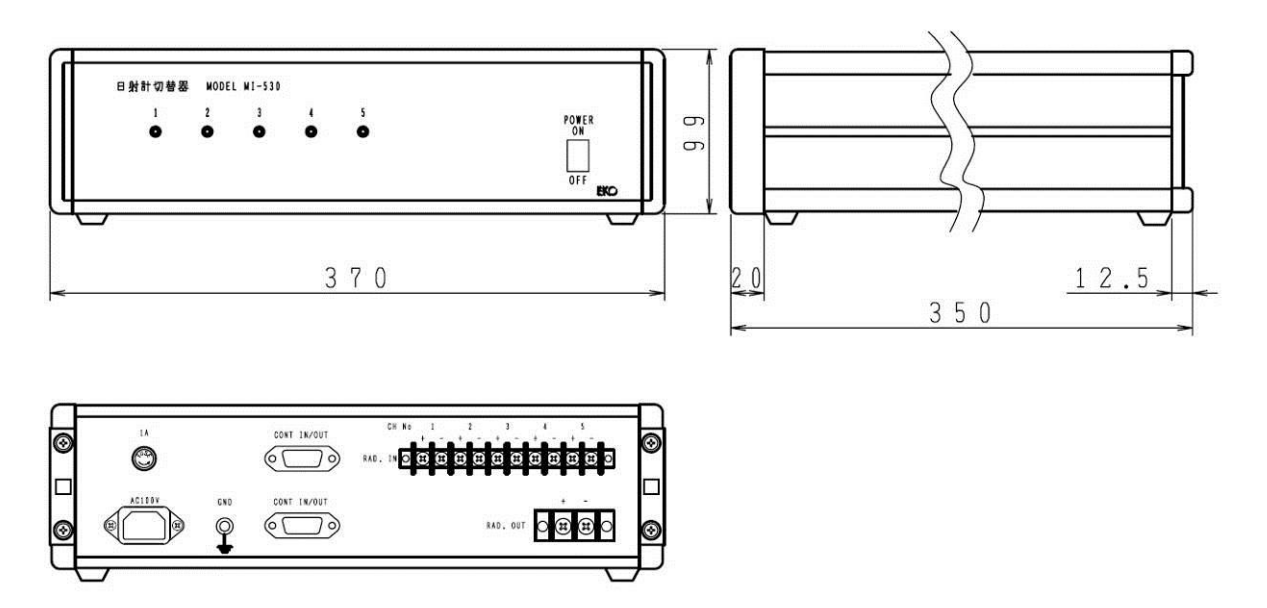

Figure 8-5. MI-530 Dimension

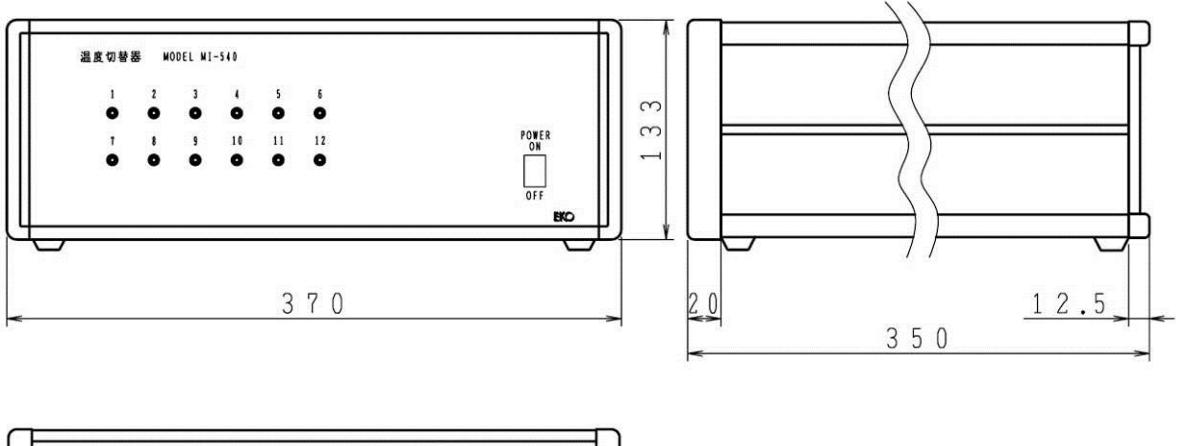

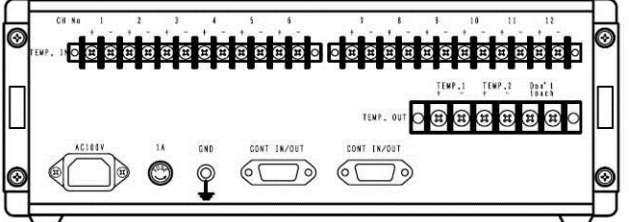

Figure 8-6. MI-540 Dimension

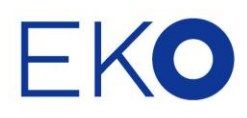

### **EKO Asia, Oceania**

1-21-8 Hatagaya, Shibuya-ku, Tokyo 151-0072 Japan P. +81.3.3469.6711 F. +81.3.3469.6719 info@eko.co.jp www.eko.co.jp

### **EKO North America**

95 South Market Street, Suite 300, San Jose, CA 95113, USA  $P. +1 - 408 - 977 - 7751$  $F. + 1 - 408 - 977 - 7741$ info@eko-usa.com www.eko-usa.com

### **EKO Europe, Middle East, Africa,**

**South America** Lulofsstraat 55, Unit 32, 2521 AL, Den Haag, The Netherlands P. +31 (0)70 3050117 F. +31 (0)70 3840607 info@eko-eu.com www.eko-eu.com